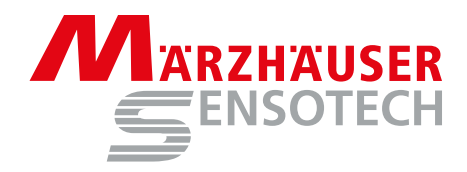

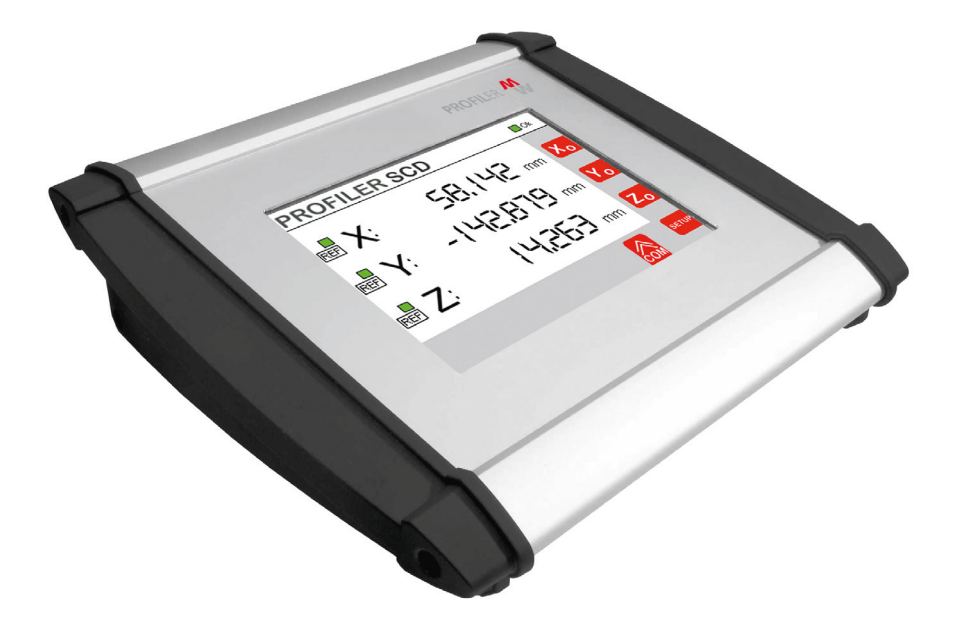

## Betriebsanleitung PROFILER SCD

Positionsanzeige für 2D- und 3D-Messungen

## Operating Manual PROFILER SCD

Digital Readout Unit for 2D and 3D Measurements

 $\overline{a}$ 

**Betriebsanleitung | Operating Manual PROFILER SCD**

#### **Betriebsanleitung | Operating Manual**

PROFILER SCD, Bestellnr. | Order no.: 00-76-900-4830

#### **Dokumentenversion | Document Version**

Original-Betriebsanleitung | Original operating manual Version: 1.4, Stand | Issue: 28.04.2022 Erstausgabe | First edition: 17.04.2013 Gültig ab Firmware-Version | Valid from firmware version: 1.26 Bestellnr. | Order no.: 00-76-900-4830-TD

#### **Hersteller | Manufacturer**

Märzhäuser Sensotech GmbH An den Fichten 35 35579 Wetzlar (Germany)  $Tel: +49644167106-0$ Fax: +49 6441 67106-28

info@marzhauser-st.com www.marzhauser-st.com

*© 2022 | All rights reserved. Any complete or partial copy requires written authorization from Märzhäuser Sensotech GmbH.*

## **Inhaltsverzeichnis**

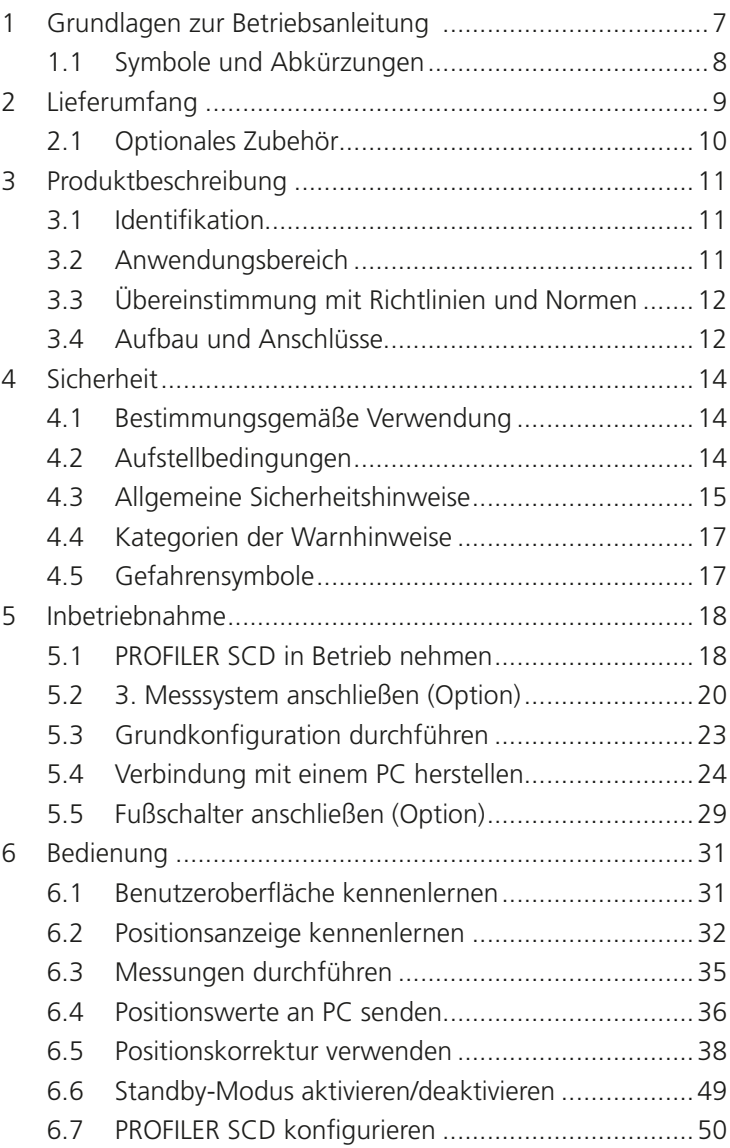

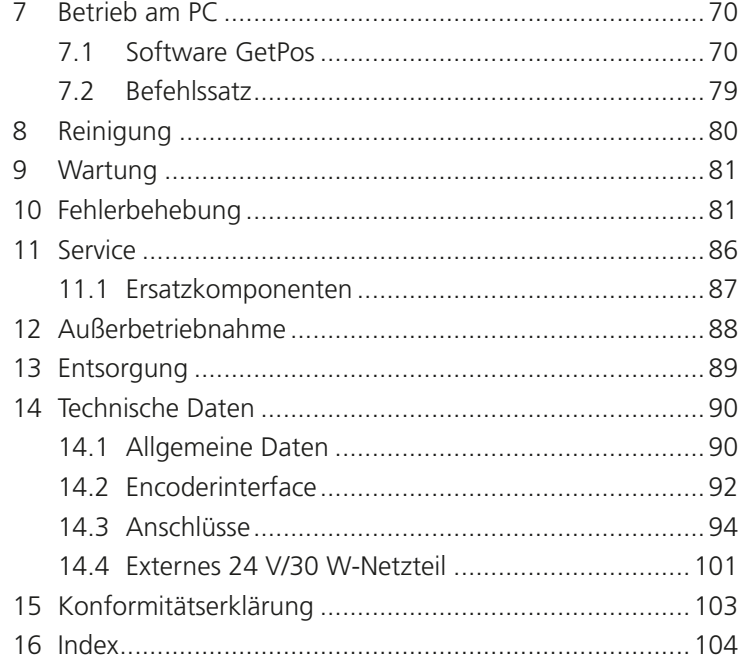

#### <span id="page-6-0"></span>**1 Grundlagen zur Betriebsanleitung**

Diese Betriebsanleitung vermittelt Ihnen die Informationen, die für einen störungsfreien und sicheren Einsatz des PROFILER SCD erforderlich sind. Sie müssen diese Betriebsanleitung und insbesondere die Sicherheitshinweise vollständig gelesen und verstanden haben, bevor Sie den PROFILER SCD in Betrieb nehmen, bedienen oder entsorgen.

Märzhäuser Sensotech übernimmt keine Haftung für Schäden und Betriebsstörungen, die sich aus einer Nichtbeachtung dieser Betriebsanleitung ergeben.

Diese Betriebsanleitung ist gültig für einen PROFILER SCD mit der Firmware-Version 1.26 und höher.

# <span id="page-7-0"></span>**1.1 Symbole und Abkürzungen**

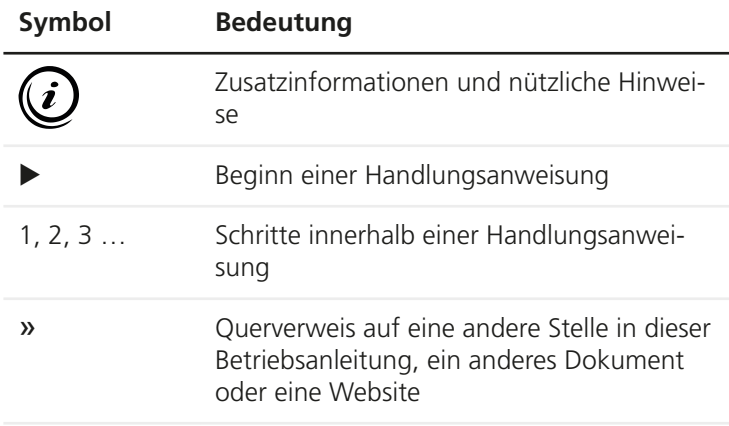

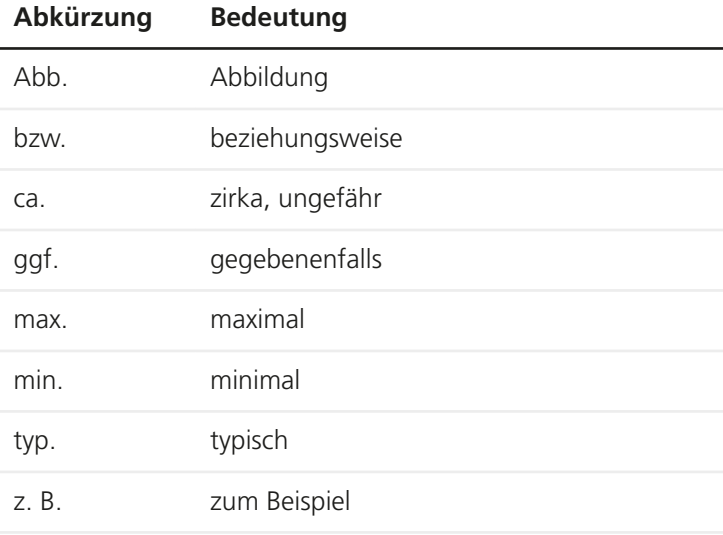

## <span id="page-8-0"></span>**Lieferumfang**

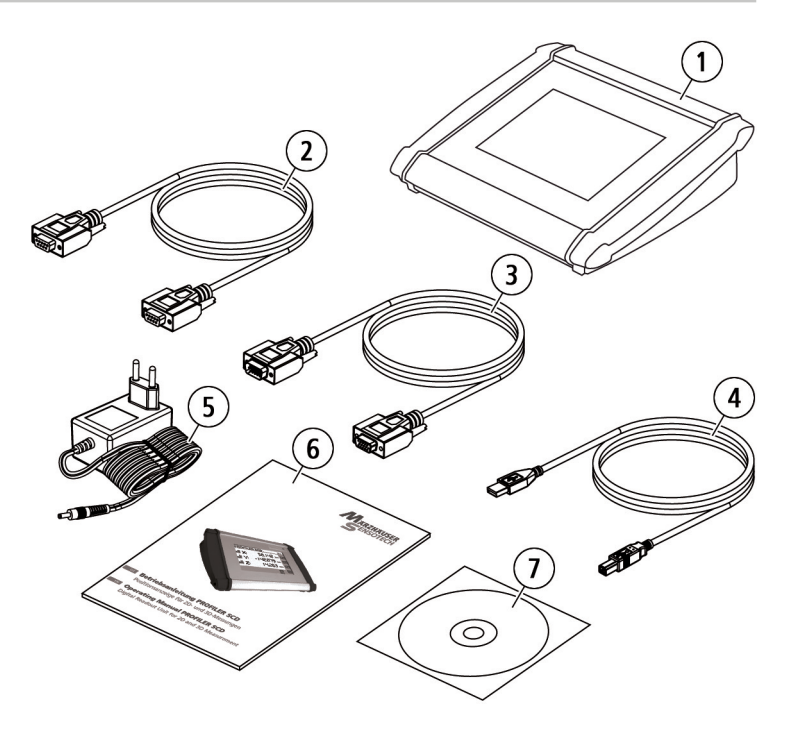

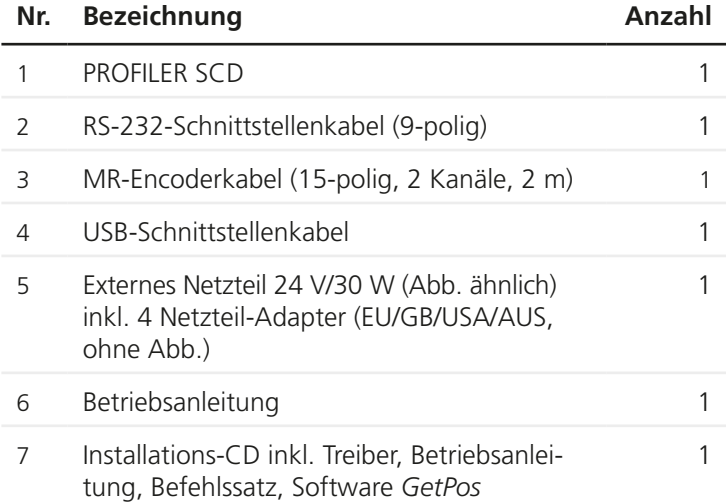

*© Mahaffey (Abb. 2), Samtec (Abb. 3), Kimbler/Walter (Abb. 4), Quelle: 3D Content Central, Dassault Systèmes*

**DE**

### <span id="page-9-0"></span>**2.1 Optionales Zubehör**

<span id="page-9-1"></span>Für den PROFILER SCD ist folgendes optionale Zubehör erhältlich:

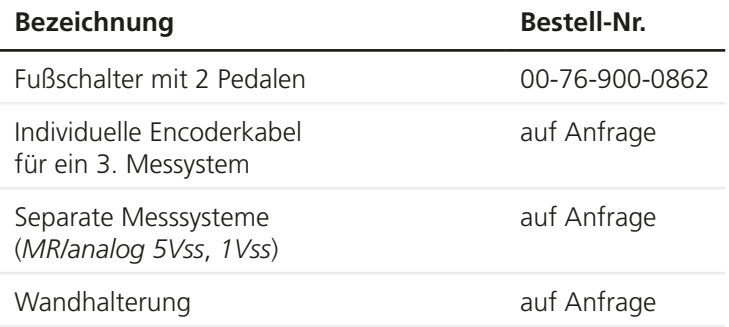

Wenden Sie sich mit Bestellanfragen an unser Vertriebsteam:

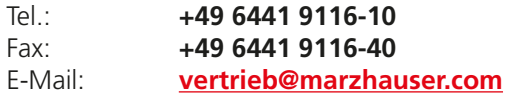

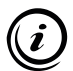

Wenn Sie eigene Kabel anfertigen möchten, finden Sie hier die Steckerbelegung aller Anschlüsse des PROFILER SCD:

» *[Kapitel 14.3 Anschlüsse, Seite 94](#page-93-1)*

### <span id="page-10-0"></span>**3 Produktbeschreibung**

#### **3.1 Identifikation**

Alle erforderlichen Informationen zur eindeutigen Identifikation des PROFILER SCD finden Sie auf dem Typenschild. Das Typenschild ist auf der Unterseite des PROFILER SCD angebracht.

#### **3.2 Anwendungsbereich**

Der PROFILER SCD dient als Positionsanzeige bei der Vermessung von Objekten mit einem Messtisch von Märzhäuser Wetzlar.

An den PROFILER SCD können bis zu 3 inkrementelle Messsysteme angeschlossen werden. Neben der X- und der Y-Achse des Messtisches kann also bei Bedarf ein zusätzliches 3. Messsystem eingesetzt werden.

Mit Hilfe der integrierten Positionskorrektur können systematische Längenfehler des Messtisches korrigiert werden. Durch die Auswertung von Referenzsignalen wird ein absoluter Bezug der Positionskorrekturwerte zum Maschinennullpunkt hergestellt.

Die Bedienung des PROFILER SCD erfolgt über das integrierte Touch-Display. Zusätzlich kann der PROFILER SCD über eine RS-232- oder eine USB-Schnittstelle mit einem PC verbunden werden. Die Auswertung und Programmierung am PC erfolgt mit Hilfe der Software *GetPos* oder direkt per Befehlssatz.

Der PROFILER SCD ist kompatibel zu allen Messtischen mit integriertem Messsystem von Märzhäuser Wetzlar.

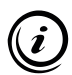

Mehr Informationen über das magnetische Messsystem von Märzhäuser Sensotech finden Sie hier:

» www.marzhauser-st.com

### <span id="page-11-0"></span>**3.3 Übereinstimmung mit Richtlinien und Normen**

Märzhäuser Sensotech erklärt hiermit, dass der PROFILER SCD in Übereinstimmung mit den EU-Richtlinien und harmonisierten Normen konstruiert und gefertigt wurde, die in der Konformitätserklärung genannt sind.

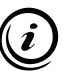

Die Konformitätserklärung für den PROFILER SCD finden Sie hier:

» *[Kapitel 15 Konformitätserklärung, Seite 103](#page-102-1)*

### **3.4 Aufbau und Anschlüsse**

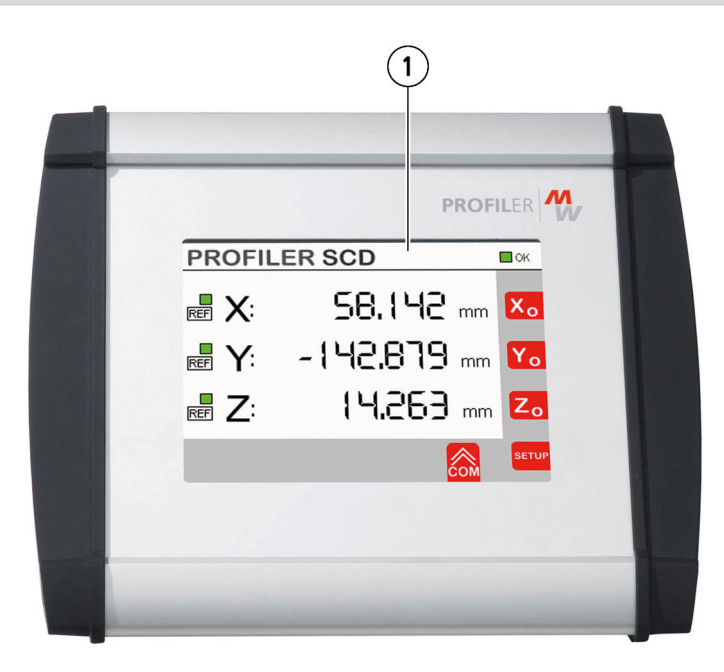

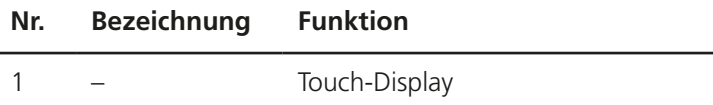

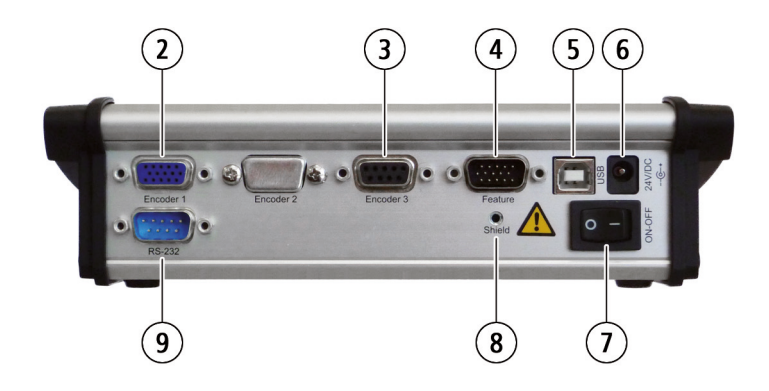

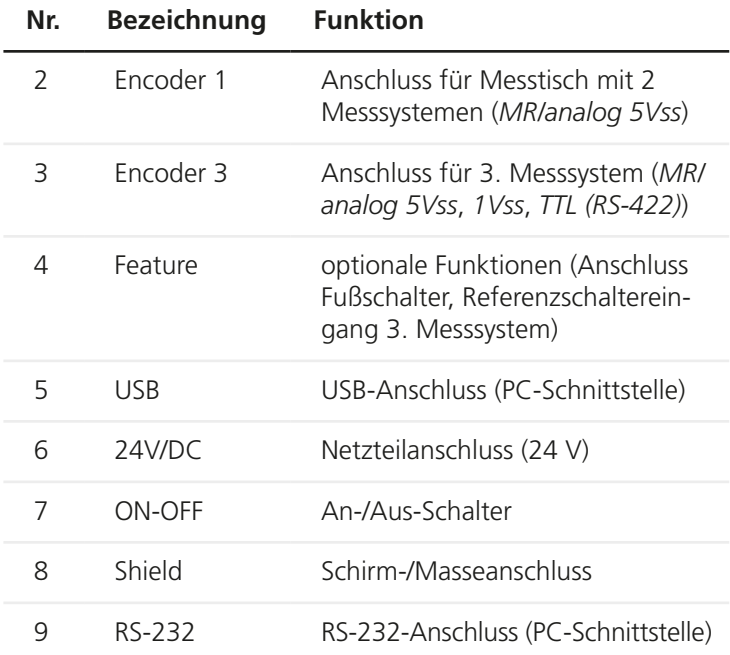

### <span id="page-13-1"></span><span id="page-13-0"></span>**4 Sicherheit**

### **4.1 Bestimmungsgemäße Verwendung**

Der PROFILER SCD ist für den Anschluss und die Auswertung von

- 1 Messtisch von Märzhäuser Wetzlar mit 2 inkrementellen Messsystemen vom Typ *MR/analog 5Vss* und
- 1 weiteren inkrementellen Messsystem ohne Fremdstromversorgung vom Typ *MR/analog 5Vss*, *1Vss* oder *TTL (RS-422)*

vorgesehen und konstruiert.

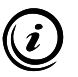

Auf Wunsch kann Ihr PROFILER SCD am Anschluss *Encoder 3* auch für den Anschluss eines inkrementellen Messsystems vom Typ *TTL (nicht differentiell)* nachgerüstet werden. Wenden Sie sich bei Bedarf an unser Kunden Service Center:

» *[Kapitel 11 Service, Seite 86](#page-85-1)*

### **4.2 Aufstellbedingungen**

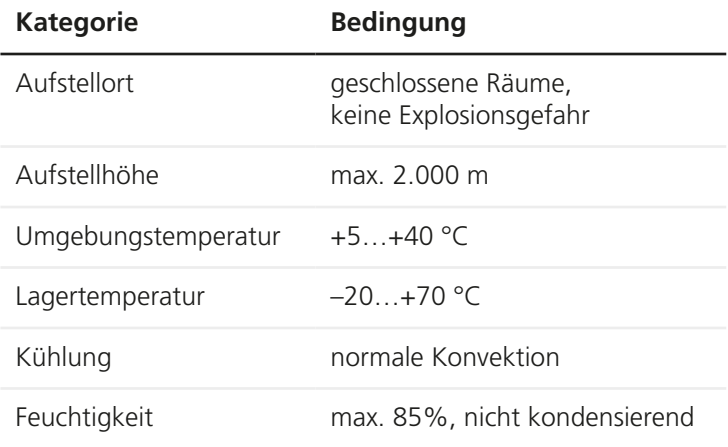

### <span id="page-14-0"></span>**4.3 Allgemeine Sicherheitshinweise**

- Verwenden Sie den PROFILER SCD ausschließlich für Zwecke, die in dieser Betriebsanleitung beschrieben sind.
- Lesen und verstehen Sie die Betriebsanleitungen von Messsystemen und Peripheriegeräten, die Sie mit dem PROFILER SCD verbinden möchten.
- Verbinden Sie mit dem Anschluss *Encoder 1* ausschließlich Messtische bzw. Messsysteme von Märzhäuser Wetzlar.
- Verbinden Sie mit dem Anschluss *Encoder 3* ausschließlich inkrementelle Messsysteme vom Typ *MR/analog 5Vss*, *1Vss* oder *TTL (RS-422)* ohne Fremdstromversorgung.
- Verwenden Sie für den Anschluss von Messsystemen, PCs und anderen Peripheriegeräten ausschließlich geschirmte Kabel.
- Der PROFILER SCD ist nach dem Netzteil schutzisoliert. Stellen Sie sicher, dass keine gefährlichen Spannungen oder Ströme durch Peripheriegeräte in den PROFILER SCD eingeleitet werden.
- Verwenden Sie zur Stromversorgung des PROFILER SCD ausschließlich das mitgelieferte 24 V/30 W-Netzteil.
- Stellen Sie sicher, dass die Spannung Ihres Stromnetzes dem Aufdruck auf dem Netzteil entspricht, bevor Sie das Netzteil mit dem Stromnetz verbinden.
- Trennen Sie den PROFILER SCD vom Stromnetz, bevor Sie Messsysteme, einen PC oder andere Peripheriegeräte mit dem PROFILER SCD verbinden oder vom PROFILER SCD trennen.
- Stellen Sie den PROFILER SCD so auf, dass Sie das Netzteil in Notfällen ungehindert und unmittelbar von der Stromversorgung trennen können.
- Stellen Sie sicher, dass keine Späne, Flüssigkeiten, Gegenstände oder Stoffe in das Innere des PROFILER SCD oder des Netzteils gelangen. Schützen Sie den PROFILER SCD vor Staub und Schmutz, soweit möglich.
- Der PROFILER SCD ist nicht gegen korrosive, infektiöse, radioaktive oder andere gesundheitsgefährdende Substanzen geschützt. Stellen Sie beim Umgang mit solchen Substanzen sicher, dass alle rechtlichen Voraussetzungen erfüllt werden, insbesondere die nationalen Unfallverhütungsvorschriften.
- Wenn Gehäuse oder Kabel des Netzteils Beschädigungen aufweisen, tauschen Sie das Netzteil umgehend aus.
- Trennen Sie den PROFILER SCD bei Fehlfunktionen, Defekten oder Sicherheitsmängeln sofort vom Stromnetz. Sichern Sie den PROFILER SCD gegen Wiedereinschalten.
- Öffnen Sie niemals das Gehäuse des PROFILER SCD oder des mitgelieferten Netzteils. Bei Zuwiderhandlung erlöschen sämtliche Gewährleistungs- und Haftungsansprüche.
- Lassen Sie Reparaturarbeiten nur von unserem Kunden Service Center durchführen.
	- » *[Kapitel 11 Service, Seite 86](#page-85-1)*
- Stellen Sie sicher, dass der PROFILER SCD in Verbindung mit Ihrer Anwendung den dafür geltenden Sicherheitsbestimmungen und Rechtsvorschriften entspricht.
- Bewahren Sie diese Betriebsanleitung griffbereit am Einsatzort auf.
- Wenn Sie den PROFILER SCD verleihen oder verkaufen, geben Sie alle mitgelieferten Unterlagen mit.

### <span id="page-16-0"></span>**4.4 Kategorien der Warnhinweise**

Warnhinweise sind in folgende Kategorien eingeteilt:

#### **WARNUNG**  $\boldsymbol{A}$

Gefährliche Situation, die eine schwere Verletzung oder den Tod nach sich ziehen kann, wenn sie nicht vermieden wird

### *ACHTUNG*

Warnung vor möglichen Sachschäden und Fehlfunktionen

### **4.5 Gefahrensymbole**

Folgende Gefahrensymbole kommen am PROFILER SCD bzw. innerhalb von Warnhinweisen in dieser Betriebsanleitung zum Einsatz:

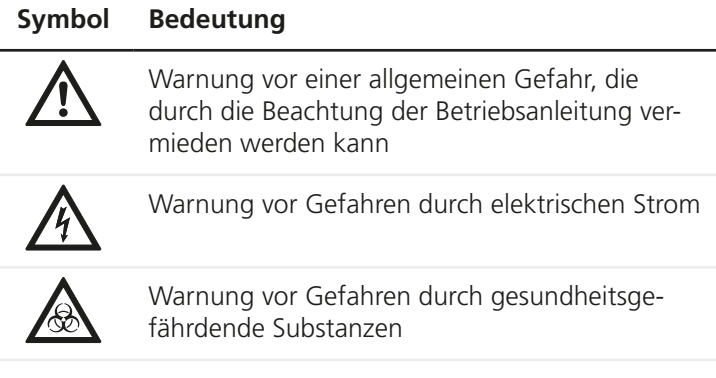

### <span id="page-17-1"></span><span id="page-17-0"></span>**5 Inbetriebnahme**

### **5.1 PROFILER SCD in Betrieb nehmen**

### *ACHTUNG*

#### **Geräteschäden durch In-/Außerbetriebnahme bei bestehender Netzverbindung möglich!**

Trennen Sie den PROFILER SCD vom Stromnetz, bevor Sie Messsysteme, einen PC oder andere Peripheriegeräte anschließen oder vom PROFILER SCD trennen.

#### **Fehlerhafte Datenübertragung durch ungeschirmte Kabel möglich!**

Verwenden Sie für den Anschluss von Messsystemen, PCs und anderen Peripheriegeräten ausschließlich geschirmte Kabel.

#### **EX PROFILER SCD in Betrieb nehmen**

- 1 Lesen und verstehen Sie das Kapitel *Sicherheit*, bevor Sie mit der Aufstellung und Inbetriebnahme beginnen.
	- » *[Kapitel 4 Sicherheit, Seite 14](#page-13-1)*
- 2 Lesen und verstehen Sie die Betriebsanleitungen der Peripheriegeräte, die Sie mit dem PROFILER SCD verbinden möchten.
- 3 Montieren Sie Ihren Messtisch gemäß der Montageanleitung.
- 4 Stellen Sie sicher, dass der PROFILER SCD einen sicheren Stand hat bzw. stabil montiert ist.
- 5 Stellen Sie sicher, dass der PROFILER SCD ausgeschaltet ist (Schalter *ON-OFF* auf Stellung *0*).

### *ACHTUNG*

#### **Geräteschäden durch Anschluss ungeeigneter Messsysteme möglich!**

Verbinden Sie mit dem Anschluss *Encoder 1* ausschließlich Messtische bzw. Messsysteme von Märzhäuser Wetzlar.

6 Verbinden Sie Ihren Messtisch mit dem Anschluss *Encoder 1* am PROFILER SCD. Verwenden Sie hierzu das MR-Encoderkabel.

*Hinweis:* Die Referenzschalter Ihres Messtisches sind damit ebenfalls mit dem PROFILER SCD verbunden.

## **WARNUNG**

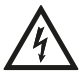

#### **Stromschlag und Geräteschäden durch Anschluss fremder oder beschädigter Netzteile möglich!**

Verwenden Sie ausschließlich das mitgelieferte 24 V/30 W-Netzteil. Wenn Gehäuse oder Kabel des Netzteils Beschädigungen aufweisen, tauschen Sie das Netzteil umgehend aus. Verwenden Sie nur Ersatzkomponenten von Märzhäuser Sensotech.

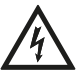

#### **Stromschlag und Geräteschäden durch Anschluss an ein nicht spezifiziertes Stromnetz möglich!**

Stellen Sie sicher, dass die Spannung Ihres Stromnetzes dem Aufdruck auf dem Netzteil entspricht, bevor Sie das Netzteil mit dem Stromnetz verbinden.

- 7 Verbinden Sie das Kabel des Netzteils mit dem Anschluss *24V/DC*.
- 8 Verbinden Sie das Netzteil mit dem Stromnetz.
- 9 Schalten Sie den PROFILER SCD an (Schalter *ON-OFF* auf Stellung /).

Das Display leuchtet. Der PROFILER SCD startet den Boot-Vorgang und ist nach 1–2 s betriebsbereit.

<span id="page-19-0"></span>10 Wenn Sie den PROFILER SCD als Zubehör zu einem Messtisch erhalten haben, ist der PROFILER SCD bereits individuell für Ihren Messtisch vorkonfiguriert.

Wenn Sie den PROFILER SCD unabhängig von einem Messtisch erhalten haben, führen Sie eine Grundkonfiguration durch.

» *[Kapitel 5.3 Grundkonfiguration durchführen, Seite 23](#page-22-1)*

11 Verfahren Sie den Messtisch mind. 1 cm in beide Richtungen.

*Hinweis:* Hierdurch werden die Messsysteme automatisch kalibriert. Die Kalibrierung bleibt nach dem Ausschalten des PROFILER SCD erhalten und wird im Betrieb ständig nachgeführt.

Die Inbetriebnahme ist abgeschlossen. Sie können mit dem PROFILER SCD nun Messungen durchführen.

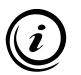

Passen Sie den PROFILER SCD bei Bedarf an Ihre individuellen Bedürfnisse an:

» *[Kapitel 6.7 PROFILER SCD konfigurieren, Seite 50](#page-49-1)*

#### **5.2 3. Messsystem anschließen (Option)**

Ergänzend zu Ihrem Messtisch können Sie mit dem PROFILER SCD ein zusätzliches 3. Messsystem (Messtaster, Linearencoder oder Rotationsencoder) auswerten.

An den Anschluss *Encoder 3* können Sie ein inkrementelles Messsystem ohne Fremdstromversorgung von Märzhäuser Sensotech (*MR/analog 5Vss*) oder einem anderen Hersteller mit einer Schnittstelle vom Typ *1Vss* und *TTL (RS-422)* anschließen.

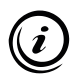

Passende Encoderkabel für Ihr 3. Messsystem erhalten Sie als optionales Zubehör bei unserem Kunden Service Center:

» *[Kapitel 11 Service, Seite 86](#page-85-1)*

#### ▶ 3. Messsystem anschließen

1 Lesen und verstehen Sie die Betriebsanleitung Ihres 3. Messsystem.

### *ACHTUNG*

#### **Geräteschäden durch In-/Außerbetriebnahme bei bestehender Netzverbindung möglich!**

Trennen Sie den PROFILER SCD vom Stromnetz, bevor Sie Messsysteme, einen PC oder andere Peripheriegeräte anschließen oder vom PROFILER SCD trennen.

- 2 Schalten Sie den PROFILER SCD aus (Schalter *ON-OFF* auf Stellung *0*).
- 3 Trennen Sie das Netzteil des PROFILER SCD vom Stromnetz.

### *ACHTUNG*

#### **Geräteschäden durch Anschluss ungeeigneter Messsysteme möglich!**

Verbinden Sie mit dem Anschluss *Encoder 3* ausschließlich inkrementelle Messsysteme vom Typ *MR/analog 5Vss*, *1Vss* oder *TTL (RS-422)* ohne Fremdstromversorgung.

#### **Fehlerhafte Datenübertragung durch ungeschirmte Kabel möglich!**

Verwenden Sie für den Anschluss von Messsystemen, PCs und anderen Peripheriegeräten ausschließlich geschirmte Kabel.

4 Verbinden Sie Ihr 3. Messsystem mit dem Anschluss *Encoder 3* am PROFILER SCD. Verwenden Sie hierzu ein geeignetes Encoderkabel.

- 5 Falls Sie im Zusammenspiel mit Ihrem 3. Messsystem einen Referenzschalter einsetzen, verbinden Sie den Referenzschalter mit dem Anschluss *Feature*. Verwenden Sie hierzu ein geeignetes Kabel.
	- » *[Kapitel 2.1 Optionales Zubehör, Seite 10](#page-9-1)*

*Hinweis:* Falls Ihr 3. Messsystem über Referenzmarken verfügt, wird das Referenzsignal über den Anschluss *Encoder 3* an den PROFILER SCD übertragen.

- 6 Verbinden Sie das Netzteil des PROFILER SCD mit dem Stromnetz.
- 7 Schalten Sie den PROFILER SCD an (Schalter *ON-OFF* auf Stellung *I*).

Das Display leuchtet. Der PROFILER SCD startet den Boot-Vorgang und ist nach 1–2 s betriebsbereit.

- 8 Führen Sie für das 3. Messsystem eine Grundkonfiguration durch.
	- » *[Kapitel 5.3 Grundkonfiguration durchführen, Seite 23](#page-22-1)*
- 9 Falls Sie ein Messsystem vom Typ *MR/analog 5Vss* einsetzen, müssen Sie Ihr 3. Messsystem kalibrieren. Verfahren Sie Ihre 3. Achse hierzu mind. 1 cm in beide Richtungen.

*Hinweis:* Die Kalibrierung bleibt nach dem Ausschalten des PROFILER SCD erhalten und wird im Betrieb ständig nachgeführt. Messsysteme vom Typ *1Vss* und *TTL (RS-422)* müssen nicht kalibriert werden.

Ihr 3. Messystem kann nun vom PROFILER SCD ausgewertet werden.

### <span id="page-22-0"></span>**5.3 Grundkonfiguration durchführen**

<span id="page-22-1"></span>Wenn Sie den PROFILER SCD als Zubehör zu einem Messtisch erhalten haben und kein 3. Messsystem einsetzen, ist keine Grundkonfiguration erforderlich.

Wenn Sie den PROFILER SCD jedoch nachgerüstet haben oder ein 3. Messsystem einsetzen, müssen Sie eine Grundkonfiguration für alle Messsysteme durchführen, die nicht Teil eines im Lieferumfang enthaltenen Messtisches sind.

#### X **Grundkonfiguration durchführen**

- 1 Rufen Sie das Menü *Setup* auf.
- 2 Konfigurieren Sie im Menü *Encoder* alle Messsysteme, die nicht Teil eines im Lieferumfang enhaltenen Messtisches sind.
	- » *[Kapitel 6.7.6 Encoder, Seite 62](#page-61-0)*
- 3 Konfigurieren Sie im Menü *Origin* alle Messsysteme, die nicht Teil eines im Lieferumfang enhaltenen Messtisches sind.
	- » *[Kapitel 6.7.3 Origin, Seite 53](#page-52-0)*
- 4 Führen Sie bei Bedarf eine Positionskorrektur für alle Messsysteme durch, die nicht Teil eines im Lieferumfang enhaltenen Messtisches sind.
	- » *[Kapitel 6.7.5 PosCorr \(Positionskorrektur\), Seite 60](#page-59-0)*

Die Grundkonfiguration des PROFILER SCD ist nun abgeschlossen.

### <span id="page-23-0"></span>**5.4 Verbindung mit einem PC herstellen**

Sie können den PROFILER SCD wahlweise über die RS-232 oder die USB-Schnittstelle mit einem PC verbinden. Die Umschaltung der Schnittstelle erfolgt automatisch im PROFILER SCD.

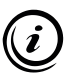

Ist der PROFILER SCD über die USB-Schnittstelle mit einem PC verbunden, so wird die RS-232-Schnittstelle automatisch abgeschaltet. Eine gleichzeitige Nutzung beider Schnittstellen ist nicht möglich.

## **5.4.1 USB-Verbindung herstellen**

#### **WARNUNG**

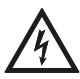

#### **Stromschlag und Geräteschäden durch Anschluss ungeeigneter Peripheriegeräte möglich!**

Der PROFILER SCD ist nach dem Netzteil schutzisoliert. Stellen Sie sicher, dass keine gefährlichen Spannungen oder Ströme durch Peripheriegeräte in den PROFILER SCD eingeleitet werden.

Die Kommunikation zwischen PROFILER SCD und PC erfolgt bei einer USB-Verbindung über eine virtuelle COM-Schnittstelle. Um den PROFILER SCD per USB-Kabel mit Ihrem PC verbinden zu können, benötigen Sie *Windows 7 (32/64 bit), Windows 8 (32/64 bit)*, *Windows 10 (32/64 bit) oder Windows 11 (64 bit)*.

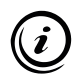

Beachten Sie unabhängig von der Version Ihres Betriebssystems folgende Hinweise:

- Lassen Sie die Treiber vom Betriebssystem automatisch installieren.
- Stellen Sie keine Verbindung mit *Windows Update* her.
- Setzen Sie die Installation der Treiber trotz der Meldung bezüglich des nicht bestandenen *Windows-Logo-Tests* fort.

#### ▶ Verbindung mit einem PC per USB-Kabel herstellen

1 Schalten Sie den PROFILER SCD aus (Schalter *ON-OFF* auf Stellung *0*).

### *ACHTUNG*

#### **Geräteschäden durch In-/Außerbetriebnahme bei bestehender Netzverbindung möglich!**

Trennen Sie den PROFILER SCD vom Stromnetz, bevor Sie Messsysteme, einen PC oder andere Peripheriegeräte anschließen oder vom PROFILER SCD trennen.

- 2 Trennen Sie das Netzteil des PROFILER SCD vom Stromnetz.
- 3 Schalten Sie den PC ein.
- 4 Legen Sie die Installations-CD in das CD-Laufwerk ein.
- 5 Verbinden Sie den Anschluss *USB* am PROFILER SCD mit einem USB-Anschluss Ihres PCs. Verwenden Sie hierzu das USB-Schnittstellenkabel.
- 6 Verbinden Sie das Netzteil des PROFILER SCD mit dem Stromnetz.
- 7 Schalten Sie den PROFILER SCD an (Schalter *ON-OFF* auf Stellung /).

Das Betriebssystem erkennt automatisch ein neues Gerät (*PROFILER SCD*).

8 Folgen Sie den Installationsanweisungen Ihres Betriebssystems.

*Hinweis:* Wird der Treiber für den PROFILER SCD nicht automatisch auf der CD gefunden, geben Sie den Speicherort des Treibers (.INF-Datei) manuell an. Die Treiber für den PROFILER SCD finden Sie auf der Installations-CD im Ordner *..\Drivers*.

Nach Abschluss der Installation ist der PROFILER SCD mit Ihrem PC verbunden.

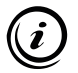

Wie Sie den PROFILER SCD zusammen mit Ihrem PC einsetzen können, erfahren Sie hier:

» *[Kapitel 7 Betrieb am PC, Seite 70](#page-69-1)*

#### X **Version des installierten Treibers überprüfen**

Bei Bedarf können Sie die Version des installierten Treibers überprüfen.

- 1 Rufen Sie den Geräte-Manager auf:
	- Windows 7: *Start Systemsteuerung System Geräte-Manager*
	- Windows 8: Rechtsklick in der linken unteren Ecke des Desktops/Start-Bildschirms *Geräte-Manager*
	- Windows 10/11: Rechtsklick auf das Windows-Symbol in der linken unteren Ecke des Desktops/Start-Bildschirms *Geräte-Manager*
- 2 Erweitern Sie per Doppelklick die Rubrik *Anschlüsse (COM und LPT)*.
- 3 Rufen Sie per Rechtsklick auf den Eintrag *PROFILER SCD* das Kontextmenü auf.
- 4 Wählen Sie im Kontextmenü den Eintrag *Eigenschaften*.
- 5 Wählen Sie im Fenster *Eigenschaften* die Registerkarte *Treiber*.

Auf der Registerkarte *Treiber* können Sie die Version des installierten Treibers einsehen.

### **5.4.2 RS-232-Verbindung herstellen**

#### **WARNUNG**

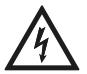

#### **Stromschlag und Geräteschäden durch Anschluss ungeeigneter Peripheriegeräte möglich!**

Der PROFILER SCD ist nach dem Netzteil schutzisoliert. Stellen Sie sicher, dass keine gefährlichen Spannungen oder Ströme durch Peripheriegeräte in den PROFILER SCD eingeleitet werden.

#### X **Verbindung mit dem PC per RS-232-Kabel herstellen**

1 Schalten Sie den PROFILER SCD aus (Schalter *ON-OFF* auf Stellung *0*).

### *ACHTUNG*

#### **Geräteschäden durch In-/Außerbetriebnahme bei bestehender Netzverbindung möglich!**

Trennen Sie den PROFILER SCD vom Stromnetz, bevor Sie Messsysteme, einen PC oder andere Peripheriegeräte anschließen oder vom PROFILER SCD trennen.

- 2 Trennen Sie das Netzteil des PROFILER SCD vom Stromnetz.
- 3 Verbinden Sie den Anschluss *RS-232* am PROFILER SCD mit einem seriellen Anschluss Ihres PCs. Verwenden Sie hierzu das RS-232-Schnittstellenkabel.
- 4 Schalten Sie den PC ein.
- 5 Verbinden Sie das Netzteil des PROFILER SCD mit dem Stromnetz.
- 6 Schalten Sie den PROFILER SCD an (Schalter *ON-OFF* auf Stellung *I*).

Der PROFILER SCD ist nun mit Ihrem PC verbunden.

Die Installation von Treibern ist bei einer RS-232-Verbindung nicht erforderlich.

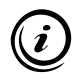

Wenn Sie den PROFILER SCD über ein Terminal oder eine andere Software auslesen möchten, verwenden Sie folgende Einstellungen zur Konfiguration der COM-Schnittstelle:

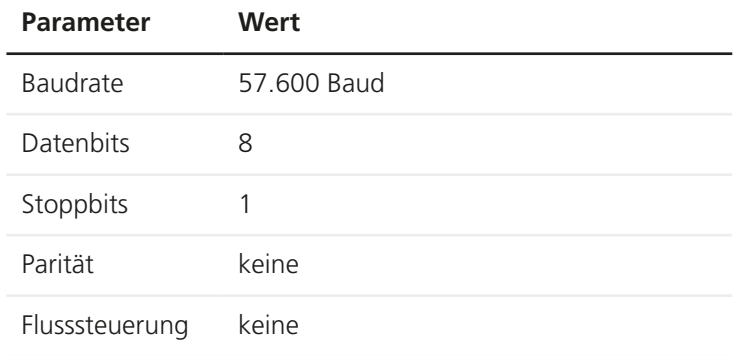

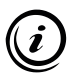

Wie Sie den PROFILER SCD zusammen mit Ihrem PC einsetzen können, erfahren Sie hier:

» *[Kapitel 7 Betrieb am PC, Seite 70](#page-69-1)*

### <span id="page-28-0"></span>**5.5 Fußschalter anschließen (Option)**

<span id="page-28-1"></span>Der Fußschalter von Märzhäuser Sensotech ermöglicht die freihändige Bedienung des PROFILER SCD. Mit dem Fußschalter können Sie Positionswerte an einen angeschlossenen PC senden und Positionswerte nullen.

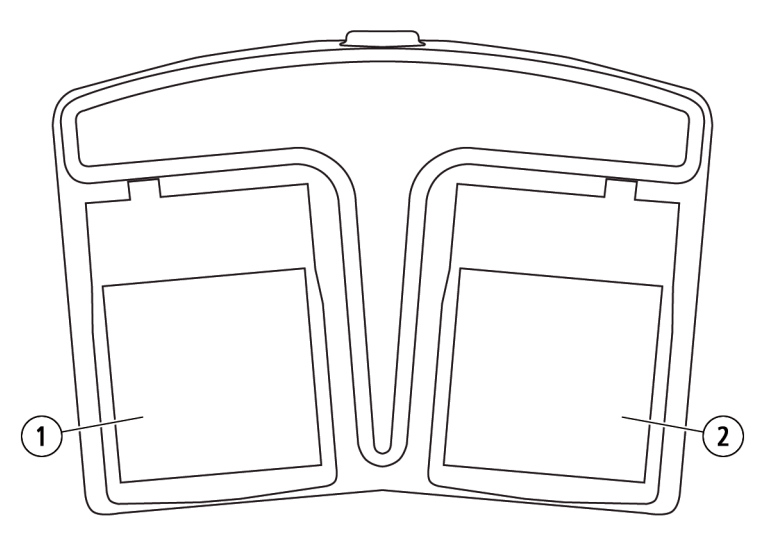

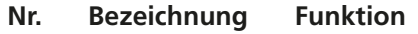

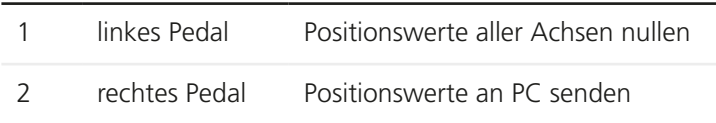

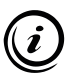

Den Fußschalter erhalten Sie als optionales Zubehör. » *[Kapitel 2.1 Optionales Zubehör, Seite 10](#page-9-1)*

#### X **Fußschalter anschließen**

1 Schalten Sie den PROFILER SCD aus (Schalter *ON-OFF* auf Stellung *0*).

### *ACHTUNG*

#### **Geräteschäden durch In-/Außerbetriebnahme bei bestehender Netzverbindung möglich!**

Trennen Sie den PROFILER SCD vom Stromnetz, bevor Sie Messsysteme, einen PC oder andere Peripheriegeräte anschließen oder vom PROFILER SCD trennen.

- 2 Trennen Sie das Netzteil des PROFILER SCD vom Stromnetz.
- 3 Verbinden Sie das Kabel des Fußschalters mit dem Anschluss *Feature* am PROFILER SCD.
- 4 Verbinden Sie das Netzteil des PROFILER SCD mit dem Stromnetz.
- 5 Schalten Sie den PROFILER SCD an (Schalter *ON-OFF* auf Stellung *I*).

Der Fußschalter ist nun betriebsbereit.

### <span id="page-30-0"></span>**6 Bedienung**

#### **6.1 Benutzeroberfläche kennenlernen**

Im manuellen Betrieb bedienen Sie den PROFILER SCD über die Benutzeroberfläche auf dem Touch-Display.

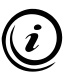

Alternative Bedienmöglichkeiten: » *[Kapitel 7 Betrieb am PC, Seite 70](#page-69-1)*

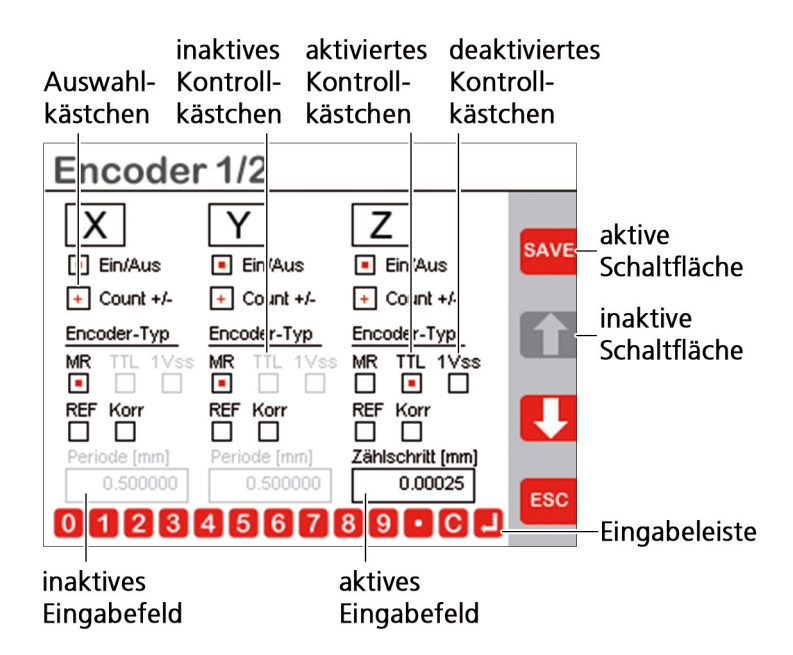

<span id="page-31-0"></span>Die *Eingabeleiste* erscheint, sobald Sie auf ein *aktives Eingabefeld* tippen. In der *Eingabeleiste* werden folgende Schaltflächen dargestellt:

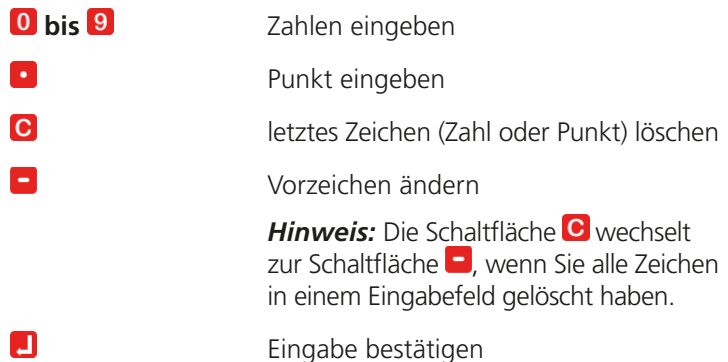

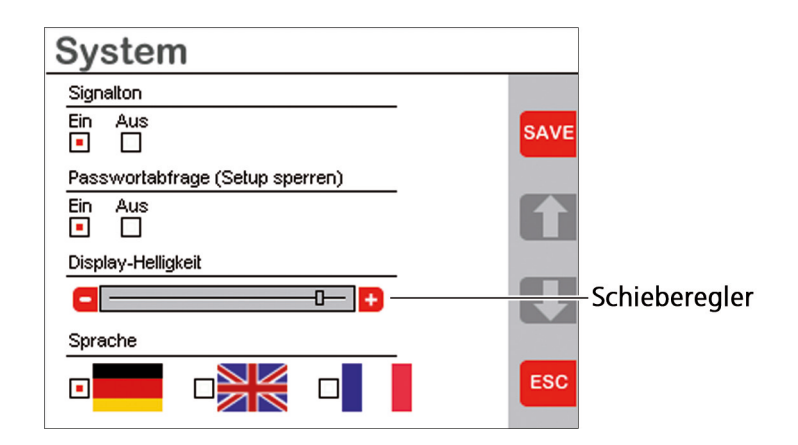

#### **6.2 Positionsanzeige kennenlernen**

Nach dem Anschalten des PROFILER SCD erscheint die Positionsanzeige. Welche Anzeigen und Schaltflächen in der Positionsanzeige dargestellt werden, ist davon abhängig, wie Ihr PROFILER SCD konfiguriert ist.

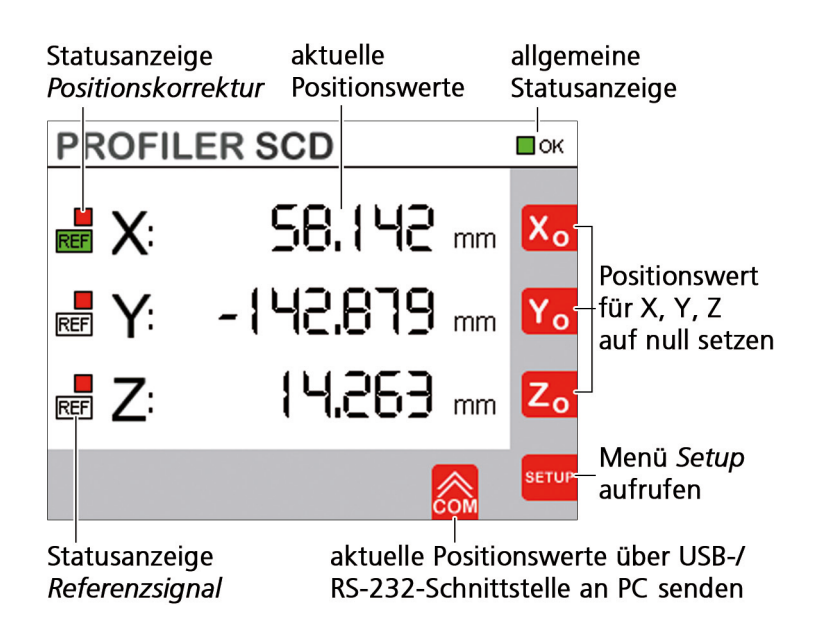

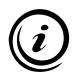

Die X- und Y-Achse des Messtisches, der am Anschluss *Encoder 1* angeschlossen ist, sind der Positionsanzeige *X* bzw. *Y* zugeordnet. Wenn Sie ein 3. Messsystem am Anschluss *Encoder 3* angeschlossen haben, ist das 3. Messsystem der Positionsanzeige *Z* zugeordnet.

### **6.2.1 Aktuelle Positionswerte**

Die Positionsanzeige zeigt Ihnen die aktuellen Positionswerte der Messsysteme bezogen auf den zuletzt gesetzten Nullpunkt an.

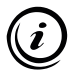

Werksseitig ist die Anzahl der Nachkommastellen auf *3* und die Maßeinheit auf *mm* vorkonfiguriert. Sie können die Anzahl der Nachkommastellen und die Maßeinheit jedoch individuell an Ihre Bedürfnisse anpassen.

» *[Kapitel 6.7.4 Anzeige, Seite 59](#page-58-0)*

### **6.2.2 Allgemeine Statusanzeige**

Die allgemeine Statusanzeige in der rechten oberen Ecke des Touch-Displays informiert Sie über die Betriebsbereitschaft des PROFILER SCD.

- **OK Grün** Der PROFILER SCD ist betriebsbereit.
- **E4 Rot** Der PROFILER SCD ist nicht betriebsbereit. Neben dem roten Anzeigefeld wird ein Fehlercode angezeigt.

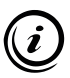

- Sollte die allgemeine Statusanzeige Rot anzeigen, kontaktieren Sie unser Kunden Service Center und nennen Sie den angezeigten Fehlercode.
- » *[Kapitel 11 Service, Seite 86](#page-85-1)*

#### **6.2.3 Statusanzeige Positionskorrektur**

Wenn im Menü *Encoder* die Positionskorrektur aktiviert wurde, erscheint links neben der jeweiligen Positionsanzeige (*X*, *Y*, *Z*) das Anzeigefeld ...

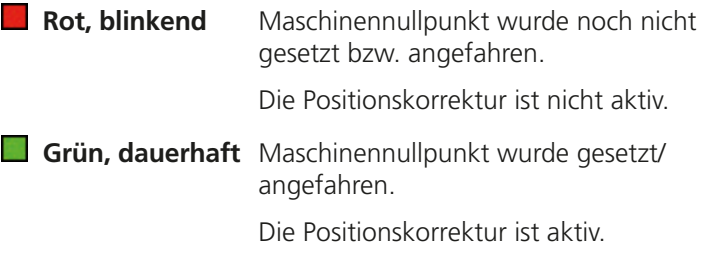

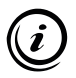

Die Funktion zum Setzen des Maschinennullpunktes können Sie im Menü *Origin* auswählen.

» *[Kapitel 6.7.3 Origin, Seite 53](#page-52-0)*

### <span id="page-34-0"></span>**6.2.4 Statusanzeige Referenzsignal**

Wenn im Menü *Encoder* die Referenzsignalauswertung aktiviert wurde, erscheint links neben der jeweiligen Positionsanzeige (*X*, *Y*, *Z*) das Anzeigefeld REF.

REF Weiß Die Referenzsignalauswertung ist aktiv.

**REF** Grün Ein Referenzschalter oder eine Referenzmarke wurde angefahren.

### **6.3 Messungen durchführen**

### *ACHTUNG*

#### **Fehlfunktion durch unvollständige Inbetriebnahme möglich!**

Bevor Sie mit dem PROFILER SCD Messungen durchführen können, müssen Sie den PROFILER SCD vollständig in Betrieb genommen haben.

» *[Kapitel 5 Inbetriebnahme, Seite 18](#page-17-1)*

#### X **Messungen durchführen**

- 1 Wenn die Positionsanzeige *REF SEARCH* anzeigt, verfahren Sie je nach gewählter Funktion zum Setzen des Maschinennullpunktes (*[Kapitel 6.7.3 Origin, Seite 53](#page-52-0)*).
	- Fahren Sie die Referenzschalter bzw. die Referenzmarken aller Achsen an oder
	- setzen Sie den Maschinennullpunkt mit X<sub>o</sub>, Y<sub>o</sub> bzw. Zo.
- 2 Wenn für Ihren Messtisch die Positionskorrektur konfiguriert ist, aktivieren Sie die Positionskorrektur.
	- » *[Kapitel 6.5 Positionskorrektur verwenden, Seite 38](#page-37-1)*
- <span id="page-35-0"></span>3 Positionieren Sie die Probe/das Werkstück durch Verfahren des Messtisches unter der Messeinrichtung (z. B. Mikroskop).
- 4 Nullen Sie die Positionswerte mit X<sub>o</sub>r Y<sub>o</sub> bzw. Z<sub>or</sub> *Hinweis:* Bei angeschlossenem Fußschalter (optionales Zubehör) können Sie die Positionswerte auch nullen, indem Sie das linke Pedal betätigen.
- 5 Fahren Sie den gewünschten Messpunkt an.

Sie können nun die aktuellen Positionswerte von der Positionsanzeige ablesen.

#### **6.4 Positionswerte an PC senden**

Sie können Positionswerte auf zwei verschiedene Arten an einen angeschlossenen PC senden.

#### **Positionswerte per Trigger-Ereignis an einen PC senden**

- 1 Senden Sie die aktuellen Positionswerte an einen angeschlossenen PC per
	- $\cdot$  Schaltfläche  $\circ$  am PROFILER SCD
		- » *[Kapitel 6.7.7 COM \(Daten / Schnittstelle\), Seite 66](#page-65-0)*
	- Fußschalter (rechtes Pedal)
		- » *[Kapitel 5.5 Fußschalter anschließen \(Option\), Seite 29](#page-28-1)*

Die aktuellen Positionswerte werden an den angeschlossenen PC gesendet und können über GetPos, ein Terminal oder eine individuelle Softwarelösung empfangen werden.

#### **Positionswerte per Positionsanfrage an einen PC senden**

- 1 Senden Sie die aktuellen Positionswerte an einen angeschlossenen PC per
	- $\cdot$  Schaltfläche  $\cdot$  in GetPos
		- » *[Kapitel 7.1 Software GetPos, Seite 70](#page-69-2)*
- Taste *Enter* auf der Tastatur Ihres PCs, während GetPos läuft » *[Kapitel 7.1.4 Tastaturbelegung am PC, Seite 77](#page-76-0)*
- Software-Befehl
	- » *[Kapitel 7.2 Befehlssatz, Seite 79](#page-78-0)*

Die aktuellen Positionswerte werden an den angeschlossenen PC gesendet und können über GetPos, ein Terminal oder eine individuelle Softwarelösung empfangen werden.

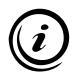

Am PC können Sie das Trigger-Ereignis von einer Positionsanfrage unterscheiden, indem Sie das erste Zeichen der gesendeten Informationen auswerten:

• **Beispiel eines Rückgabewertes für eine durch ein Trigger-Ereignis ausgelöste Positionsanfrage:**

*>X 123.456 mm CR LF* Erstes Zeichen: > (0x3E hex) Antwortlänge: 16 Zeichen<sup>1</sup> + CR LF

- **Beispiel eines Rückgabewertes für eine am PC ausgelöste Positionsanfrage:**
	- **Befehlssatz SCDplus**

*X 123.456 mm CR LF* Erstes Zeichen: Space (0x20 hex) Antwortlänge: 16 Zeichen<sup>1</sup> + CR LF

- **Befehlssatz PROFILER** *2.500* Erstes Zeichen: Zahl Antwortlänge: variabel
- <sup>1</sup> Wenn Sie am PROFILER SCD die Maßeinheit *mil* zur Darstellung der Positionswerte gewählt haben, besteht der Rückgabewert aus  $17$  Zeichen + CR LF.

# **6.5 Positionskorrektur verwenden**

# <span id="page-37-0"></span>*ACHTUNG*

#### **Verlust vorkonfigurierter Positionskorrekturwerte durch Löschen oder Überschreiben!**

Das Menü *Positionskorrektur* ist nicht schreibgeschützt. Löschen, überschreiben oder ergänzen Sie keine von Märzhäuser Wetzlar eingegebenen Werte. Schützen Sie das Menü *Setup* ggf. mit Hilfe der Passworteingabe gegen den Zugriff Unbefugter.

» *[Kapitel 6.7.2 System, Seite 52](#page-51-0)*

#### **Fehlerhafte Positionskorrektur durch Verlegung des Maschinennullpunktes oder Wechsel des Encodertyps!**

Positionskorrekturwerte sind gültig, solange die Lage des Maschinennullpunktes und der ausgewählte Encodertyp unverändert bleiben. Wenn Sie nach der Eingabe von Positionskorrekturwerten

- den Maschinennullpunkt verlegen,
- Referenzschalter mechanisch versetzen,
- eine andere Referenzmarke zum Setzen des Maschinennullpunktes anfahren,
- die Funktion zur Bestimmung des Maschinennullpunktes ändern oder
- den Encodertyp wechseln,

müssen Sie alle bereits gespeicherten Positionskorrekturwerte löschen und neue Positionskorrekturwerte eingeben.

## **6.5.1 Funktionsweise der Positionskorrektur**

Der PROFILER SCD ist mit einer abschnittsweisen linearen Positionskorrektur ausgestattet, um Längenfehler Ihres Messtisches und einer zusätzlichen Achse kompensieren zu können. Die Messungen können mit Hilfe von bis zu 128 Referenzpositionen für jede Achse korrigiert werden. Positionswerte zwischen den Referenzpositionen errechnet der PROFILER SCD durch lineare Interpolation.

## **6.5.2 Vorkonfigurierte Positionskorrektur verwenden**

Wenn Sie den PROFILER SCD als Zubehör zu einem manuellen Messtisch mit integriertem Messsystem erhalten haben, ist die Positionskorrektur des PROFILER SCD bereits individuell für die X- und Y-Achse Ihres Messtisches konfiguriert.

Sobald Sie den Maschinennullpunkt für alle Achsen angefahren/ gesetzt haben, können Sie korrigierte Messungen durchführen. » *[Kapitel 6.5.6 Positionskorrektur aktivieren, Seite 48](#page-47-0)*

## **6.5.3 Positionskorrektur selbstständig konfigurieren**

Sie müssen die Positionskorrektur selbst vornehmen, wenn Sie

- den PROFILER SCD als Zubehör zu einem Messtisch von Märzhäuser Wetzlar erhalten haben, jedoch ein zusätzliches Messsystem anschließen möchten,
- den PROFILER SCD zum Nachrüsten eines Messtisches von Märzhäuser Wetzlar bezogen haben oder
- den PROFILER SCD zusammen mit einem Messaufbau einsetzen möchten, der nicht von Märzhäuser Wetzlar stammt.

#### **Kurzüberischt**

- A Konfigurieren Sie die *Origin*-Einstellungen.
- B Konfigurieren Sie die *Encoder*-Einstellungen. Hierbei ist es erforderlich, die Positionskorrektur vorerst zu deaktivieren.
- C Führen Sie nacheinander die Positionskorrektur für alle zu korrigierenden Achsen durch. Platzieren Sie hierzu ein Normal auf dem Messtisch bzw. dem Messaufbau. Geben Sie an diskreten Messpunkten Wertepaare mit Soll- und Istwerten in den PROFILER SCD ein, während Sie den Messtisch bzw. den Messaufbau entlang der zu korrigierenden Achsen verfahren.
- D Aktivieren Sie die Positionskorrektur.
- E Starten Sie den PROFILER SCD neu.
- F Setzen Sie den Maschinennullpunkt Ihres Messtisches/ Messaufbaus bzw. fahren Sie den Maschinennullpunkt Ihres Messtisches/Messaufbaus an.
- G Sie können nun korrigierte Messungen durchführen.

Führen Sie die nachfolgenden Handlungsanweisungen nun Schritt für Schritt aus.

### X **Positionskorrektur selbstständig konfigurieren**

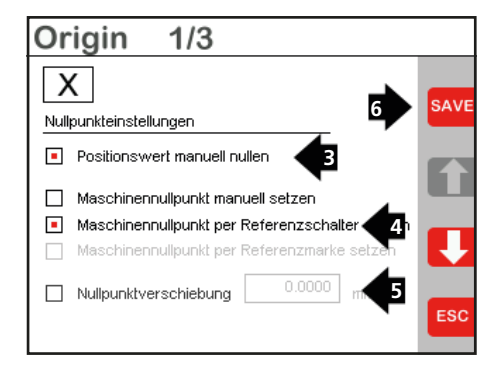

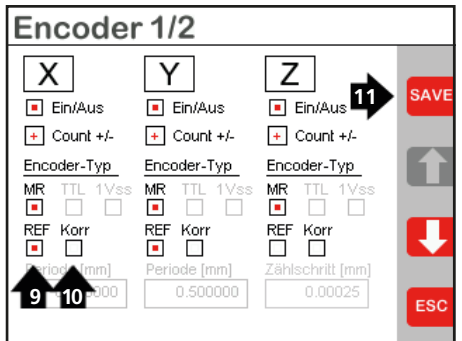

Die Positionskorrektur wird in den folgenden Schritten beispielhaft für die X-Achse druchgeführt.

- 1 Öffnen Sie das Menü *Setup*.
- 2 Öffnen Sie das Menü *Origin 1/3*.
- 3 Aktivieren Sie die Funktion *Positionswert manuell nullen*.
- 4 Aktivieren Sie die gewünschte Funktion zum Setzen des Maschinennullpunktes (Märzhäuser Messtisch: *Maschinennullpunkt per Referenzschalter setzen*).
- 5 Stellen Sie sicher, dass die Funktion *Nullpunktverschiebung* deaktiviert ist.
- 6 Speichern Sie Ihre Eingaben mit <sup>save</sup>.
- 7 Verlassen Sie das Menü *Origin 1/3*  $mit$   $$
- 8 Öffnen Sie das Menü *Encoder 1/2*.
- 9 Aktivieren Sie das Kontrollkästchen *REF*.
- 10 Deaktivieren Sie das Kontrollkästchen *Korr*.
- 11 Speichern Sie Ihre Eingaben mit SAVE.
- 12 Verlassen Sie das Menü *Encoder 1/2*  $mit$   $$
- 13 Verlassen Sie das Menü *Setup* mit **Esc.** um zur Positionsanzeige zu wechseln*.*

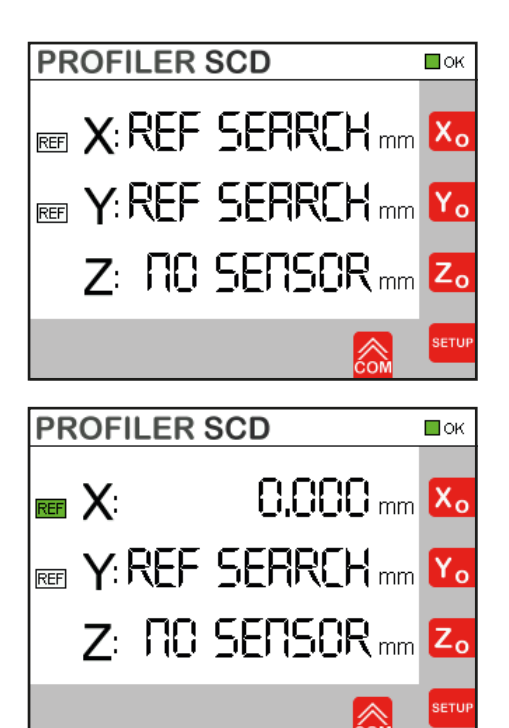

14 Positionieren Sie ein Normal (z. B. einen Glasmaßstab) auf Ihrem Messtisch bzw. Ihrem Messaufbau entlang der X-Achse.

- 15 Fahren Sie den Maschinennullpunkt der X-Achse an:
	- Wenn Sie im Menü *Origin* die Funktion *Maschinennullpunkt per Referenzschalter setzen* oder *Maschinennullpunkt per Referenzmarke setzen* gewählt haben, fahren Sie den Referenzschalter bzw. die gewünschte Referenzmarke der X-Achse an.
	- Wenn Sie im Menü *Origin* die Funktion *Maschinennullpunkt manuell setzen* gewählt haben, positionieren Sie Ihren Messtisch bzw. Messaufbau wie gewünscht. Setzen Sie den Maschinennullpunkt mit X<sub>o</sub>

Wenn die *Statusanzeige Referenzsignal* REF links neben der Positionsanzeige der X-Achse von Weiß auf Grün wechselt, wurde der Maschinennullpunkt erreicht.

Die Positionsanzeige der X-Achse wechselt von *REF SEARCH* auf *0* (Maßeinheit und Anzahl der Nachkommastellen sind abhängig von Ihren individuellen Einstellungen).

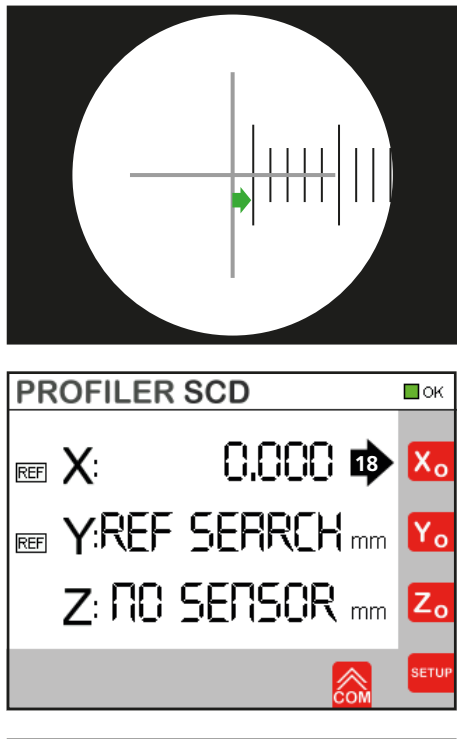

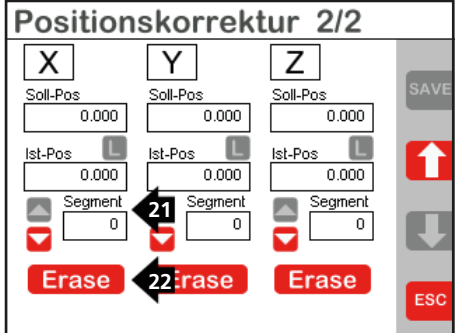

- 16 Stellen Sie sicher, dass das Normal parallel zur X-Achse ausgerichtet und die Skala des Normals durch die Optik Ihres Mikroskops sichtbar ist.
- 17 Fahren Sie den naheliegendsten Messpunkt auf Ihrem Normal an.
- 18 Nullen Sie den Positionswert der  $X-Achse$  mit  $X_0$

- 19 Öffnen Sie das Menü *Setup*.
- 20 Öffnen Sie das Menü *Positionskorrektur* (*PosCorr*) und wechseln Sie mit **z** zum Menü Positionskorrek*tur 2/2*.
- 21 Um alle für die X-Achse gespeicherten Segmente mit den zugehörigen Soll- und Istwerten zu löschen, navigieren Sie mit  $\Box$  bis zu dem Segment 0.
- 22 Löschen Sie alle für die X-Achse gespeicherten Segmente mit **Erase**
- 23 Bestätigen Sie die Abfrage *Alle Positionskorrekturwerte der Achse löschen?* mit <sup>Ja</sup>

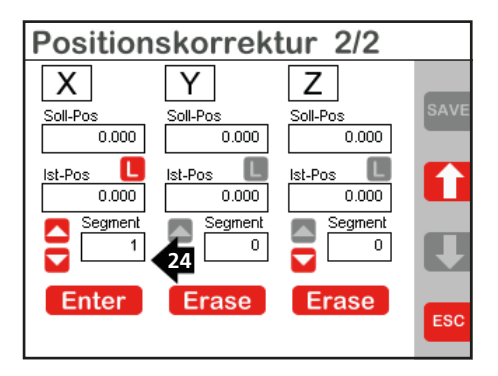

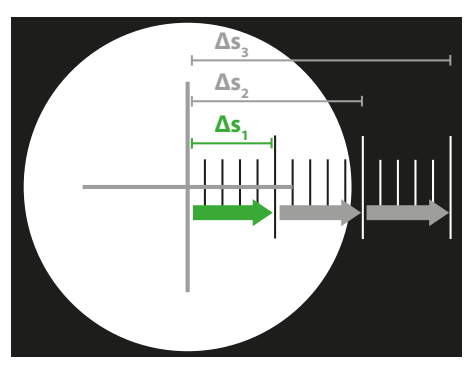

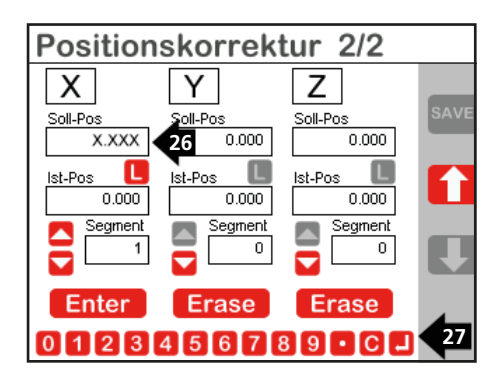

Alle für die X-Achse gespeicherten Segmente mit den zugehörigen Soll- und Istwerten sind nun gelöscht.

24 Legen Sie mit **ve** ein neues Segment an.

*Hinweis:* Soll- und Istwert für das Segment 0 sind vordefiniert und können nicht verändert werden.

Im Anzeigefeld *Segment* erscheint die Nummer des neuen Segments.

25 Verfahren Sie Ihren Messtisch bzw. Ihren Messaufbau zu dem nächsten gewünschten Messpunkt des Normals.

*Hinweis:* Wählen Sie einen konstanten Abstand zwischen den Messpunkten, der sich an dem Verfahrbereich Ihres Messtisches bzw. Ihres Messaufbaus und Ihrem Normal orientiert. Beispiel: Bei einem Verfahrbereich von 130 mm stellt ein Wert von 10 mm oder 1/2 Zoll einen geeigneten konstanten Abstand dar.

- 26 Tippen Sie auf das Eingabefeld *Soll-Pos*.
- 27 Geben Sie über die Eingabeleiste die Distanz *Δs* ein, die bis zu dem aktuellen Messpunkt auf dem Normal zurückgelegt wurde (für das 1. Segment: Δs<sub>1</sub>, für alle weiteren Segmente:  $\Delta s$ <sub>2</sub>,  $\Delta s$ <sub>3</sub>,  $\Delta s$ <sub>4</sub> und so weiter bis *Δs*<sub>n</sub>).
- 28 Bestätigen Sie Ihre Eingabe mit ...

**DE**

## *ACHTUNG*

#### **Fehlerhafte Positionskorrektur durch zu hohe Abweichung von Soll- und Istwert!**

Die Werte für *Soll-Pos* und *Ist-Pos* dürfen maximal 127 µm voneinander abweichen. Prüfen Sie jedes Wertepaar, bevor Sie es speichern.

#### **Fehlerhafte Positionskorrektur durch Eingabe negativer Werte!**

Für *Soll-Pos* und *Ist-Pos* dürfen ausschließlich positive Werte eingetragen werden. Geben Sie keine Werte mit negativem Vorzeichen ein.

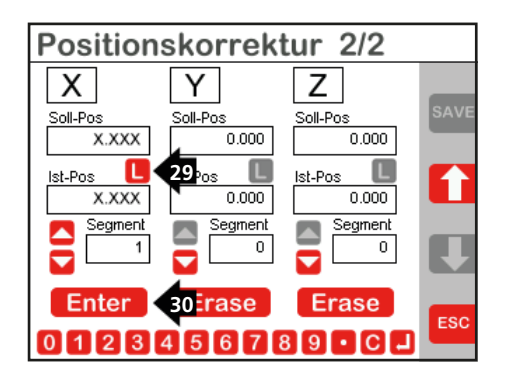

- 29 Übernehmen Sie mit L den aktuell gemessenen Positionswert in das Eingabefeld *Ist-Pos*.
- 30 Speichern Sie den eingegebenen Soll- und Istwert für das Segment mit **Enter**
- 31 Um weitere Segmente zu definieren (max. 128), wiederholen Sie die Schritte 24 bis 30.
- 32 Verlassen Sie das Menü *Positionskorrektur 212* mit **ESC**
- 33 Um die Positionskorrektur für die Y- und die Z-Achse (falls vorhanden) zu konfigurieren, führen Sie die Schritte 1 bis 32 jeweils für die Ybzw. die Z-Achse durch.
- 34 Entfernen Sie das Normal von Ihrem Messtisch bzw. Ihrem Messaufbau.

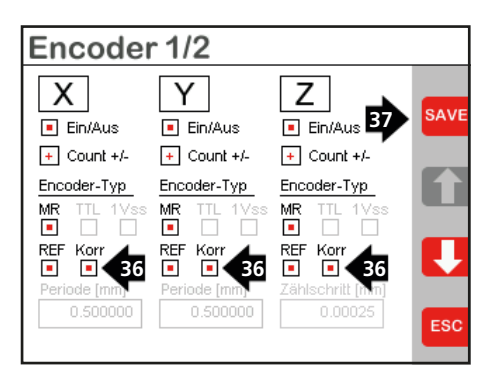

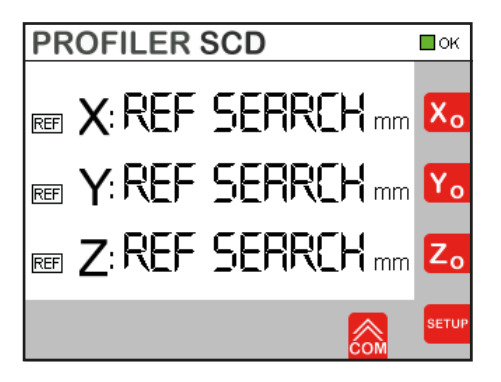

- 35 Öffnen Sie das Menü *Encoder 1/2*.
- 36 Aktivieren Sie das Kontrollkästchen *Korr* für alle Achsen, für die Sie die Positionskorrektur konfiguriert haben.
- 37 Speichern Sie Ihre Eingaben mit SAVE.
- 38 Verlassen Sie das Menü *Encoder 1/2*  $mit$ <sub> $\left| \text{esc} \right|$ </sub>
- 39 Schalten Sie den PROFILER SCD aus und wieder ein.

Die Konfiguration der Positionskorrektur ist nun abgeschlossen. Um korrigierte Messungen durchführen zu können, müssen Sie die Positionskorrektur nun nur noch aktivieren.

» *[Kapitel 6.5.6 Positionskorrektur](#page-47-0)  [aktivieren, Seite 48](#page-47-0)*

## **6.5.4 Positionskorrekturwerte ändern**

#### X **Positionskorrekturwerte ändern**

- 1 Deaktivieren Sie im Menü *Encoder 1/2* das Kontrollkästchen *Korr* für die Achse, deren Positionskorrekturwerte Sie ändern möchten.
- 2 Öffnen Sie das Menü *Positionskorrektur* (*PosCorr*) und wechseln Sie mit zum Menü *Positionskorrektur 2/2*.
- 3 Navigieren Sie mit  $\triangle$  und  $\triangle$  durch die gespeicherten Segmente.
- 4 Um einen Sollwert zu ändern, tippen Sie auf das Eingabefeld *Soll-Pos*.

# *ACHTUNG*

#### **Fehlerhafte Positionskorrektur durch zu hohe Abweichung von Soll- und Istwert!**

Die Werte für *Soll-Pos* und *Ist-Pos* dürfen maximal 127 µm voneinander abweichen. Prüfen Sie jedes Wertepaar, bevor Sie es speichern.

#### **Fehlerhafte Positionskorrektur durch Eingabe negativer Werte!**

Für *Soll-Pos* und *Ist-Pos* dürfen ausschließlich positive Werte eingetragen werden. Geben Sie keine Werte mit negativem Vorzeichen ein.

- 5 Geben Sie über die Eingabeleiste den Wert des angefahrenen Messpunktes am Normal ein.
- 6 Bestätigen Sie Ihre Eingabe mit  $\Box$
- 7 Um einen Istwert zu ändern, übernehmen Sie mit  $\Box$  den aktuell gemessenen Positionswert in das Eingabefeld *Ist-Pos.*

*Hinweis:* Wenn Sie den Istwert manuell eingeben oder ändern möchten, aktivieren Sie das Eingabefeld *Ist-Pos*. Geben Sie den Istwert über die Eingabeleiste ein bzw. ändern Sie den Wert. Bestätigen Sie Ihre Eingabe mit ...

8 Speichern Sie den eingegebenen Soll- und Istwert für das Seament mit **Enter** 

Die neuen Positionskorrekturwerte sind nun gespeichert.

9 Aktivieren Sie im Menü *Encoder 1/2* das Kontrollkästchen *Korr* für die Achse, deren Positionskorrekturwerte Sie geändert haben.

Die Änderung der Positionskorrekturwerte ist nun abgeschlossen. Um korrigierte Messungen durchführen zu können, müssen Sie die Positionskorrektur nun nur noch aktivieren.

» *[Kapitel 6.5.6 Positionskorrektur aktivieren, Seite 48](#page-47-0)*

## **6.5.5 Positionskorrekturwerte löschen**

#### X **Positionskorrekturwerte löschen**

- 1 Um alle für eine Achse gespeicherten Segmente mit den zugehörigen Soll- und Istwerten zu löschen, navigieren Sie mit bis zu dem Segment *0*.
- 2 Löschen Sie alle für die jeweilige Achse gespeicherten Segmente mit **Erase**
- 3 Bestätigen Sie die Abfrage *Alle Positionskorrekturwerte der Achse löschen?* mit .

Alle für die jeweilige Achse gespeicherten Segmente mit den zugehörigen Soll- und Istwerten sind nun gelöscht.

## **6.5.6 Positionskorrektur aktivieren**

<span id="page-47-0"></span>**Um die Positionskorrektur zu aktivieren, müssen Sie** nach jedem Einschalten des PROFILER SCD **den Maschinennullpunkt Ihres Messtisches bzw. Ihres Messaufbaus setzen/ anfahren**.

Sobald der Maschinennullpunkt erreicht ist, wechselt die *Statusanzeige Postionskorrektur* der X-, Y- bzw. Z-Achse auf Grün. Die Positionskorrektur ist aktiv. Sie können nun korrigierte Messungen durchführen.

**Hinweis:** Wenn Sie den Maschinennullpunkt einer Achse nicht setzen/anfahren, erscheint in der Positionsanzeige der jeweiligen Achse die Meldung *REF SEARCH*; die *Statusanzeige Postionskorrektur* blinkt rot. Die Positionskorrektur ist in diesem Fall für die jeweilige Achse nicht aktiv.

## **6.6 Standby-Modus aktivieren/deaktivieren**

Im Standby-Modus wird das Touch-Display des PROFILER SCD bis auf die *allgemeine Statusanzeige* abgedunkelt. Die Stromaufnahme ist reduziert. Die Messfunktion ist weiterhin aktiv. Der gesetzte Maschinennullpunkt und die Verbindung zum PC bleiben erhalten.

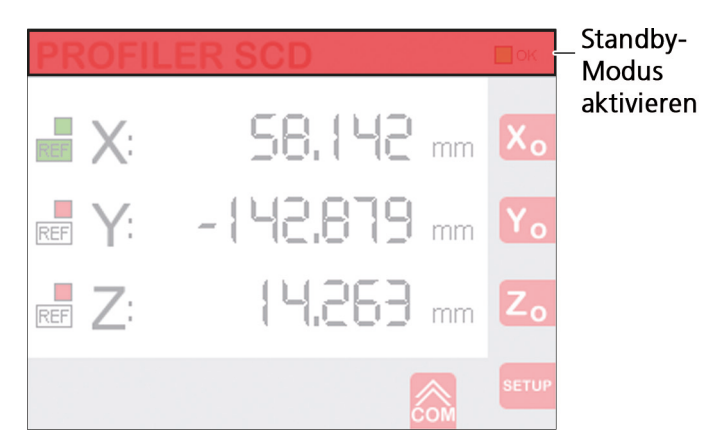

#### ▶ Standby-Modus aktivieren

1 Berühren Sie die Titelzeile der Positionsanzeige an einer beliebigen Stelle.

Das Touch-Display wird schwarz. Nur die *allgemeine Statusanzeige* wechselt auf Gelb.

#### ▶ Standby-Modus deaktivieren

1 Berühren Sie das Touch-Display an einer beliebigen Stelle.

Die Positionsanzeige wird wieder eingeblendet.

# **6.7 PROFILER SCD konfigurieren**

In den folgenden Kapiteln erfahren Sie, wie Sie den PROFILER SCD mit Hilfe verschiedener Menüs konfigurieren können.

## **6.7.1 Setup**

Das Menü *Setup* bietet Ihnen Zugang zu sämtlichen Menüs, in denen Sie Einstellungen vornehmen können.

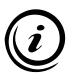

Bei aktivierter Passwortabfrage ist das Menü *Setup* mit dem Passwort *1286* geschützt. Um Einstellungen vornehmen zu können, geben Sie das Passwort ein und bestätigen Sie Ihre Eingabe mit  $\Box$ 

Sie können die Passwortabfrage im Menü *System* deaktivieren.

» *[Kapitel 6.7.2 System, Seite 52](#page-51-0)*

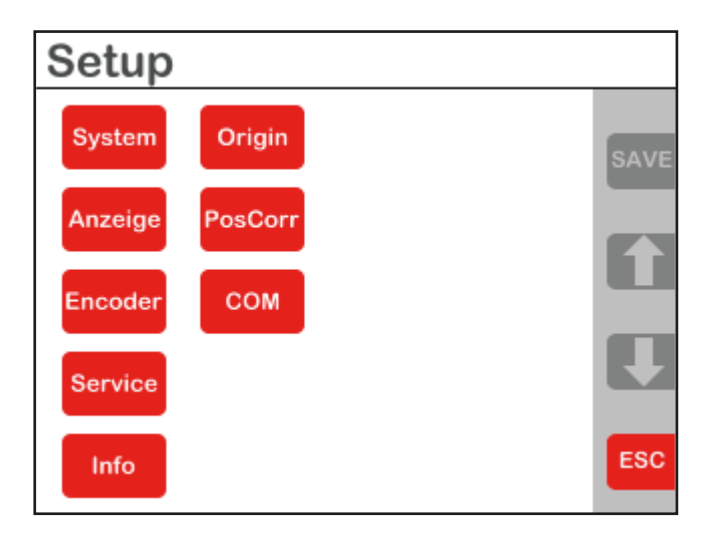

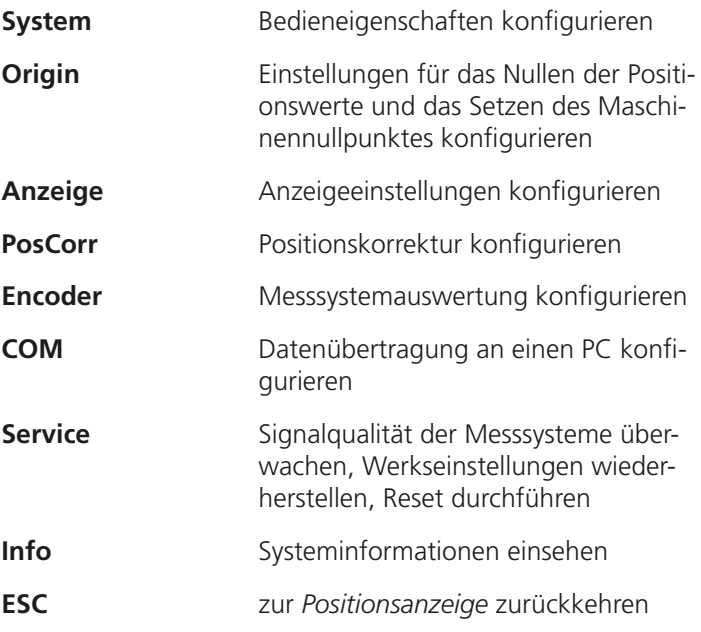

## **6.7.2 System**

<span id="page-51-0"></span>Im Menü *System* können Sie die grundlegenden Bedieneigenschaften des PROFILER SCD konfigurieren.

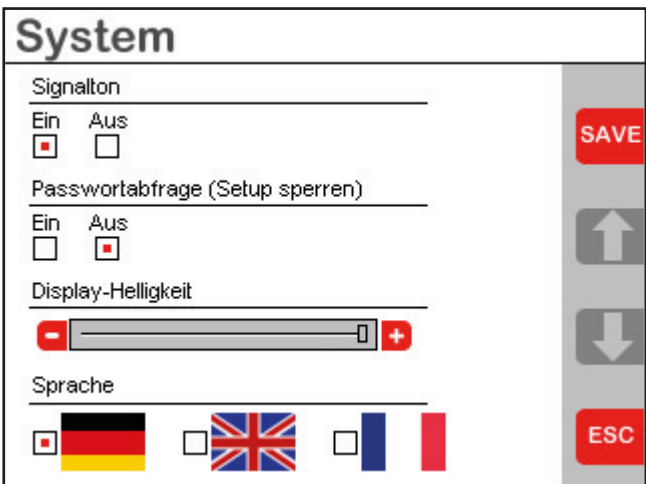

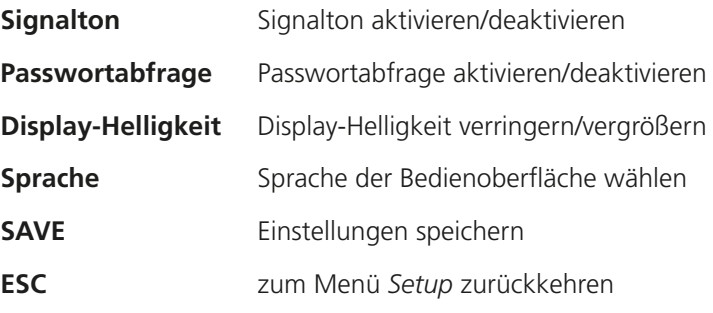

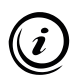

Bei aktivierter Passwortabfrage ist das Menü *Setup* mit dem Passwort *1286* geschützt.

# **6.7.3 Origin**

In den Menüs *Origin 1-3* können Sie für jede Achse (*X, Y, Z*) separat

- das manuelle Nullen der Positionswerte in der Positionsanzeige mit X<sub>o</sub>, Y<sub>o</sub> und Z<sub>o</sub> aktivieren bzw. deaktivieren,
- die Funktion zum Setzen des Maschinennullpunktes auswählen und
- die Nullpunktverschiebung des Maschinennullpunktes eingeben.

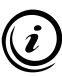

Unterscheiden Sie folgende Begriffe:

- **Positionswert:** Aktueller Positionswert, der für die jeweilige Achse in der Positionsanzeige angezeigt wird und mit Xo. Y<sub>o</sub> und Z<sub>o</sub> für Messungen genullt werden kann.
- **Maschinennullpunkt:** Koordinatennullpunkt der jeweiligen Achse. Der Maschinennullpunkt kann je Achse manuell oder per Referenzschalter/Referenzmarke gesetzt werden. Wenn Sie eine Funktion zum Setzen des Maschinennullpunktes ausgewählt haben, zeigt die Positionsanzeige für die entsprechende Achse *REF SEARCH* an, solange der Maschinennullpunkt noch nicht gesetzt bzw. angefahren wurde.

Wenn Sie die Funktion zum Setzen des Maschinennullpunktes ändern, geht der aktuelle Maschinennullpunkt verloren und muss mit Hilfe der gewählten Funktion neu gesetzt werden.

Unterscheiden Sie außerdem:

- **Referenzschalter:** In Ihrem Messtisch von Märzhäuser Wetzlar erzeugen integrierte Referenzschalter bei Betätigung ein Steuersignal und liefern damit den wiederholgenauen Maschinennullpunkt für die Positionskorrektur.
- **Referenzmarke:** Messsysteme anderer Hersteller können mit einer oder mehreren Referenzmarken ausgestattet sein, die beim Überfahren ein separates Steuersignal liefern. Dieses Steuersignal kann ebenfalls zum Setzen des Maschinennullpunktes für die Positionskorrektur genutzt werden.

# *ACHTUNG*

#### **Fehlerhafte Positionskorrektur durch Verlegung des Maschinennullpunktes oder Wechsel des Encodertyps!**

Positionskorrekturwerte sind gültig, solange die Lage des Maschinennullpunktes und der ausgewählte Encodertyp unverändert bleiben. Wenn Sie nach der Eingabe von Positionskorrekturwerten

- den Maschinennullpunkt verlegen,
- eine andere Referenzmarke zum Setzen des Maschinennullpunktes anfahren,
- die Funktion zur Bestimmung des Maschinennullpunktes ändern oder
- den Encodertyp wechseln,

müssen Sie alle bereits gespeicherten Positionskorrekturwerte löschen und neue Positionskorrekturwerte eingeben.

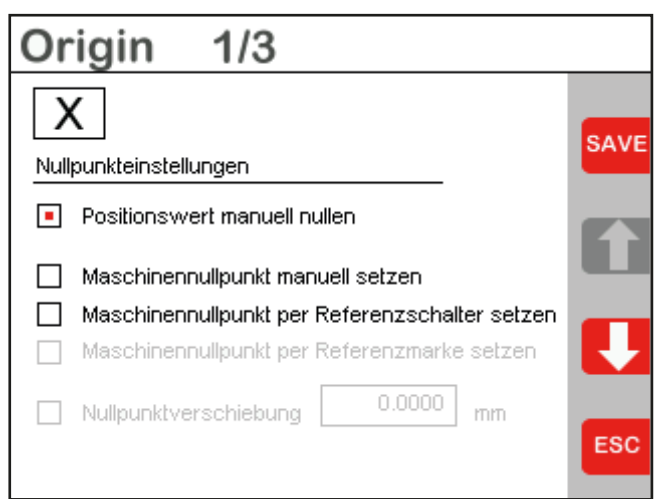

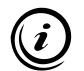

Welche Funktionen im Menü *Origin* inaktiv sind, ist abhängig vom ausgewählten Encodertyp (je Achse) im Menü *Encoder*.

**DE**

#### **Positionswert manuell nullen**

**Maschinennullpunkt manuell setzen** X<sub>0</sub> Y<sub>0</sub> und Z<sub>0</sub> für das manuelle Nullen von Positionswerten aktivieren/deaktivieren

*Hinweis:* Die Funktion *Positionswert manuell nullen* dient zur Durchführung von Messungen unabhängig vom Maschinennullpunkt.

» *[Kapitel 6.3 Messungen durchführen,](#page-34-0)  [Seite 35](#page-34-0)*

Maschinennullpunkt mit Xol, Yound Z<sub>o</sub> setzen

*Funktionserläuterung:* Um den Maschinennullpunkt zu setzen, verfahren Sie nach Aktivierung der Funktion bzw. nach jedem Einschalten des PROFILER SCD Ihren Messtisch an die gewünschte Position und setzen den Maschinennullpunkt einmalig manuell  $m$ it  $x_0$   $x_0$   $x_0$   $x_0$   $x_0$ 

Anschließend dienen Xo. Yo und Zo wieder dem Nullen der Positionswerte.

Referenzsignale werden ignoriert. Die Positionskorrektur bezieht sich nicht auf Referenzschalter/Referenzmarken, sondern auf den manuell gesetzen Maschinennullpunkt.

**Maschinennullpunkt per Referenzschalter setzen**

Maschinennullpunkt durch Anfahren eines Referenzschalters setzen

*Funktionserläuterung:* Um den Maschinennullpunkt per Referenzschalter setzen zu können, müssen Sie im Menü *Encoder* die Referenzsignalauswertung für die jeweilige Achse aktivieren.

» *[Kapitel 6.7.6 Encoder, Seite 62](#page-61-0)*

Wenn das Kontrollkästchen *REF* im Menü *Encoder* für eine Achse aktiviert ist, erscheint die *Statusanzeige Referenzsignal* REF links neben der jeweiligen Positionsanzeige.

Um den Maschinennullpunkt zu setzen, fahren Sie nach Aktivierung der Funktion bzw. nach jedem Einschalten des PROFILER SCD den Referenzschalter der jeweiligen Achsen an.

Wird ein Referenzschalter angefahren, wechselt die *Statusanzeige Referenzsignal* links neben der jeweiligen Positionsanzeige von Weiß auf Grün.

Maschinennullpunkt der 3. Achse durch Anfahren der nächstgelegenen Referenzmarke setzen

*Funktionserläuterung:* Diese Funktion steht nur für das 3. Messsystem zur Verfügung, das am Anschluss *Encoder 3* mit dem PROFILER SCD verbunden ist (Achse *Z*, Menü *Origin 3/3*).

Um den Maschinennullpunkt per Referenzmarke setzen zu können, müssen Sie im Menü *Encoder* die Referenzsignalauswertung für die 3. Achse aktivieren.

#### » *[Kapitel 6.7.6 Encoder, Seite 62](#page-61-0)*

Wenn das Kontrollkästchen *REF* im Menü *Encoder* für eine Achse aktiviert ist, erscheint die *Statusanzeige Refe*renzsignal REF links neben der jeweiligen Positionsanzeige.

Positionieren Sie Ihre 3. Achse an der gewünschten Position, bevor Sie die Funktion aktivieren bzw. den

#### **Maschinennullpunkt per Referenzmarke setzen**

PROFILER SCD anschalten. Der Maschinennullpunkt wird bei der ersten Referenzmarke gesetzt, die Sie nach Aktivierung der Funktion bzw. dem Anschalten des PROFILER SCD anfahren.

Wird die Referenzmarke angefahren, wechselt die *Statusanzeige Referenzsignal* links neben der Positionsanzeige *Z* von Weiß auf Grün.

Alle folgenden Referenzmarkensignale werden ignoriert.

*Hinweis:* Sofern Ihr 3. Messsystem über mehrere Referenzmarken verfügt, fahren Sie nach dem Einschalten des PROFILER SCD zuerst immer die Referenzmarke an, die Sie für die Konfiguration der Positionskorrektur verwendet haben. Andernfalls kann keine ordnungsgemäße Positionskorrektur erfolgen.

#### **Nullpunktverschiebung**

Abweichung zwischen Maschinennullpunkt und Nullpunkt der Probe/des Werkstücks angeben

*Funktionserläuterung:* Um nach dem Setzen/Anfahren des Maschinennullpunktes einen von Ihnen festgelegten Nullpunkt Ihrer Probe/Ihres Werkstücks exakt anfahren zu können, geben Sie die *Nullpunktverschiebung* an (Abweichung zwischen Maschinennullpunkt und Nullpunkt Ihrer Probe/Ihres Werkstücks).

*Hinweis:* Die Eingabe eines Wertes ist nur möglich, wenn Sie eine Funktion zum Setzen des Maschinennullpunktes ausgewählt haben.

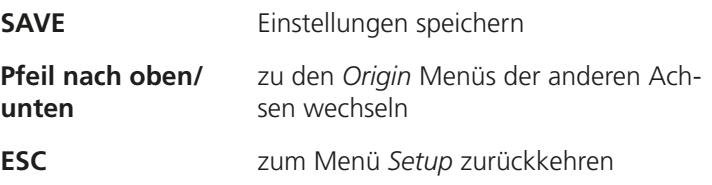

# **6.7.4 Anzeige**

Im Menü *Anzeige* können Sie die Anzeigeeinstellungen des PROFILER SCD konfigurieren.

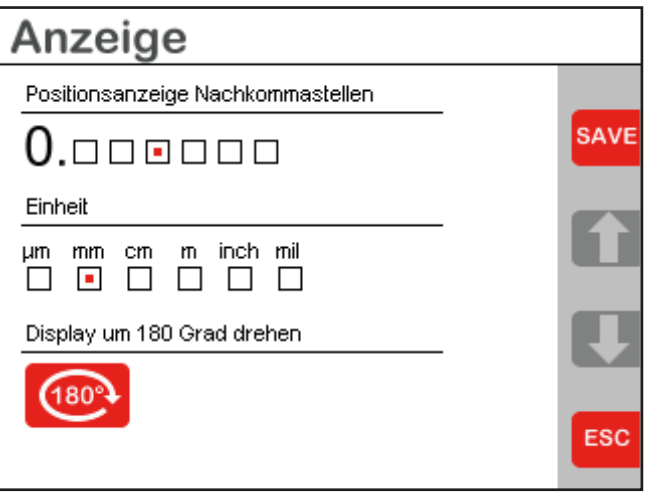

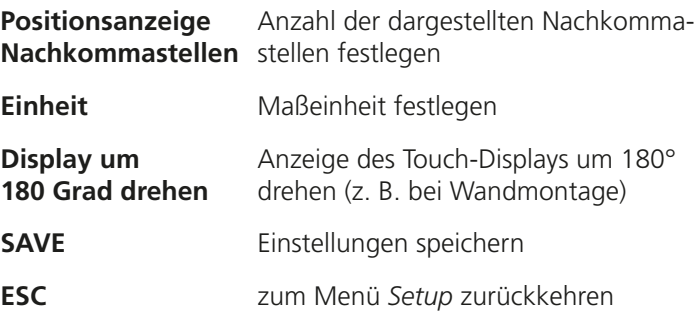

# **6.7.5 PosCorr (Positionskorrektur)**

Das Menü *Positionskorrektur 1/2* erklärt das Vorgehen zur Konfiguration der Positionskorrektur.

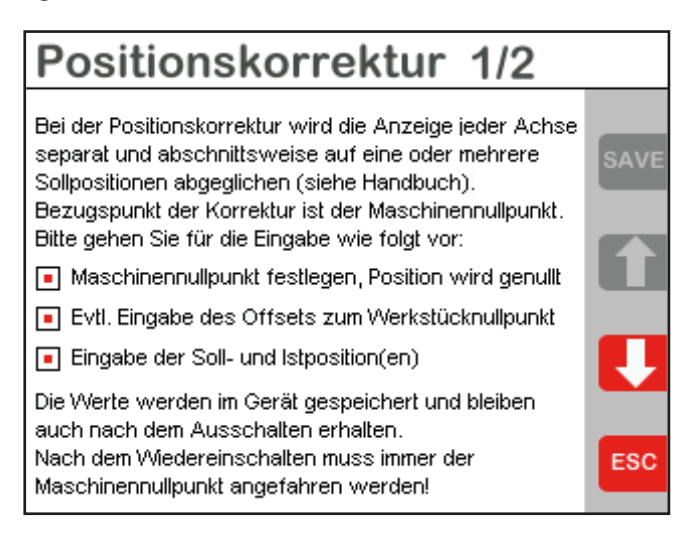

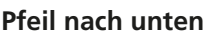

**Pfeil nach unten** zum Menü *Positionskorrektur 2/2* wechseln

**ESC** zum Menü *Setup* zurückkehren

Im Menü *Positionskorrektur 2/2* können Sie den PROFILER SCD für die Positionskorrektur konfigurieren.

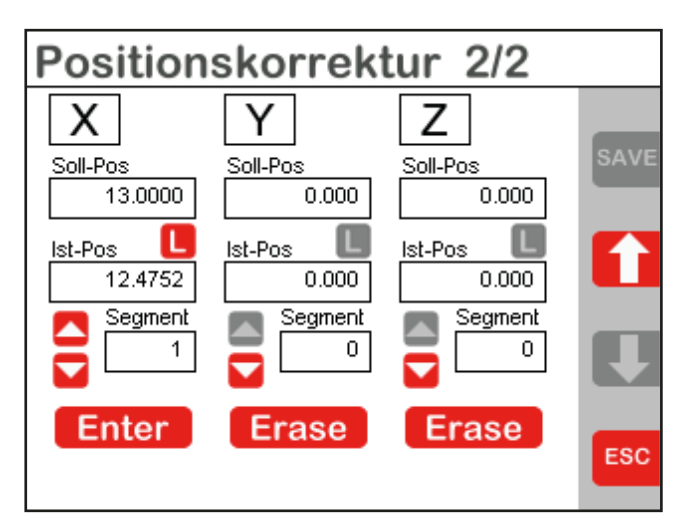

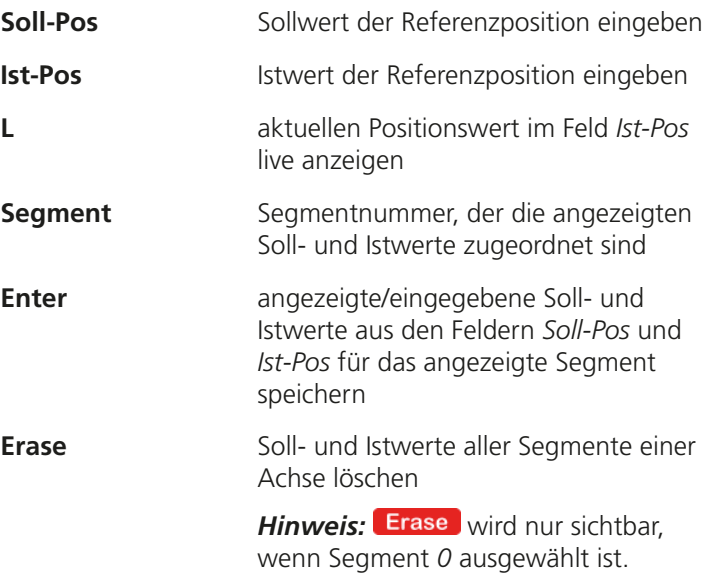

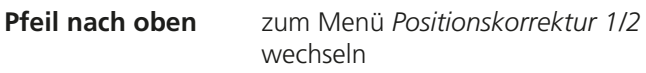

**ESC** zum Menü *Setup* zurückkehren

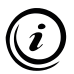

Informationen zur Konfiguration und Aktivierung der Positionskorrektur finden Sie hier:

» *[Kapitel 6.5 Positionskorrektur verwenden, Seite 38](#page-37-0)*

## **6.7.6 Encoder**

<span id="page-61-0"></span>Im Menü *Encoder 1/2* können Sie verschiedene Auswertungsoptionen für die angeschlossenen Messsysteme wählen.

# *ACHTUNG*

#### **Fehlerhafte Messung bei falscher Konfiguration!**

Geben Sie bei der Konfiguration des PROFILER SCD unbedingt den korrekten Encodertyp für das 3. Messsystem an, falls vorhanden.

#### **Fehlerhafte Positionskorrektur durch Verlegung des Maschinennullpunktes oder Wechsel des Encodertyps!**

Positionskorrekturwerte sind gültig, solange die Lage des Maschinennullpunktes und der ausgewählte Encodertyp unverändert bleiben. Wenn Sie nach der Eingabe von Positionskorrekturwerten

- den Maschinennullpunkt verlegen,
- eine andere Referenzmarke zum Setzen des Maschinennullpunktes anfahren,
- die Funktion zur Bestimmung des Maschinennullpunktes ändern oder
- den Encodertyp wechseln,

müssen Sie alle bereits gespeicherten Positionskorrekturwerte löschen und neue Positionskorrekturwerte eingeben.

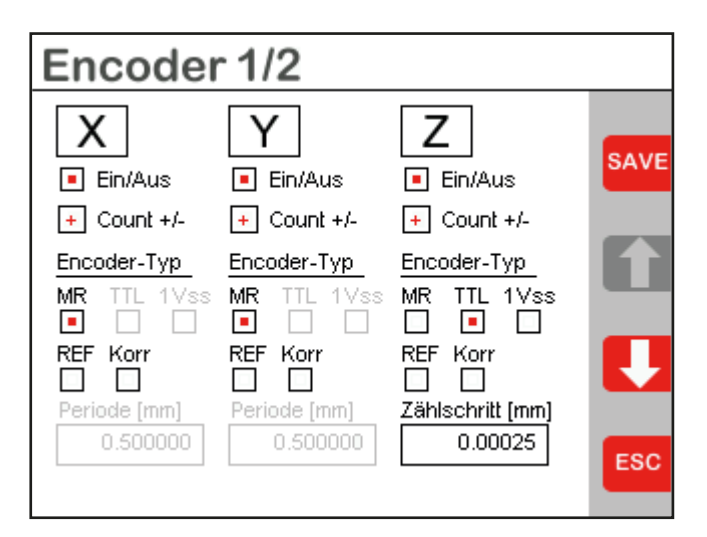

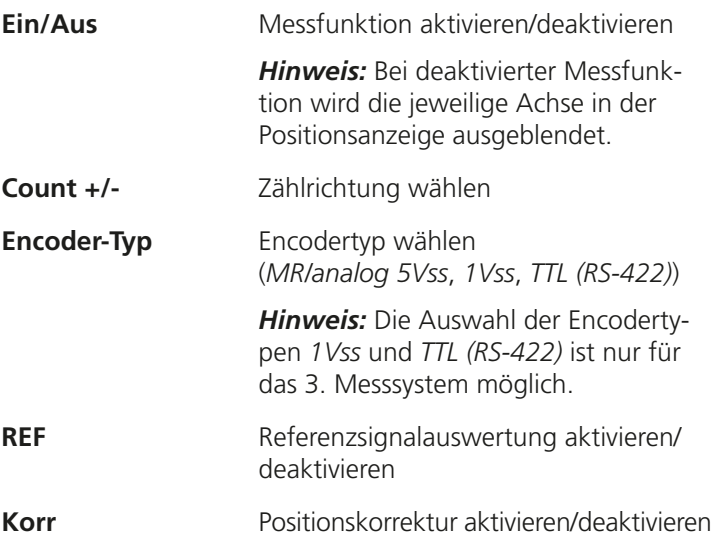

**DE**

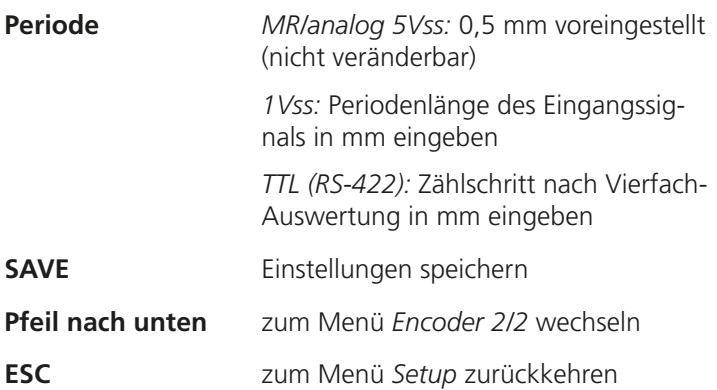

Im Menü *Encoder 2/2* können Sie die Achsenzuordnung der angeschlossenen Messsysteme tauschen.

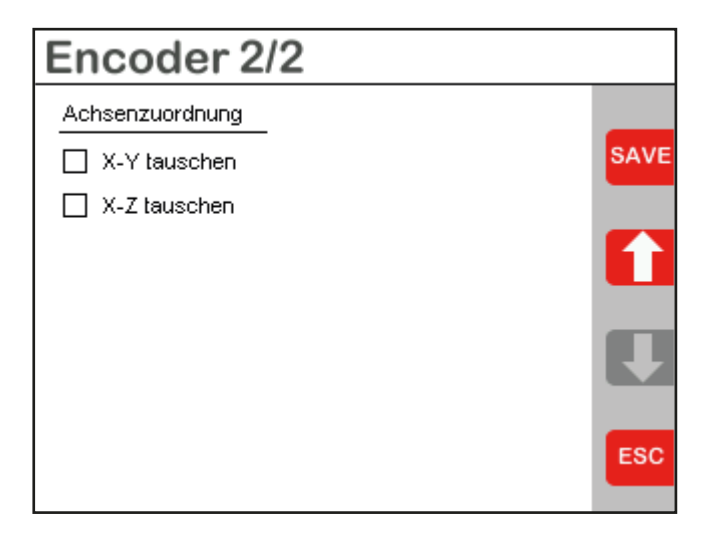

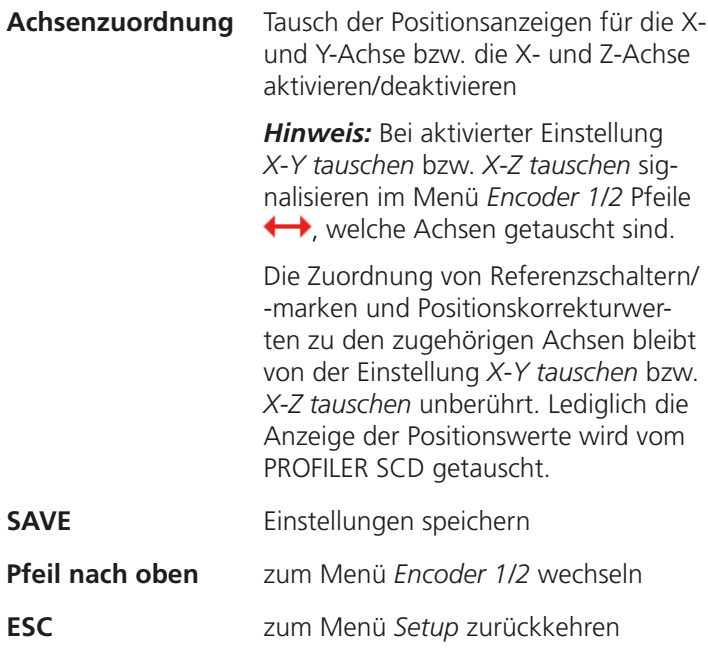

# **6.7.7 COM (Daten / Schnittstelle)**

Im Menü *COM (Daten / Schnittstelle)* können Sie die serielle PC-Schnittstelle des PROFILER SCD konfigurieren und die Schaltfläche aktivieren/deaktivieren.

## *ACHTUNG*

#### **Fehlerhafte Datenübertragung bzw. Messung durch falsche Konfiguration!**

Wenn PROFILER SCD und PC über die RS-232-Schnittstelle miteinander verbunden sind, geben Sie bei der Konfiguration des PROFILER SCD unbedingt die an Ihrem PC gewählte Baudrate an.

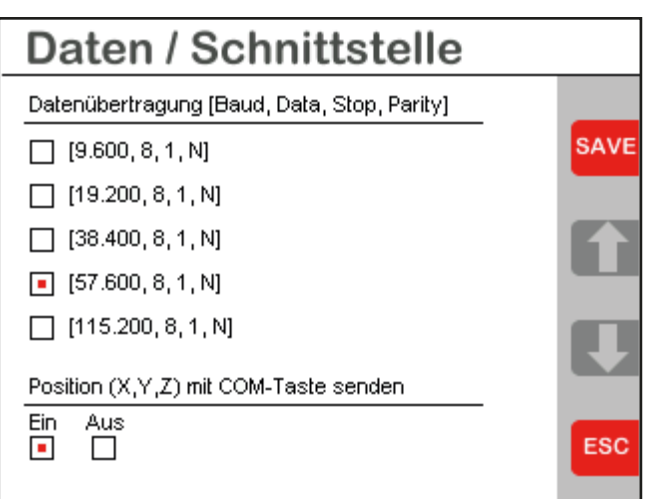

#### **Datenübertragung** Baudrate wählen

*Hinweis:* Die Wahl der Baudrate ist nur für eine RS-232-Verbindung zu Ihrem PC relevant. Bei einer USB-Verbindung hat die Wahl der Baudrate keine Auswirkung.

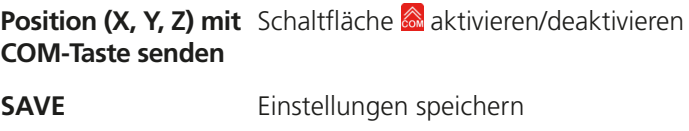

**ESC** zum Menü *Setup* zurückkehren

## **6.7.8 Service**

Im Menü *Service 1/2* können Sie den aktuellen Status der angeschlossenen Messsysteme einsehen.

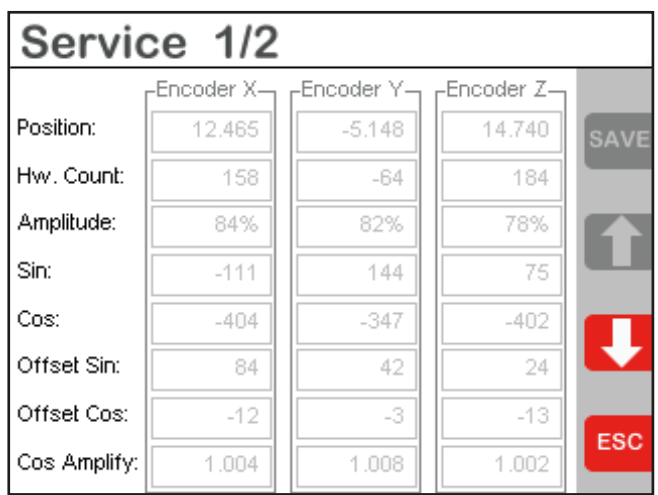

**Pfeil nach unten** zum Menü *Service 2/2* wechseln

**ESC** zum Menü *Setup* zurückkehren

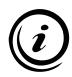

Die im Menü *Service 1/2* angezeigten Werte dienen vornehmlich zu Service-Zwecken. Es kann sein, dass Sie bei Problemfällen im Kontakt mit unserem Kunden Service Center nach den hier angezeigten Werten gefragt werden.

Das Menü *Service 2/2* bietet Ihnen die Möglichkeit, einen Reset durchzuführen und die Werkseinstellungen des PROFILER SCD wiederherzustellen.

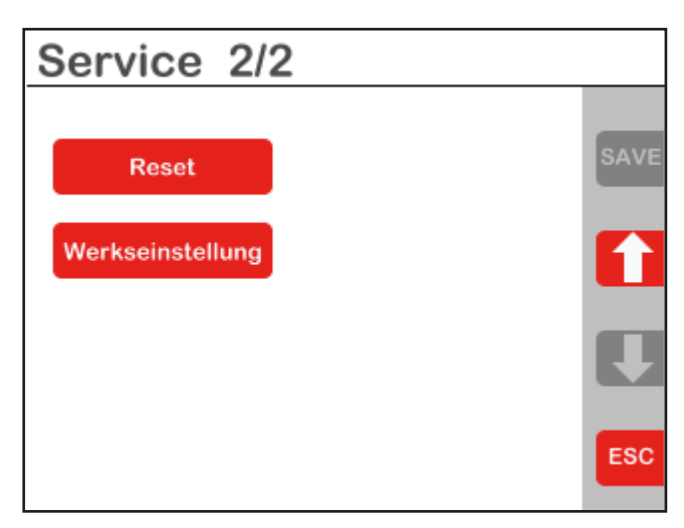

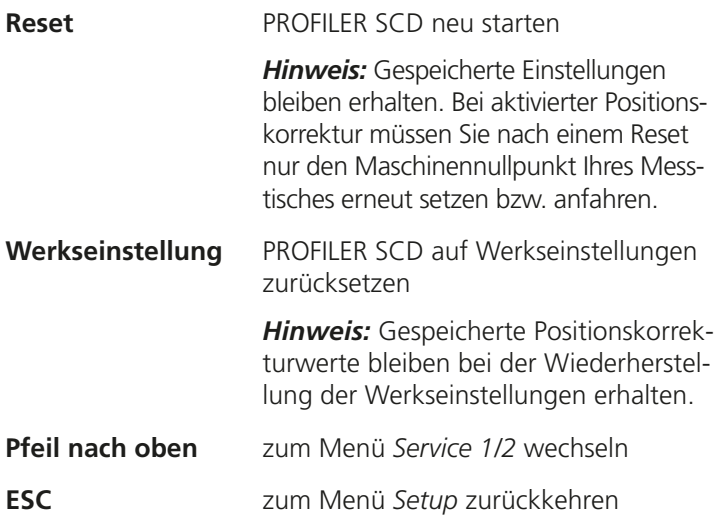

# **6.7.9 Information**

Im Menü *Information* finden Sie Angaben zu Firmware-Version und Typ des PROFILER sowie unsere Kontaktdaten.

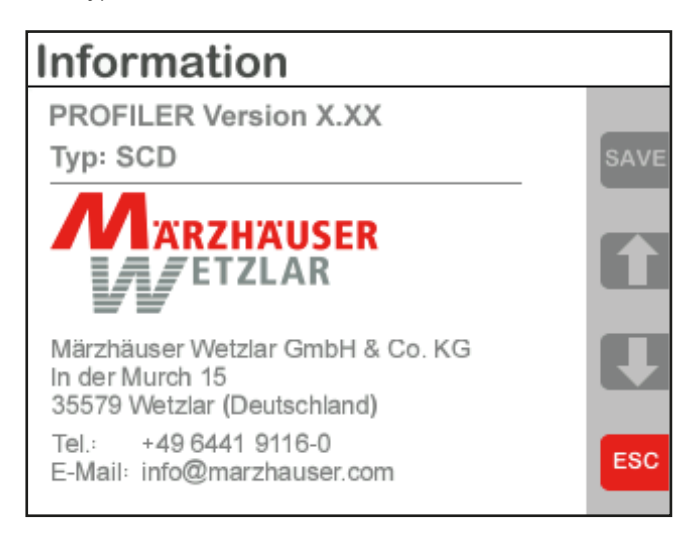

**ESC** zum Menü *Setup* zurückkehren

# **7 Betrieb am PC**

## **7.1 Software GetPos**

Mit der Software *GetPos* können Sie Positionswerte an Ihren PC senden und zur Weiterverarbeitung wahlweise in einer ASCII-Textdatei (.txt) oder einer Excel-kompatiblen Datei (.csv) abspeichern.

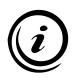

Um Positionswerte vom PROFILER SCD an Ihren PC senden und mit GetPos verarbeiten zu können, müssen PROFILER SCD und PC verbunden und korrekt konfiguriert sein.

» *[Kapitel 5.4 Verbindung mit einem PC herstellen, Seite 24](#page-23-0)*

## **7.1.1 Installation und Konfiguration**

#### X **GetPos installieren**

- 1 Erstellen Sie auf Ihrer Festplatte einen neuen Ordner, in dem Sie GetPos installieren möchten. Nennen Sie den Ordner z. B. *GetPos*.
- 2 Legen Sie die Installations-CD in das CD-Laufwerk ein.
- 3 Öffnen Sie den Ordner *..\Software\GetPos*.
- 4 Kopieren Sie die Datei *GetPos.exe* in den Ordner auf Ihrer Festplatte, den Sie in Schritt 1 angelegt haben.

*GetPos* ist nun auf Ihrem PC installiert.

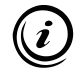

GetPos erzeugt bei der erstmaligen Verwendung die Konfigurationsdatei *GetPos.cfg*, in der die von Ihnen vorgenommenen Einstellungen gespeichert werden. Die Konfigurationsdatei wird in dem Ordner abgelegt, in dem sich die Datei *GetPos.exe* befindet.

#### X **COM-Schnittstelle identifizieren**

Um GetPos konfigurieren zu können, müssen Sie die COM-Schnittstelle identifizieren, die vom PROFILER SCD verwendet wird.

- 1 Rufen Sie den Geräte-Manager auf:
	- Windows 7: *Start Systemsteuerung System Geräte-Manager*
	- Windows 8: Rechtsklick in der linken unteren Ecke des Desktops/Start-Bildschirms *Geräte-Manager*
	- Windows 10/11: Rechtsklick auf das Windows-Symbol in der linken unteren Ecke des Desktops/Start-Bildschirms *Geräte-Manager*
- 2 Erweitern Sie per Doppelklick die Rubrik *Anschlüsse (COM und LPT)*.

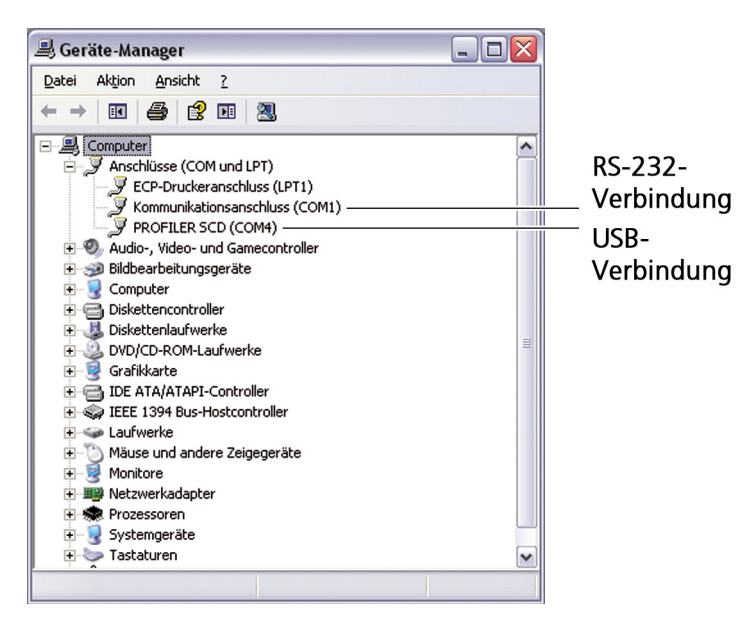

Hinter dem Eintrag *PROFILER SCD* (bei USB-Verbindung) bzw. hinter dem Eintrag *Kommunikationsanschluss* (bei RS-232-Verbindung) ist in Klammern die verwendete COM-Schnittstelle aufgeführt.

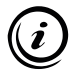

*RS-232-Verbindung:* Wenn Ihr PC über mehr als einen seriellen Anschluss verfügt, informieren Sie sich in der Betriebsanleitung Ihres PCs über die Zuordnung von COM-Schnittstellen zu seriellen Anschlüssen.

*USB-Verbindung:* Die Nummer der virtuellen COM-Schnittstelle bleibt unabhängig vom verwendeten USB-Anschluss Ihres PCs erhalten.

## X **GetPos konfigurieren**

1 Starten Sie GetPos per Doppelklick auf die Datei *GetPos.exe*

Beim ersten Start von GetPos erscheint das Dialogfenster *GetPos Setup*. Hier können Sie alle erforderlichen Einstellungen vornehmen, um die Verbindung zwischen PROFILER SCD und GetPos herzustellen.

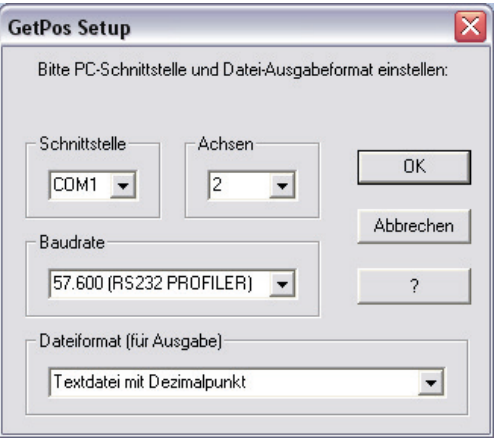

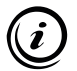

Wurden die Einstellungen einmal vorgenommen, erscheint das Dialogfenster *GetPos Setup* nicht mehr beim Start von GetPos. Sie können alle Einstellungen jedoch jederzeit über das Menü *Einstellungen* in der Menüleiste anpassen.

» *[Kapitel 7.1.3 Menüfunktionen, Seite 75](#page-74-0)*
## *ACHTUNG*

#### **Fehlerhafte Datenübertragung bzw. Messung durch falsche Konfiguration!**

Geben Sie bei der Konfiguration von GetPos unbedingt die korrekte Schnittstelle, die korrekte Anzahl der Messsysteme (Achsen) und, bei Anschluss über die RS-232-Schnittstelle, die am PROFILER SCD gewählte Baudrate an.

- 2 Wählen Sie die *Schnittstelle*, über die der PROFILER SCD mit Ihrem PC verbunden ist.
- 3 Wählen Sie die Anzahl der Messsysteme (*Achsen*), die mit dem PROFILER SCD verbunden und im Menü *Encoder* aktiviert sind.
	- » *[Kapitel 6.7.6 Encoder, Seite 62](#page-61-0)*
- 4 Wählen Sie die gleiche *Baudrate*, die im PROFILER SCD ausgewählt ist (Werkseinstellung: 57.600 Baud).
	- » *[Kapitel 6.7.7 COM \(Daten / Schnittstelle\), Seite 66](#page-65-0)*

*Hinweis:* Die Wahl der Baudrate ist nur für eine RS-232-Verbindung zu Ihrem PC relevant. Bei einer USB-Verbindung hat die Wahl der Baudrate keine Auswirkung.

- 5 Wählen Sie das *Dateiformat*, das beim Speichern Ihrer Daten verwendet werden soll.
- 6 Bestätigen Sie Ihre Eingaben mit einem Klick auf die Schaltfläche *OK*.

GetPos ist nun für die Kommunikation mit dem PROFILER SCD konfiguriert.

## <span id="page-73-0"></span>**7.1.2 Benutzeroberfläche**

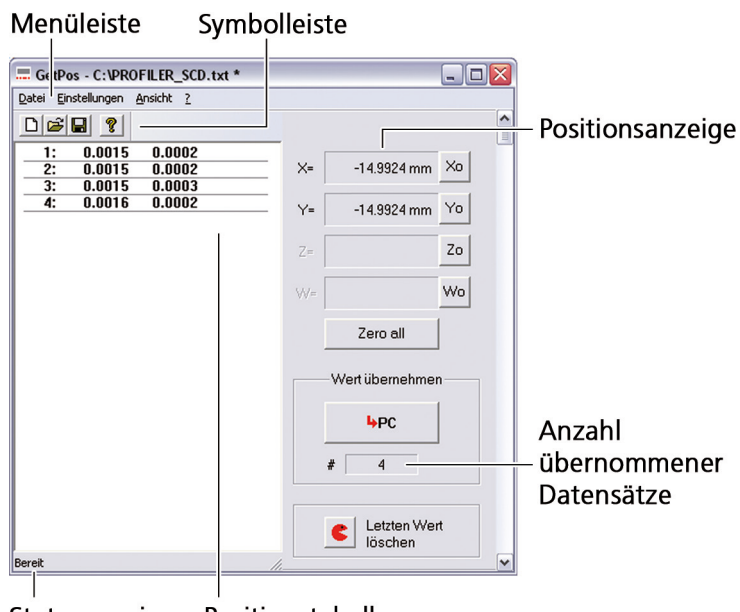

Statusanzeige

Positionstabelle

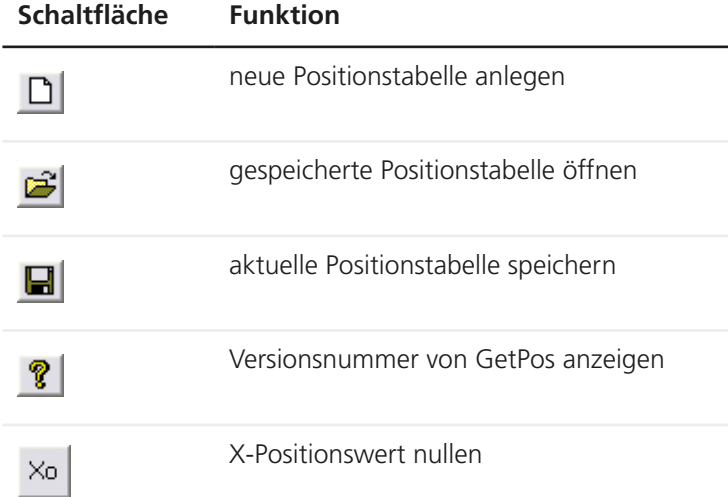

<span id="page-74-0"></span>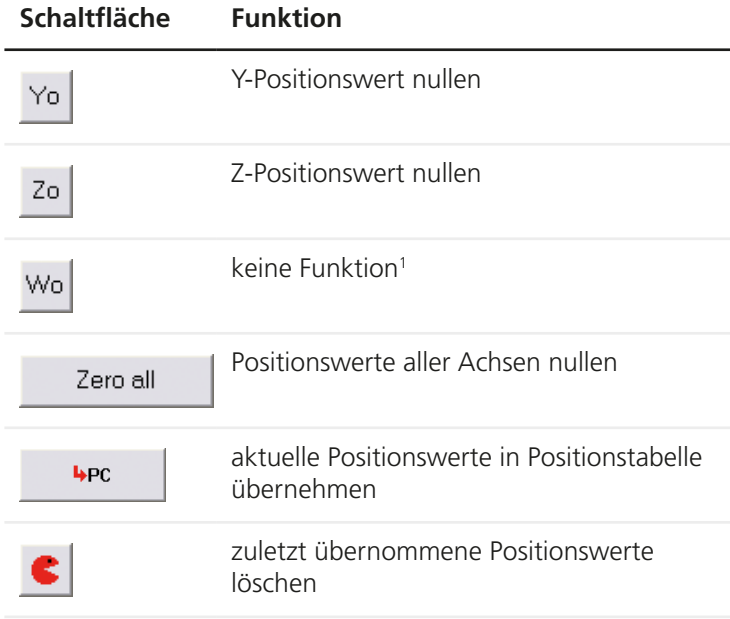

<sup>1</sup> Funktion nur für Vorgängermodelle mit 4 Messkanälen verfügbar

## **7.1.3 Menüfunktionen**

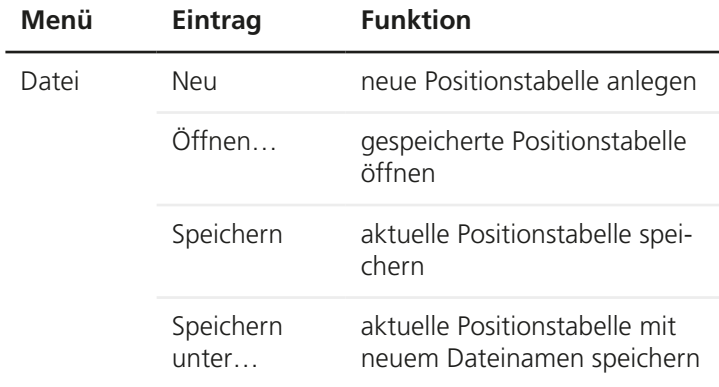

<span id="page-75-0"></span>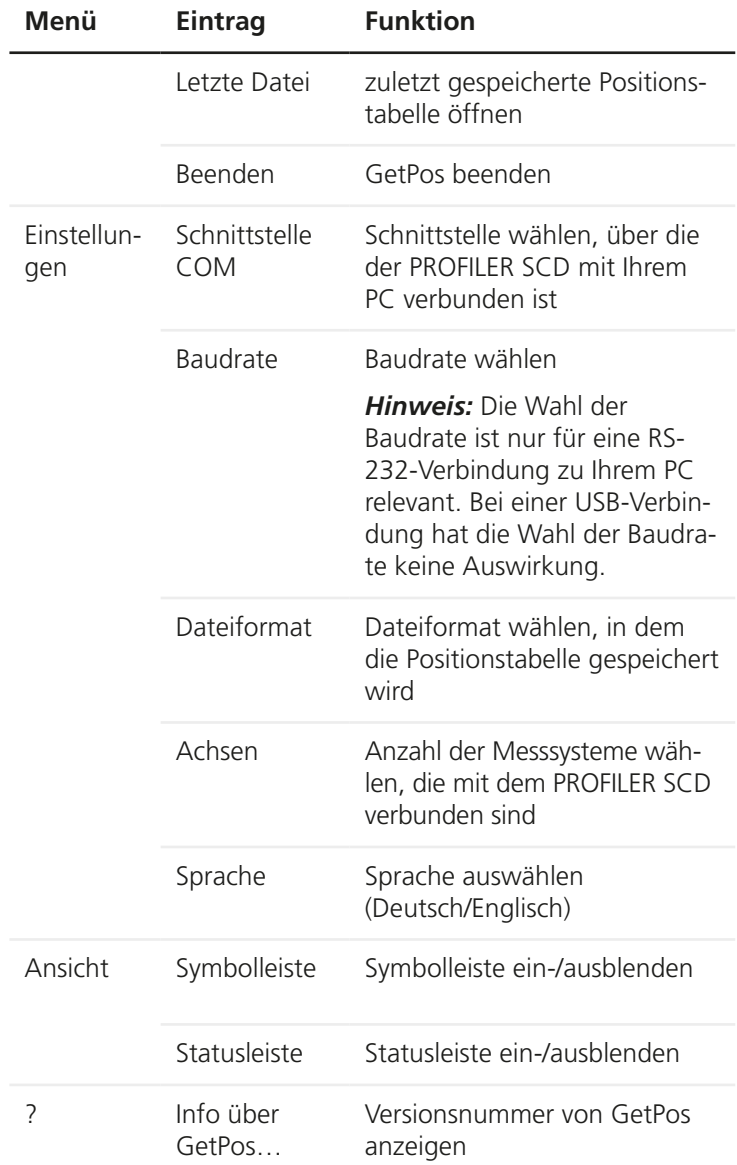

## <span id="page-76-0"></span>**7.1.4 Tastaturbelegung am PC**

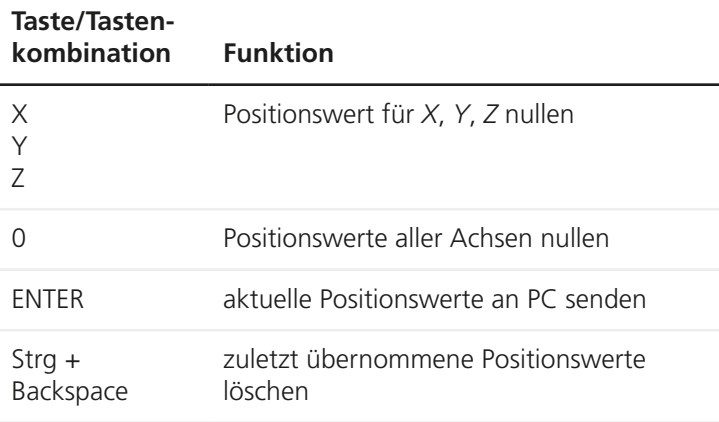

## **7.1.5 Positionswerte an PC senden**

Sie können Positionswerte auf verschiedene Weise an GetPos senden:

- Schaltfläche am PROFILER SCD betätigen
- Schaltfläche in GetPos betätigen
- Taste *Enter* auf der Tastatur Ihres PCs betätigen
- rechtes Pedal des Fußschalters (optionales Zubehör) betätigen

Wenn Sie die Positionswerte auf eine der beschriebenen Weisen gesendet haben, erscheinen die Positionswerte als neuer Datensatz in der GetPos Positionstabelle.

## <span id="page-77-0"></span>**7.1.6 Positionstabellen speichern**

Sie können Positionstabellen in den folgenden Dateiformaten speichern:

- Textdatei mit Trennzeichen Dezimalpunkt (ASCII)
- Textdatei mit Trennzeichen Komma (ASCII)
- Excel-kompatible Datei (.csv)

## X **Dateiformat ändern**

Beim ersten Start von GetPos legen Sie verschiedene Einstellungen fest, u. a. auch das Dateiformat, in dem Sie Ihre Positionstabellen speichern. Diese Einstellung können Sie jedoch jederzeit über das Menü *Einstellungen* in der Menüleiste ändern.

1 Wählen Sie in der Menüleiste im Menü *Einstellungen*, Untermenü *Dateiformat,* das gewünschte Dateiformat.

Die Positionstabelle wird beim nächsten Speichervorgang in dem gewählten Dateiformat gespeichert.

#### X **Positionstabelle speichern**

- 1 Wählen Sie in der Menüleiste im Menü *Datei* den Eintrag Speichern oder klicken Sie in der Symbolleiste auf **旦**.
- 2 Folgen Sie den Anweisungen auf dem Bildschirm.

#### ▶ Positionstabelle mit neuem Dateinamen speichern

- 1 Wählen Sie in der Menüleiste im Menü *Datei* den Eintrag *Speichern unter…*
- 2 Folgen Sie den Anweisungen auf dem Bildschirm.

## X **Positionstabelle öffnen**

GetPos legt bei jedem Programmstart automatisch eine neue Positionstabelle an.

- <span id="page-78-0"></span>1 Um eine gespeicherte Positionstabelle zu öffnen, klicken Sie in der Symbolleiste auf die Schaltfläche **in der wählen Sie** in der Menüleiste im Menü *Datei* den Eintrag *Öffnen…*
- 2 Folgen Sie den Anweisungen auf dem Bildschirm.

Sobald die Positionstabelle in GetPos zu sehen ist, können Sie weitere Positionswerte ergänzen und die Datei unter einem neuen Namen oder in einem anderen Dateiformat speichern.

## **7.2 Befehlssatz**

Per Befehlssatz können Sie auch über die RS-232- und die USB-Schnittstelle des PROFILER SCD Positionswerte auslesen und sämtliche Einstellungen konfigurieren.

Folgende Befehlssätze stehen zur Verfügung:

#### • *Befehlssatz PROFILER*

Der Befehlssatz der PROFII FR-Produktfamilie bietet umfangreiche Möglichkeiten zur Programmierung des PROFILER SCD. Die Verwendung wird empfohlen.

• *Befehlssatz SCDplus* (angewandt für den PROFILER SCD) Der Befehlssatz ist bis auf wenige Ausnahmen kompatibel zu dem Befehlssatz der Vorgängermodelle *SCD5*, *SCD6* und *SCDplus* und eignet sich für die Programmierung des PROFILER SCD, sofern auf eine bereits existierende Software aufgebaut werden soll.

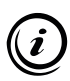

Sie finden die Befehlssätze im PDF-Format auf der Installations-CD:

- » *Befehlssatz PROFILER*
- » *Befehlssatz SCDplus*

## <span id="page-79-1"></span>**8 Reinigung**

## <span id="page-79-0"></span>**WARNUNG**

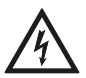

#### **Lebensgefahr und mögliche Geräteschäden durch unsachgemäße Reinigung!**

Trennen Sie das Netzteil des PROFILER SCD vom Stromnetz, bevor Sie mit der Reinigung beginnen. Stellen Sie sicher, dass keine Flüssigkeiten in das Innere des PROFILER SCD oder des Netzteils gelangen. Schützen Sie die Anschlüsse und Bedienelemente des PROFILER SCD vor Flüssigkeiten. Berühren Sie Netzteil und Steckdose nie mit feuchten Händen.

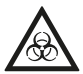

### **Lebensgefahr durch Verschleppung von gesundheitsgefährdenden Substanzen!**

Lassen Sie den PROFILER SCD bei einer möglichen Kontamination mit korrosiven, infektiösen, toxischen, radioaktiven oder anderen gesundheitsgefährdenden Substanzen fachgerecht desinfizieren/dekontaminieren.

## **PROFILER SCD reinigen**

- 1 Trennen Sie den PROFILER SCD vom Stromnetz.
- 2 Reinigen Sie den PROFILER SCD mit einem fusselfreien Reinigungstuch. Befeuchten Sie das Reinigungstuch bei erhöhter Verschmutzung leicht mit Wasser oder einem milden lösungsmittelfreien Desinfektions-/Reinigungsmittel.
- 3 Lassen Sie den PROFILER SCD trocknen.
- 4 Verbinden Sie den PROFILER SCD mit dem Stromnetz.

Der PROFILER SCD ist nun wieder einsatzbereit.

## <span id="page-80-0"></span>**9 Wartung**

Der PROFILER SCD ist wartungsfrei.

## **10 Fehlerbehebung**

## **WARNUNG**

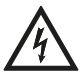

#### **Stromschlag und Geräteschäden durch Anschluss fremder oder beschädigter Netzteile möglich!**

Verwenden Sie ausschließlich das mitgelieferte 24 V/30 W-Netzteil. Wenn Gehäuse oder Kabel des Netzteils Beschädigungen aufweisen, tauschen Sie das Netzteil umgehend aus. Verwenden Sie nur Ersatzkomponenten von Märzhäuser Sensotech.

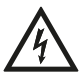

## **Stromschlag und Geräteschäden durch unzulässige Reparaturversuche möglich!**

Öffnen Sie niemals das Gehäuse des PROFILER SCD oder des mitgelieferten Netzteils. Lassen Sie Reparaturarbeiten nur von unserem Kunden Service Center durchführen. Bei Zuwiderhandlung erlöschen sämtliche Gewährleistungs- und Haftungsansprüche.

Die folgende Übersicht kann Ihnen bei der Behebung von Störungen und Fehlfunktionen des PROFILER SCD weiterhelfen.

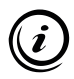

Wenn Sie eine Störung oder Fehlfunktion nicht mit Hilfe der Übersicht beheben können, wenden Sie sich an unser Kunden Service Center.

» *[Kapitel 11 Service, Seite 86](#page-85-0)*

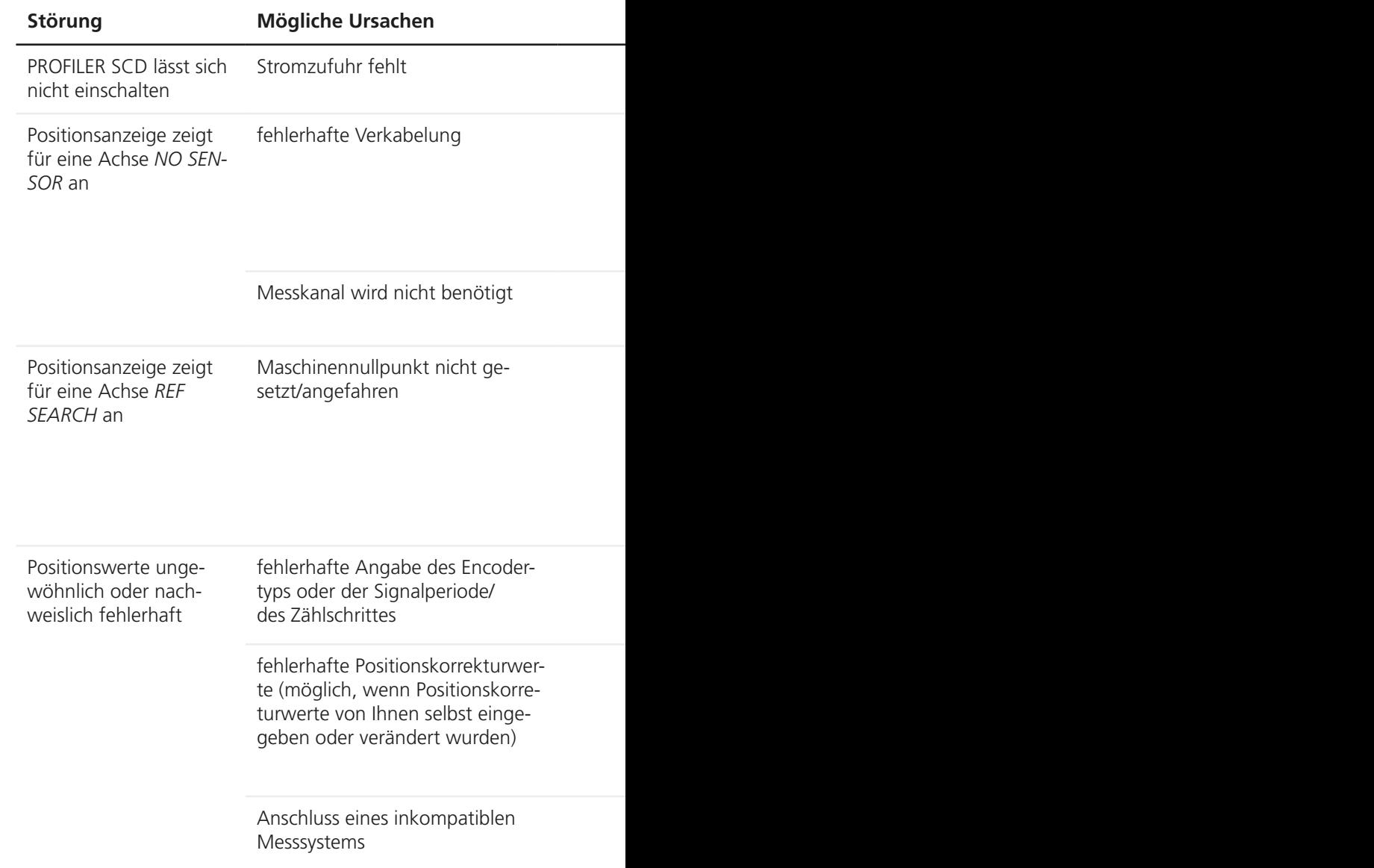

## **Störung Mögliche Ursachen Behebung**

Stromzufuhr fehlt Prüfen Sie, ob das externe Netzteil ordnungsgemäß mit dem Anschluss *24V/DC* am PROFILER SCD und mit der Steckdose verbunden ist.

- 1 Trennen Sie das Netzteil des PROFILER SCD vom Stromnetz.
- 2 Prüfen Sie, ob das betroffene Messsystem ordnungsgemäß mit dem korrekten Anschluss am PROFILER SCD verbunden ist.
- 3 Verbinden Sie das Netzteil des PROFILER SCD mit dem Stromnetz.
- 4 Prüfen Sie die Positionsanzeige der betroffenen Achse.

Deaktivieren Sie die Positionsanzeigen von nicht genutzten Messkanälen.

- » *[Kapitel 6.7.6 Encoder, Seite 62](#page-61-0)*
- Bei gewählter Funktion *Maschinennullpunkt manuell setzen*: Setzen Sie nach dem Einschalten des PROFILER SCD den Maschinennullpunkt mit Ko, Yo bzw.  $Z_{\alpha}$
- Bei gewählter Funktion *Maschinennullpunkt per Referenzschalter setzen* oder *Maschinennullpunkt per Referenzmarke setzen*: Fahren Sie nach dem Einschalten des PROFILER SCD die Referenzschalter/Referenzmarken aller Achsen an.
- » *[Kapitel 6.7.3 Origin, Seite 53](#page-52-0)*

Prüfen Sie die Einstellungen für den Encodertyp und die Signalperiode bzw. den Zählschritt des betroffenen Messsystems.

- » *[Kapitel 6.7.6 Encoder, Seite 62](#page-61-0)*
- 1 Prüfen Sie die Positionskorrekturwerte des betroffenen Messsystems.
- 2 Korrigieren Sie fehlerhafte Positionskorrekturwerte oder löschen Sie ggf. alle Positionskorrekturwerte und führen Sie die Positionskorrektur anschließend erneut durch.
- » *[Kapitel 6.5.3 Positionskorrektur selbstständig konfigurieren, Seite 39](#page-38-0)*

Prüfen Sie die Spezifikationen des betroffenen Messsystems.

» *[Kapitel 4.1 Bestimmungsgemäße Verwendung, Seite 14](#page-13-0)*

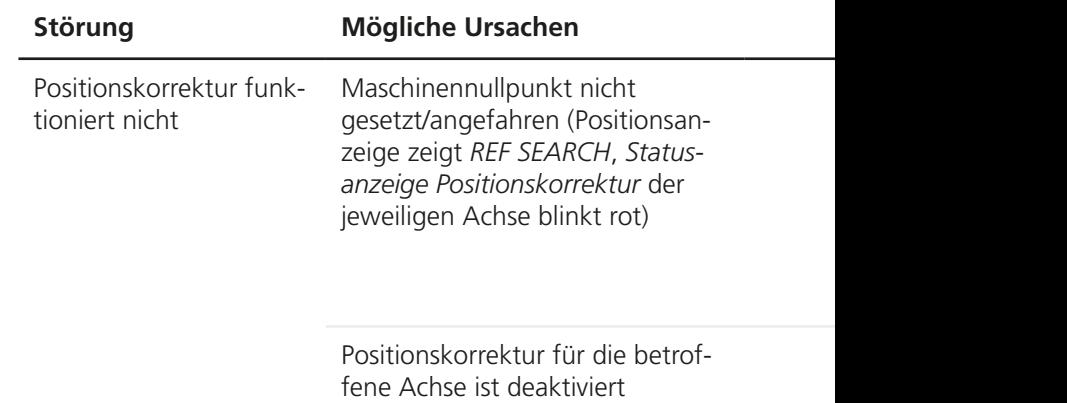

## **Störung Mögliche Ursachen Behebung**

- Bei gewählter Funktion *Maschinennullpunkt manuell setzen*: Setzen Sie nach dem Einschalten des PROFILER SCD den Maschinennullpunkt mit Xo, Yo bzw.  $|Z_{\alpha}|$
- Bei gewählter Funktion *Maschinennullpunkt per Referenzschalter setzen* oder *Maschinennullpunkt per Referenzmarke setzen*: Fahren Sie nach dem Einschalten des PROFILER SCD die Referenzschalter/Referenzmarken aller Achsen an.
- » *[Kapitel 6.7.3 Origin, Seite 53](#page-52-0)*

Aktivieren Sie die Positionskorrektur für die betroffene Achse.

» *[Kapitel 6.7.6 Encoder, Seite 62](#page-61-0)*

## <span id="page-85-1"></span>**11 Service**

<span id="page-85-0"></span>Die Mitarbeiter unseres Kunden Service Centers stehen Ihnen für Support-Anfragen, Reklamationen sowie Anregungen zu unseren Produkten und Leistungen gerne zur Verfügung.

Die Leistungen unseres Kunden Service Centers im Überblick:

- Beratung und Support
- Unterstützung bei kundenspezifischen Anwendungsfragen
- Unterstützung bei der Inbetriebnahme von Geräten
- Überprüfung und Reparatur von Geräten
- Fehleranalyse (auch online via Internet-Konferenz)
- Ersatzteil- und Austauschlieferungen
- Schulung und Einweisung der Anwender (auch online via Internet-Konferenz)

Sie erreichen unser Kunden Service Center montags bis freitags von 8-16 Uhr.

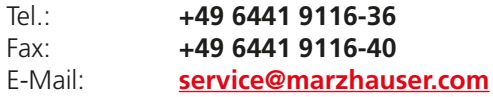

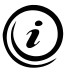

Damit wir Ihnen im Servicefall schnell helfen können, halten Sie bitte folgende Informationen zu Ihrem PROFILER SCD bereit:

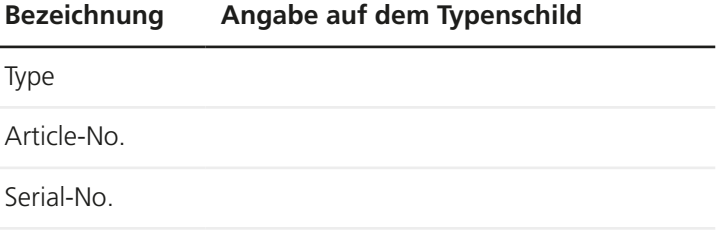

## <span id="page-86-0"></span>**11.1 Ersatzkomponenten**

Sollten Sie einmal eine Komponente des PROFILER SCD ersetzen müssen, wenden Sie sich an unser Kunden Service Center.

» *[Kapitel 11 Service, Seite 86](#page-85-0)*

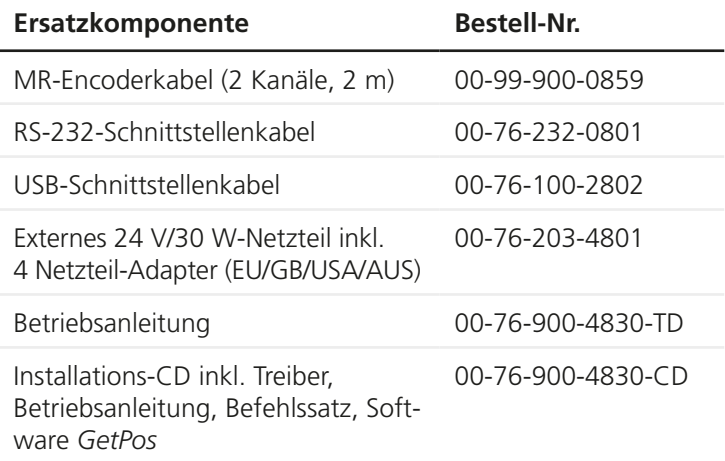

## <span id="page-87-1"></span>**12 Außerbetriebnahme**

## <span id="page-87-0"></span>**EX PROFILER SCD außer Betrieb nehmen**

1 Schalten Sie den PROFILER SCD aus (Schalter *ON-OFF* auf Stellung *0*).

## *ACHTUNG*

### **Geräteschäden durch In-/Außerbetriebnahme bei bestehender Netzverbindung möglich!**

Trennen Sie den PROFILER SCD vom Stromnetz, bevor Sie Messsysteme, einen PC oder andere Peripheriegeräte anschließen oder vom PROFILER SCD trennen.

- 2 Trennen Sie das Netzteil des PROFILER SCD vom Stromnetz.
- 3 Trennen Sie alle angeschlossenen Kabel vom PROFILER SCD.
- 4 Reinigen Sie den PROFILER SCD.
	- » *[Kapitel 8 Reinigung, Seite 80](#page-79-0)*

Der PROFILER SCD kann nun entsorgt werden.

## <span id="page-88-0"></span>**13 Entsorgung**

## *ACHTUNG*

#### **Mögliche strafbare Handlung bei falscher Entsorgung!**

In der EU ist die Entsorgung von Elektro- und Elektronikgeräten mit den Haushaltsabfällen rechtswidrig. Entsorgen Sie PROFILER SCD und Zubehör nicht mit den Haushaltsabfällen. Wenn Sie den PROFILER SCD außerhalb der EU entsorgen, beachten Sie die gesetzlichen Bestimmungen.

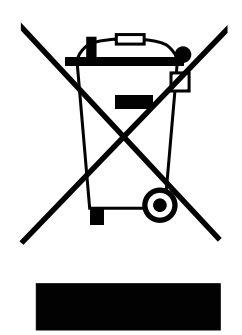

Auf dem PROFILER SCD ist das nebenstehende Symbol angebracht. Dieses Symbol bedeutet, dass der PROFILER SCD aufgrund der bestehenden Vorschriften als Elektro- oder Elektronikgerät eingestuft ist und der EU-Richtlinie 2012/19/EU (WEEE) entspricht. Der PROFILER SCD darf daher nicht mit den Haushaltsabfällen entsorgt werden.

Senden Sie den PROFILER SCD zur fachgerechten Entsorgung an Märzhäuser Sensotech.

#### **PROFILER SCD entsorgen**

- 1 Nehmen Sie den PROFILER SCD außer Betrieb.
	- » *[Kapitel 12 Außerbetriebnahme, Seite 88](#page-87-0)*
- 2 Verpacken Sie PROFILER SCD und Zubehör ordnungsgemäß.
- 3 Senden Sie den PROFILER SCD zur Entsorgung an:

**Märzhäuser Sensotech GmbH An den Fichten 35 35579 Wetzlar (Germany)**

## <span id="page-89-0"></span>**14 Technische Daten**

## **14.1 Allgemeine Daten**

## **Produktmerkmale**

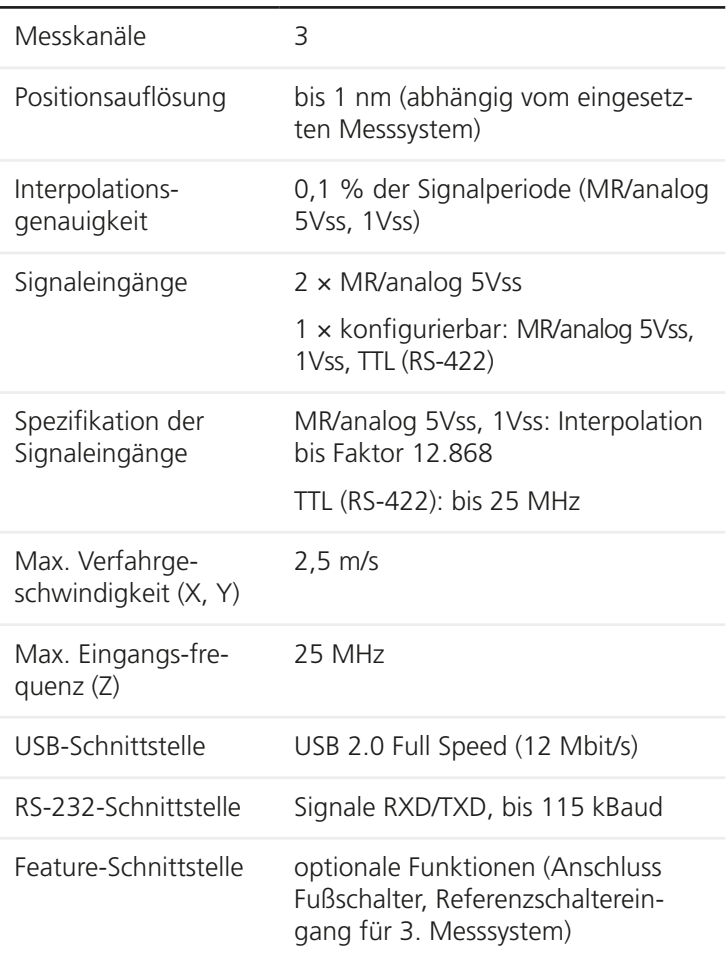

## <span id="page-90-0"></span>**Produktmerkmale**

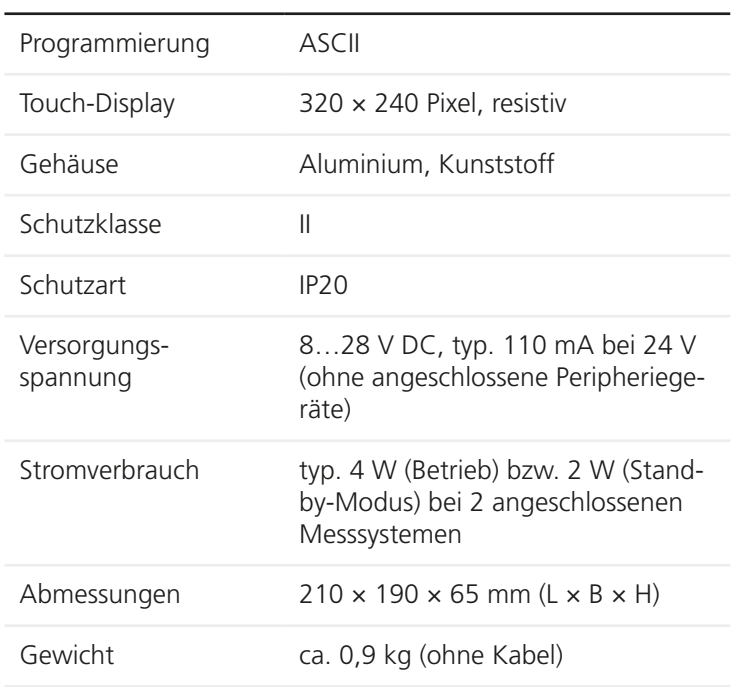

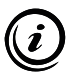

Auf Wunsch kann Ihr PROFILER SCD am Anschluss *Encoder 3* auch für den Anschluss eines inkrementellen Messsystems vom Typ *TTL (nicht differentiell)* nachgerüstet werden. Wenden Sie sich bei Bedarf an unser Kunden Service Center:

» *[Kapitel 11 Service, Seite 86](#page-85-0)*

#### <span id="page-91-0"></span>**Systemvoraussetzungen (bei Anschluss an einen PC)**

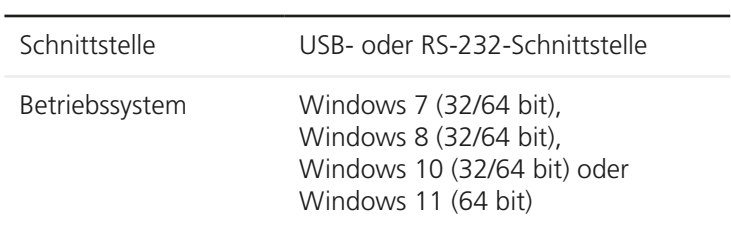

## **Sicherheitsfunktionen**

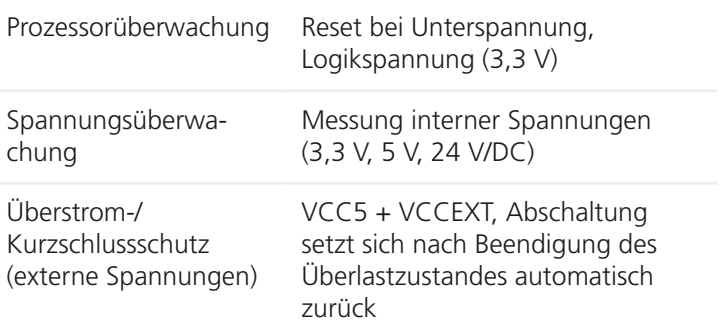

## **14.2 Encoderinterface**

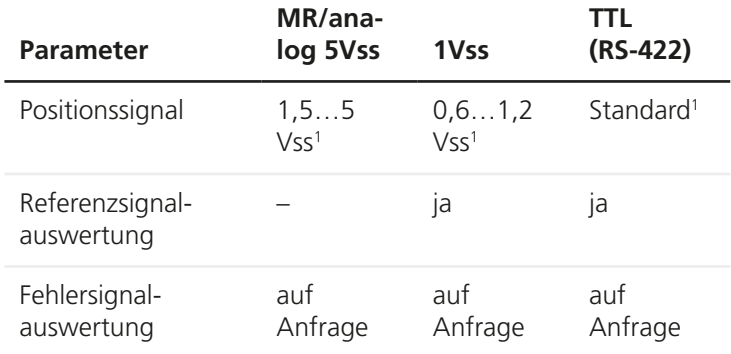

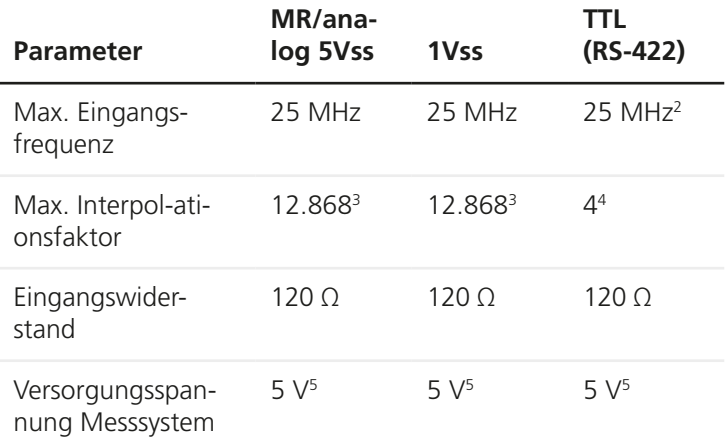

<sup>1</sup> differentielle Übertragung

<sup>2</sup> Flankenabstand min. 36 ns

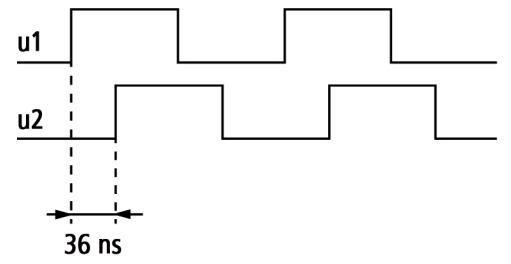

<sup>3</sup> Arkustangens-Interpolation

<sup>4</sup> Quadraturzähler

<sup>5</sup> max. 500 mA pro Messsystem, max. 800 mA insgesamt

## <span id="page-93-0"></span>**14.3 Anschlüsse**

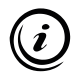

Die Kabelschirmung ist bei allen Anschlüssen mit dem Gehäuse des PROFILER SCD verbunden.

## **14.3.1 Encoder 1: HD D-Sub 15-pol. Buchse**

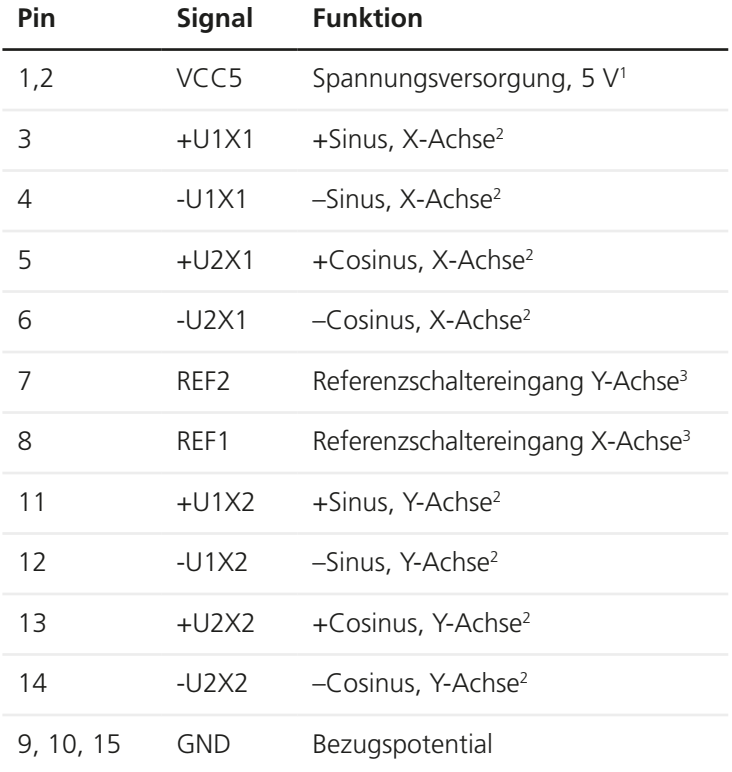

<sup>1</sup> max. 500 mA, Gesamtbelastung aller VCC5-Anschlüsse max. 800 mA

<sup>2</sup> Ausgangssignal: 5Vss, differentielle Übertragung, R<sub>I</sub> = 120 Ω

<sup>3</sup> TTL-Eingang, Pull-Up-Widerstand 1 kΩ > VCC5, Tiefpass 1 kΩ/10 nF

## **14.3.2 Encoder 3: D-Sub 9-pol. Buchse**

## **Steckerbelegung für MR/analog 5Vss-Messsysteme**

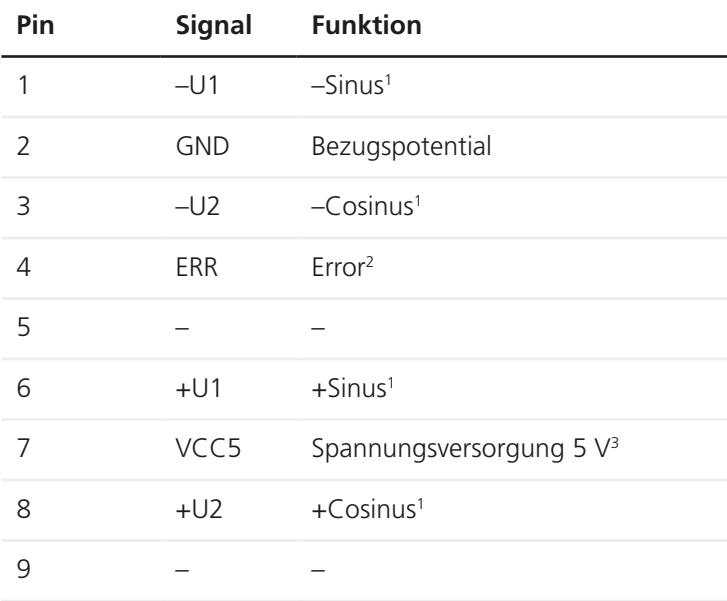

<sup>1</sup> Ausgangssignal: 5Vss, differentielle Übertragung, R<sub>1</sub> = 120  $\Omega$ 

<sup>2</sup> TTL-Eingang, Pull-Down-Widerstand 1 kΩ  $\rightarrow$  GND, Tiefpass 1 kΩ/10 nF

<sup>3</sup> max. 500 mA, Gesamtbelastung aller VCC5-Anschlüsse max. 800 mA

## **Steckerbelegung für 1Vss-Messsysteme**

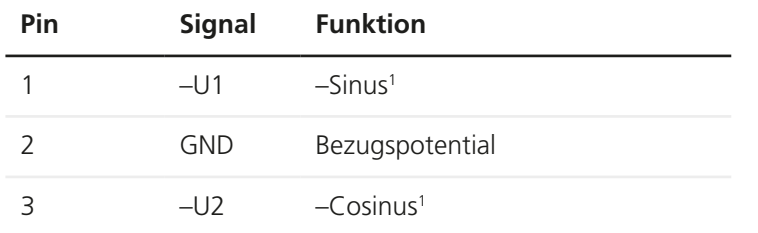

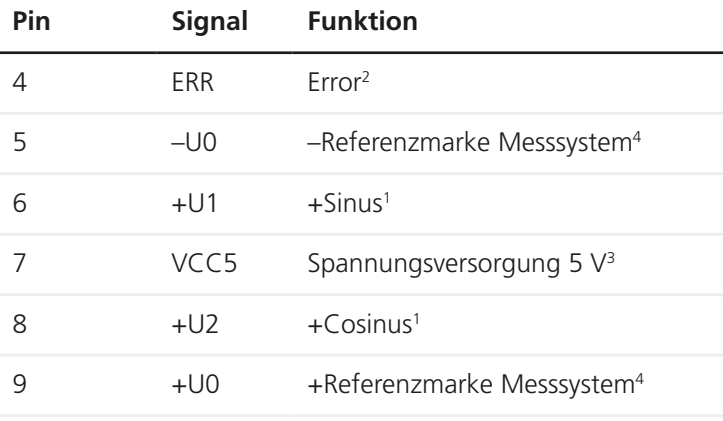

<sup>1</sup> Ausgangssignal: 1Vss, differentielle Übertragung, R<sub>i</sub> = 120 Ω

<sup>2</sup> TTL-Eingang, Pull-Down-Widerstand 1 k $\Omega \rightarrow$  GND, Tiefpass 1 kΩ/10 nF

max. 500 mA, Gesamtbelastung aller VCC5-Anschlüsse max. 800 mA

<sup>4</sup> differentielle Übertragung, R<sub>I</sub> = 120 Ω

## **Steckerbelegung für TTL (RS-422)-Messsysteme**

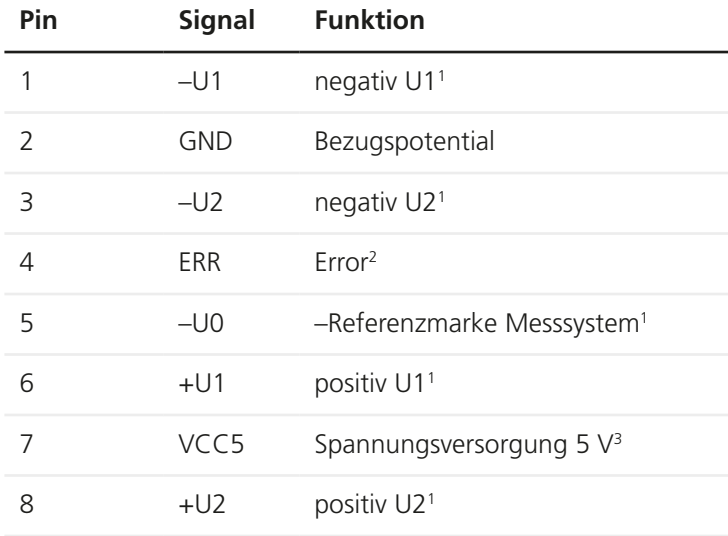

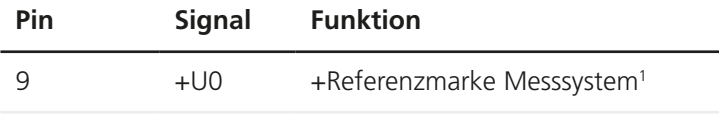

<sup>1</sup> Ausgangssignal: TTL, differentielle Übertragung, R<sub>i</sub> = 120 Ω

<sup>2</sup> TTL-Eingang, Pull-Down-Widerstand 1 k $\Omega \rightarrow$  GND, Tiefpass 1 kΩ/10 nF

<sup>3</sup> max. 500 mA, Gesamtbelastung aller VCC5-Anschlüsse max. 800 mA

## **14.3.3 RS-232: D-Sub 9-pol. Stecker**

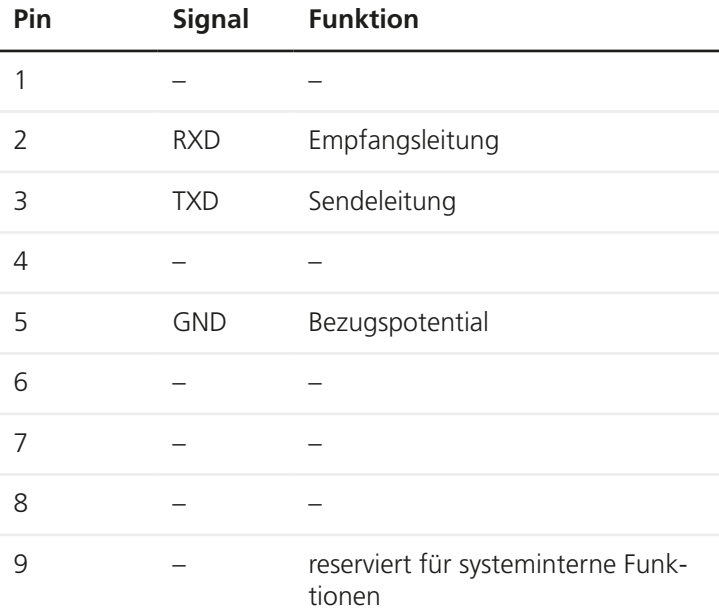

# **14.3.4 USB-Schnittstelle: 4-pol. Buchse Typ B**

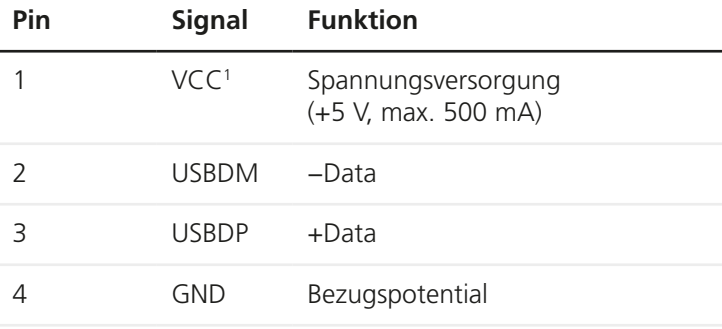

 $1$  intern 100 nF  $\rightarrow$  GND

## **14.3.5 Feature: HD D-Sub 15-pol. Stecker**

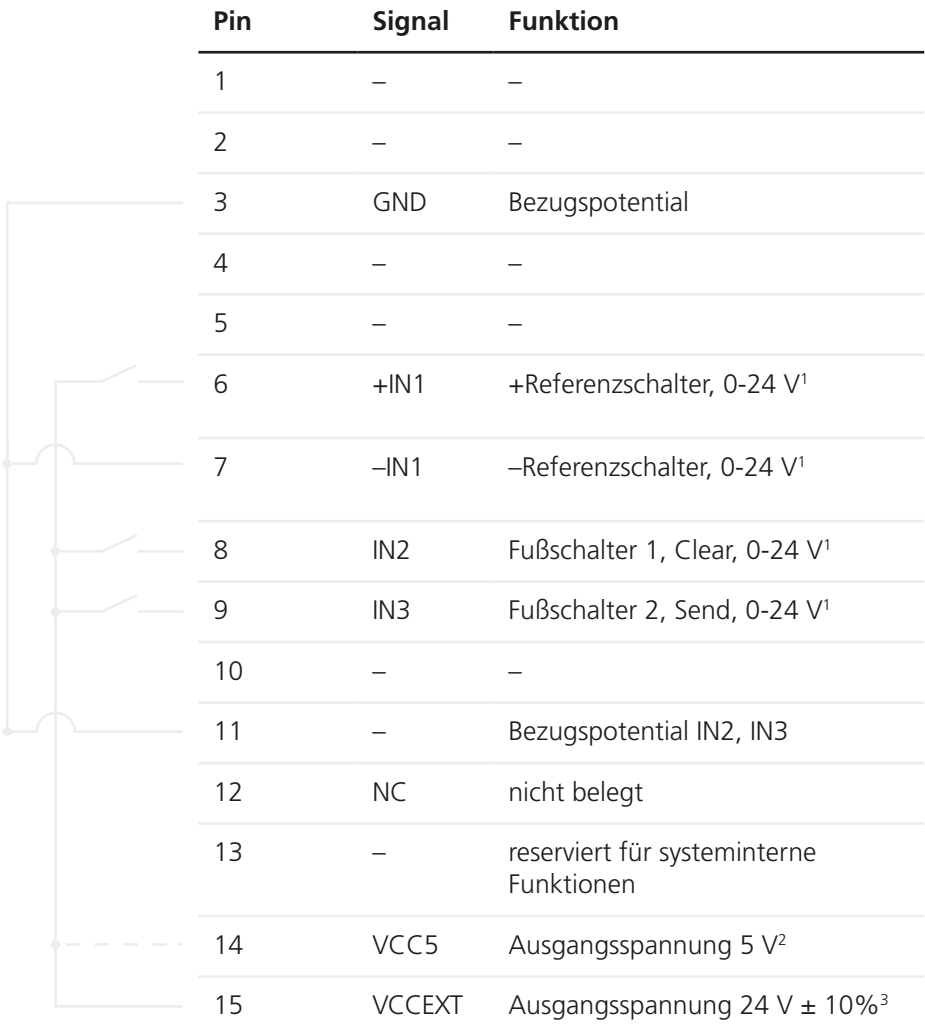

<sup>1</sup> Logikpegel:  $0-0.8$  V = Low;  $3.95-28$  V = High; verpolungssicher, optisch isoliert

 max. 500 mA, Gesamtbelastung aller VCC5-Anschlüsse max. 800 mA max. 0,4 A

## <span id="page-99-0"></span>**14.3.6 24V/DC: 2,1 mm DC-Stecker**

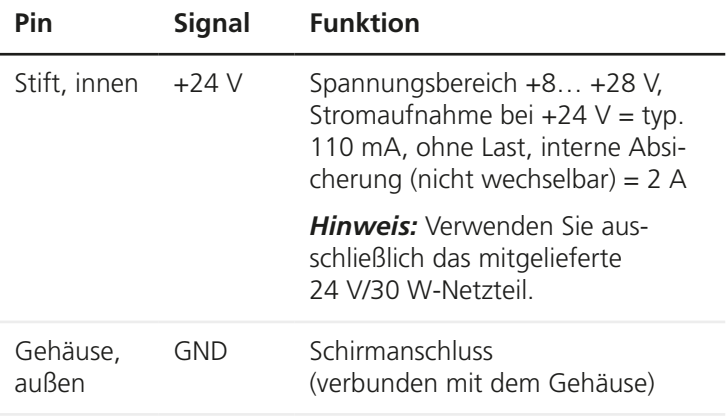

## **14.3.7 Shield: Einpressmutter M3**

An der Einpressmutter M3 (*Shield*) können Sie den PROFILER SCD auf ein spezifisches Potential legen (z. B. Schutzerde).

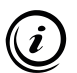

Der Anschluss ist nicht geeignet, um einen normkonformen Schutzleiteranschluss zu realisieren.

## <span id="page-100-0"></span>**14.4 Externes 24 V/30 W-Netzteil (Phihong PSAA30R-240)**

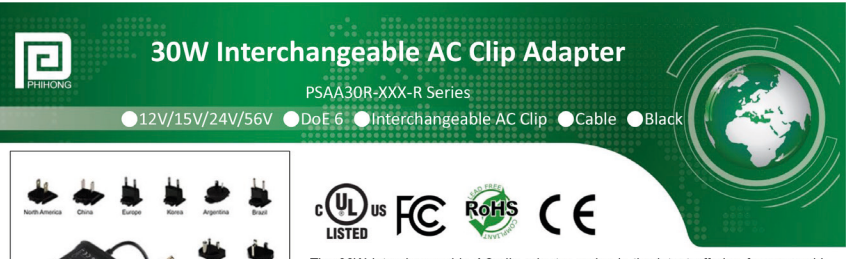

The 30W interchangeable AC clip adaptor series is the latest offering from a world leader in charging adapter technology and manufacturing - Phihong Technology. Phihong 30W interchangeable AC clip adaptor series are designed to work with most 12V/15V/24V/56V powered devices and conform to most of the industry standards and meet DoE level VI energy efficiency requirements. We ensure our products meet or exceed all the industry performance and safety requirements.

#### **Features:**

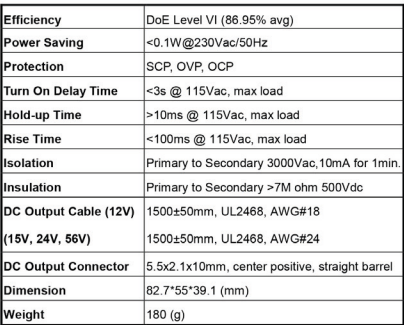

#### **Electrical Specifications:**

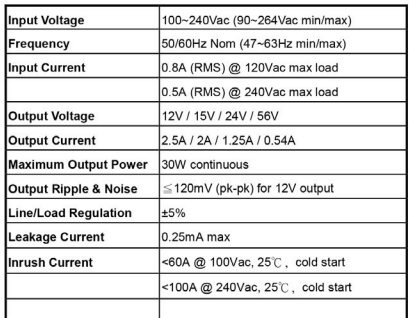

#### **Environmental Specifications : Safety and Compliance :**

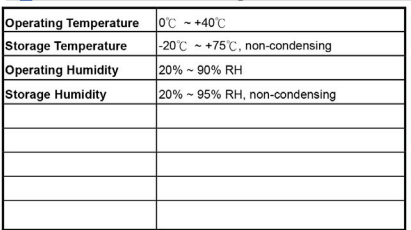

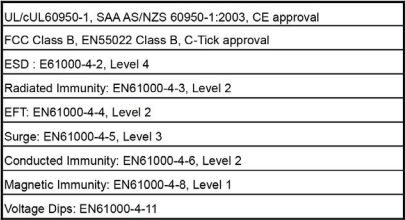

Note:

- 1. Measurements shall be made with an oscilloscope with 20MHz bandwidth. Output shall be bypassed at a connector with a 0.1uF ceramic capacitor and a 10uF low ESR electrolytic capacitor.
- 2. Efficiency: Measure efficiency at 100%, 75%, 50%, 25% load after burn-in 30 minutes at 100% load, then compute the arithmetic average of these 4 values.
- 3. Interchangeable AC clip: US, Brazil, CN, EU, Korea, UK, India, Argentina, Australia, IEC320 C8

PHIHONG TECHNOLOGY CO., LTD.

+886-3-3277288 www.phihong.com.tw<br>phsales@phihong.com.tw

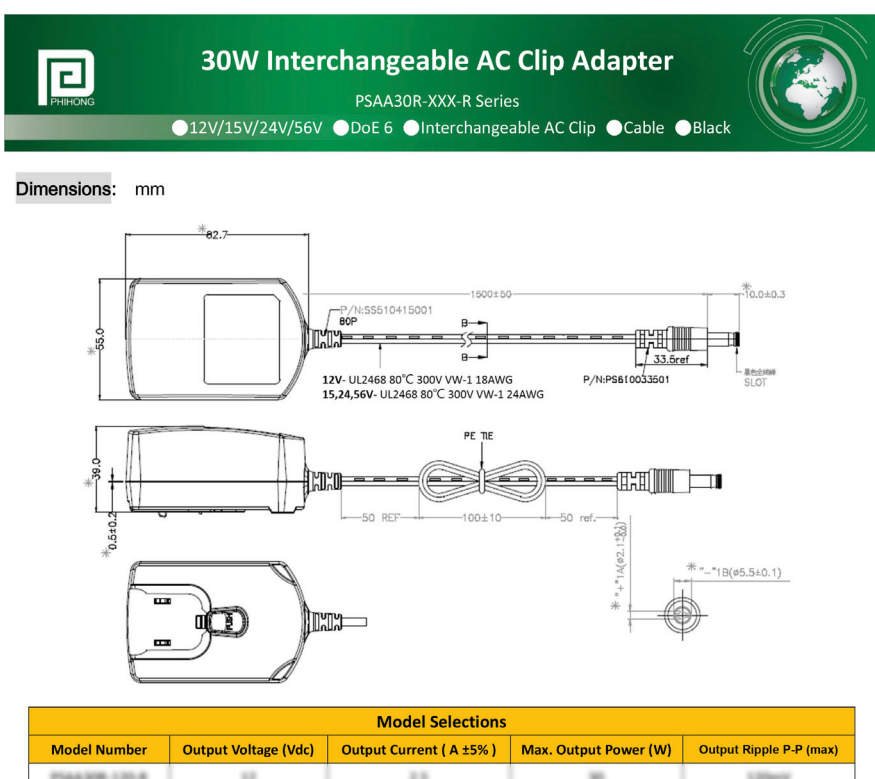

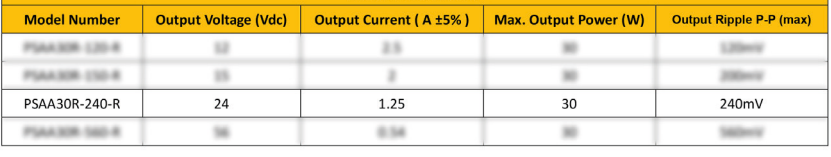

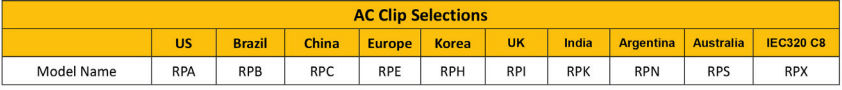

**Phihong China** 

#### **Headquarters**

No. 568, Fusing 3rd Rd., Gueishan District, Taoyuan City, 333, Taiwan, R.O.C. Tel: +886-3-3277288 Eax: + 886-3-3185999 phsales@phihong.com.tw www.phihong.com.tw

#### **Phihong USA** 47800 Fremont Blvd. Fremont, CA 94538, USA

Tel: +1-510-445-0100 Fax: +1-510-445-1678 usasales@phihongusa.com www.phihong.com

#### Science & Technology Rd., Silver Lake Industrial Area Qingxi Town, Dong Guan City, Guang Dong (523648), China Tel: +86-769-87319026 Fax: + 86-769-87317106 phsales@phihong.com.tw

〒135-0016 東京都江東区東陽 3 丁目 23 番 24 号 VORT 東陽町 ビル5階 TEL: +81-3-5677-1678 FAX: +81-3-5634-5255 phsales@phihong.com.tw www.phihong.co.jp

**Phihong Japan** 

#### **Phihong Europe**

Wattstraat 50, 2171 TR Sassenheim, The Netherlands

Tel: +31-(0)-252-225910 Fax: +31-(0)-252-218764 sales@phihongeu.com www.phihong-lighting.com

#### 囘 PHIHONG TECHNOLOGY CO., LTD.

+886-3-3277288<br>www.phihong.com.tw<br>phsales@phihong.com.tw

*Quelle: www.phihong.com.tw, Datum: 12.06.2017. Änderungen vorbehalten.*

## <span id="page-102-0"></span>**15 Konformitätserklärung**

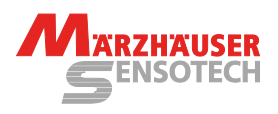

#### **Konformitätserklärung**

Der Hersteller

**Märzhäuser Sensotech GmbH An den Fichten 35 35579 Wetzlar DEUTSCHLAND**

erklärt, dass folgendes Produkt

Produktname: **PROFILER SCD**<br>Artikelnummer: **00-76-900-483** Artikelnummer: **00-76-900-4830 Positionsanzeige für 2D- und 3D-Messungen**

bei Betrieb entsprechend der Betriebsanleitung alle einschlägigen Bestimmungen der folgenden Harmonisierungsrechtsvorschriften der Europäischen Union erfüllt:

**EMV-Richtlinie 2014/30/EU Niederspannungs-Richtlinie 2014/35/EU RoHS-Richtlinie 2011/65/EU**

Folgende harmonisierte Normen wurden angewandt:

**DIN EN 61010-1:2020-03 DIN EN 61326-1:2013-07**

Bei einer Änderung des Produktes, die nicht von Seiten des Herstellers freigegeben wurde, verliert diese Konformitätserklärung ihre Gültigkeit.

Die alleinige Verantwortung für die Ausstellung dieser Konformitätserklärung trägt der Hersteller.

Wetzlar, 26.04.2022

**Dr. Andreas Nolte** Geschäftsleitung | Management **Uwe Schnitter** Qualitätsmanagement | Quality Management

monisation legislation, when operated in accordance with the operating manual: **EMC directive 2014/30/EU**

**Declaration of Conformity**

The manufacturer

**Märzhäuser Sensotech GmbH An den Fichten 35 35579 Wetzlar GERMANY**

declares that the following product Product name: **PROFILER SCD**<br>Article no.: **00-76-900-483** Article no.: **00-76-900-4830**

**Low voltage directive 2014/35/EU RoHS directive 2011/65/EU**

The following harmonised standards have been applied:

is in conformity with the following European Union har-

Product type: **Digital readout unit for 2D and 3D measurements**

**DIN EN 61010-1:2020-03 DIN EN 61326-1:2013-07**

In case of a modification of the product, which was not approved by the manufacturer, this Declaration of Conformity loses its validity.

This Declaration of Conformity is issued under the sole responsibility of the manufacturer.

**Approved by** Uwe Schnitter | 26.04.2022 **Proved to be QMS conform by** Uwe Schnitter | 26.04.2022 **Issued by** Christopher Koch | 26.04.2022 **QM document** ABS02\_QF07\_07 | Rev. A | Ver. 00 | Page 1 of 1

**DE**

## **16 Index**

### **A**

Achsenzuordnung [65](#page-64-0) Anschlüsse [12,](#page-11-0) [94](#page-93-0) Anwendungsbereich [11](#page-10-0) Anzeige (Menü) [59](#page-58-0) Aufstellbedingungen [14](#page-13-1) Außerbetriebnahme [88](#page-87-1) Auswertungsoptionen [62](#page-61-1)

#### **B**

Baudrate [28](#page-27-0), [66](#page-65-1) Bedieneigenschaften [52](#page-51-0) Bedienung [31](#page-30-0) Befehlssatz [79](#page-78-0) Benutzeroberfläche [31](#page-30-0) Bestimmungsgem. Verw. [14](#page-13-1)

## **C**

COM *Menü [66](#page-65-1) Schaltfläche [67](#page-66-0) Schnittstelle [71](#page-70-0)*

#### **D**

Dateiformat [70,](#page-69-0) [78](#page-77-0) Display *drehen [59](#page-58-0) Helligkeit [52](#page-51-0)*

## **E**

Eingabeleiste [32](#page-31-0) Encoderinterface [92](#page-91-0) Encoderkabel [10](#page-9-0) Encoder (Menü) [62](#page-61-1) Encodertyp [63,](#page-62-0) [90](#page-89-0) Entsorgung [89](#page-88-0) Ersatzkomponenten [87](#page-86-0)

## **F**

Fehlerbehebung [81](#page-80-0)

Firmware-Version [69](#page-68-0) Fußschalter [29](#page-28-0)

## **G**

GetPos [70](#page-69-0) *Benutzeroberfläche [74](#page-73-0) Dateiformat [70](#page-69-0), [78](#page-77-0) Installation [70](#page-69-0) Konfiguration [72](#page-71-0) Menüfunktionen [75](#page-74-0) Positionstabellen [78](#page-77-0) Tastaturbelegung [77](#page-76-0)*

#### **I**

Inbetriebnahme [18](#page-17-0) Information (Menü) [69](#page-68-0)

#### **K**

Kabel [10](#page-9-0), [87](#page-86-0) Konfiguration [50](#page-49-0) Konformitätserklärung [12](#page-11-0), [103](#page-102-0) Kunden Service Center [86](#page-85-1)

#### **L**

Lieferumfang [9](#page-8-0)

### **M**

Maschinennullpunkt [53](#page-52-1) Maßeinheit [33](#page-32-0), [59](#page-58-0) Messfunktion *aktivieren/deaktivieren [63](#page-62-0)* Messsystem *3. (drittes) [20](#page-19-0) geeignetes [14,](#page-13-1) [90](#page-89-0)* Messungen [35](#page-34-0)

#### **N**

Nachkommastellen [33,](#page-32-0) [59](#page-58-0) Netzteil [101](#page-100-0)

**DE**

## **O**

Origin (Menü) [53](#page-52-1)

#### **P**

Passwortabfrage [50](#page-49-0), [52](#page-51-0) PC [24](#page-23-0), [70](#page-69-0) Periode [64](#page-63-0) Positionsanzeige [32](#page-31-0) Positionskorrektur *aktivieren/deaktivieren [48](#page-47-0), [63](#page-62-0) Funktionsweise [39](#page-38-1) konfigurieren [39](#page-38-1) korrigieren [46](#page-45-0) löschen [48](#page-47-0) PosCorr (Menü) [60](#page-59-0) vorkonfigurierte [39](#page-38-1)* Positionswert [53](#page-52-1) *nullen [29,](#page-28-0) [36,](#page-35-0) [53](#page-52-1) senden [29,](#page-28-0) [36,](#page-35-0) [75,](#page-74-0) [77](#page-76-0)* Produktbeschreibung [11](#page-10-0)

#### **R**

Referenzmarke [53](#page-52-1) Referenzschalter [53](#page-52-1) Referenzsignalauswertung [35](#page-34-0) *aktivieren/deaktivieren [63](#page-62-0)* Reinigung [80](#page-79-1) Reset [68](#page-67-0) RS-232-Verbindung [27](#page-26-0)

### **S**

Schulung [86](#page-85-1) Service [86](#page-85-1) Service (Menü) [67](#page-66-0) Setup (Menü) [50](#page-49-0) Shield [100](#page-99-0) Sicherheit [14](#page-13-1) Sicherheitsfunktionen [92](#page-91-0) Signalamplitude [67](#page-66-0) Signalton [52](#page-51-0) Sprache [52](#page-51-0), [76](#page-75-0)

Standby-Modus [49](#page-48-0) Statusanzeige *allgemeine [34](#page-33-0) Positionskorrektur [34](#page-33-0) Referenzsignal [35](#page-34-0)* Stromverbrauch [91](#page-90-0) Stromversorgung [91](#page-90-0) Support [86](#page-85-1) System (Menü) [52](#page-51-0) Systemvoraussetzungen [92](#page-91-0)

#### **T**

Technische Daten [90](#page-89-0) Terminal [28,](#page-27-0) [36,](#page-35-0) [37](#page-36-0) Treiber [24](#page-23-0), [26](#page-25-0) Typenschild [11](#page-10-0), [86](#page-85-1)

### **U**

USB-Verbindung [24](#page-23-0)

## **V**

Version [69](#page-68-0) Vorzeichen *Eingabefeld [32](#page-31-0) Positionsanzeige [63](#page-62-0)*

#### **W**

Wandlungswerte [67](#page-66-0) Wandmontage [10,](#page-9-0) [59](#page-58-0) Wartung [81](#page-80-0) Werkseinstellung [68](#page-67-0) Wiederherstellung [68](#page-67-0)

#### **Z**

Zählrichtung [63](#page-62-0) Zubehör [10](#page-9-0)

# **Notizen**

## **Table of Contents**

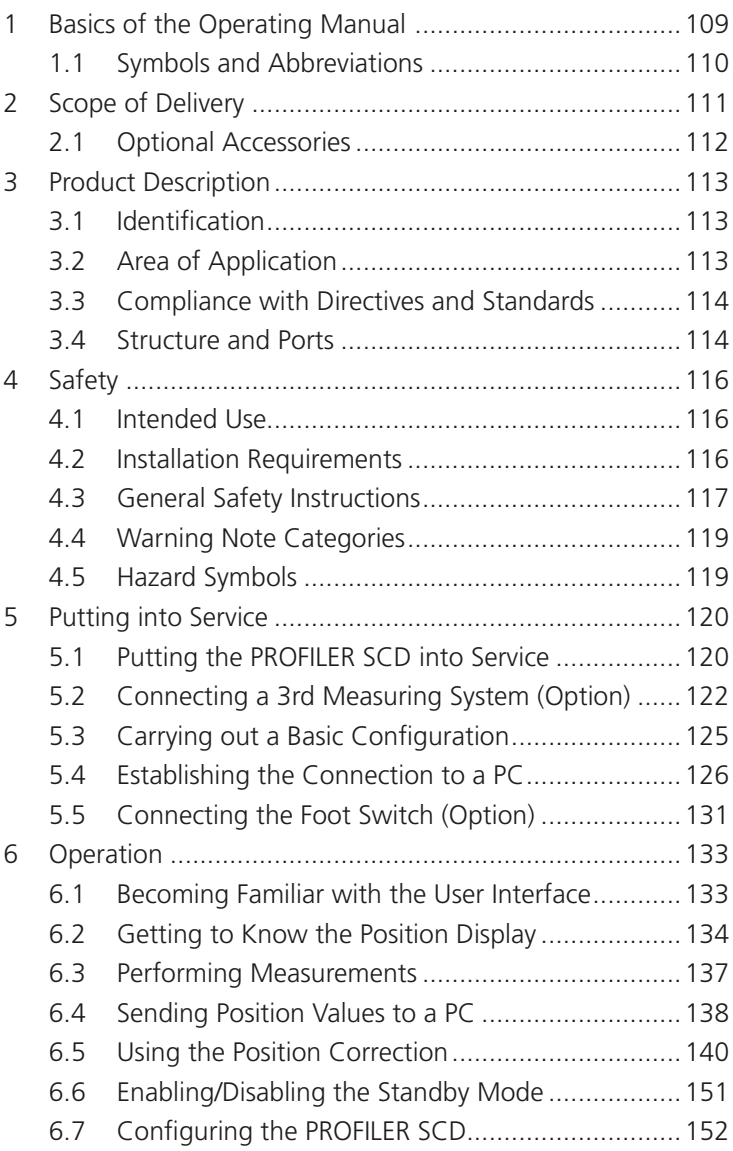

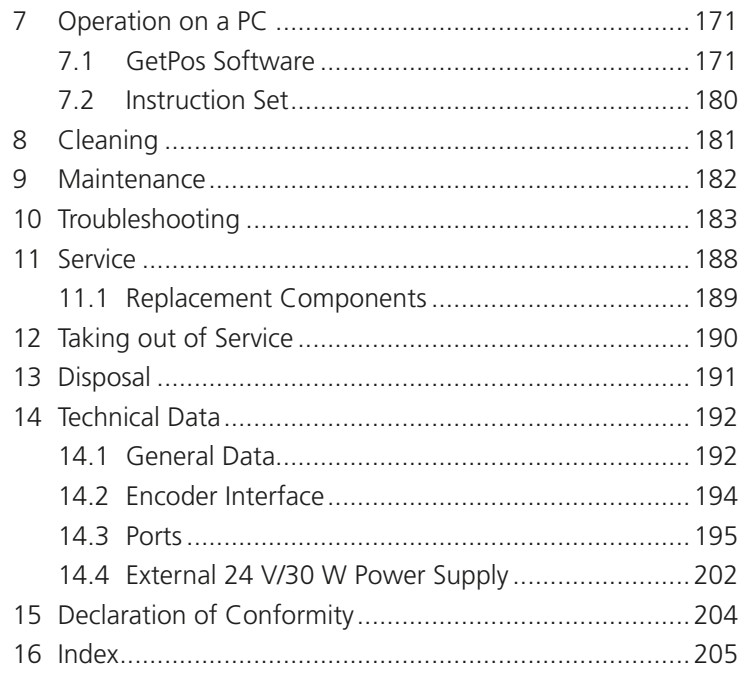
### **1 Basics of the Operating Manual**

This operating manual gives you the information which is needed for trouble-free and safe use of the PROFILER SCD. You must have fully read and understood this operating manual and especially the safety instructions before you put into service, operate or dispose of the PROFILER SCD.

Märzhäuser Sensotech accepts no liability for damage and operating faults which result from ignoring this operating manual.

This operating manual is applicable for a PROFILER SCD with firmware version 1.26 and higher.

# **1.1 Symbols and Abbreviations**

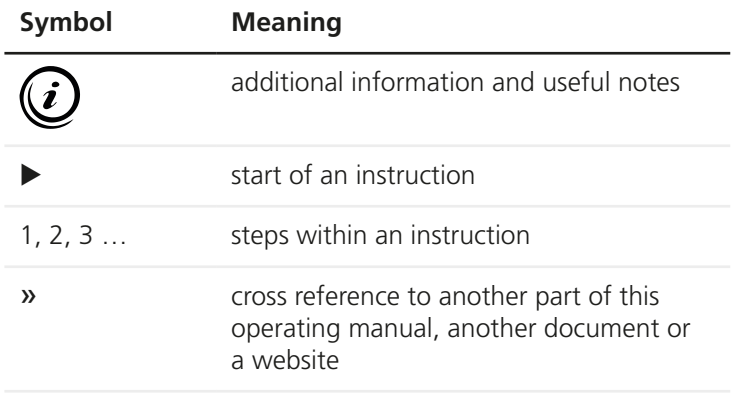

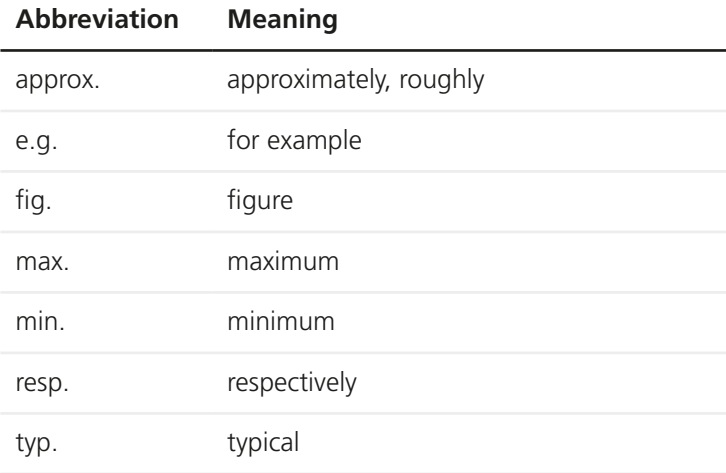

## **Scope of Delivery**

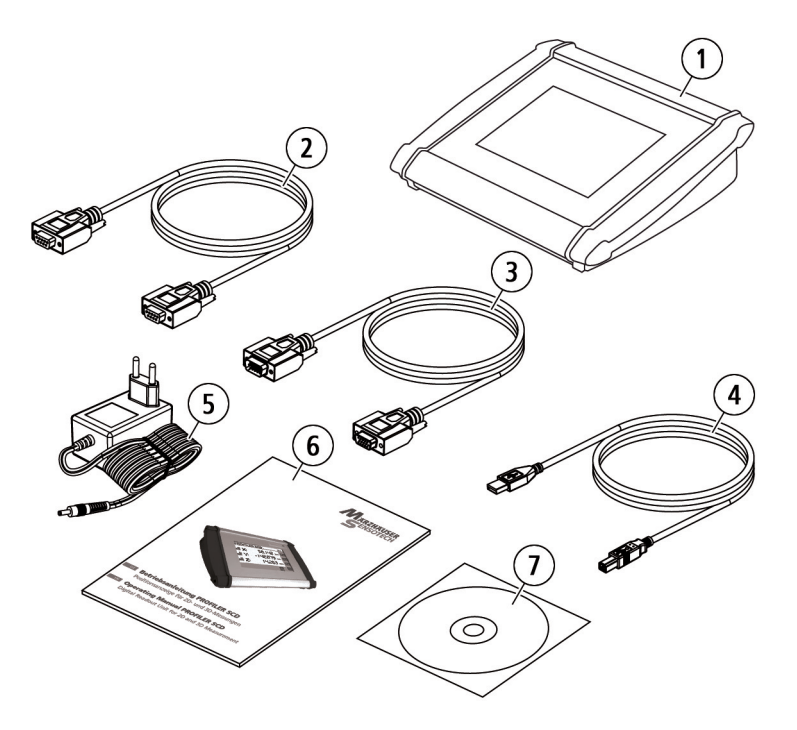

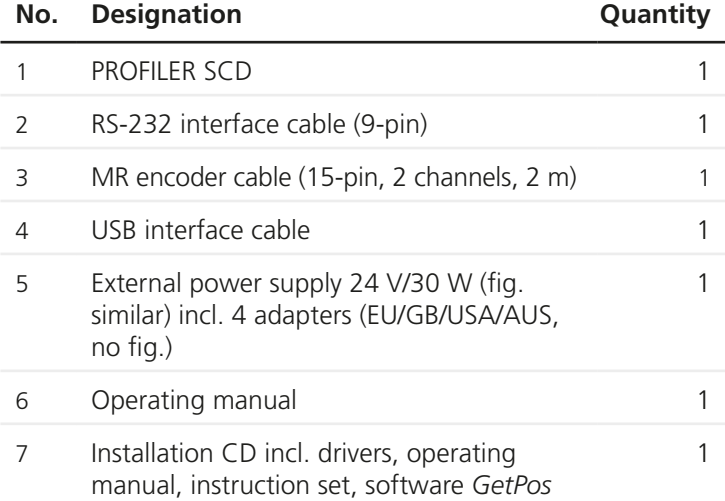

*© Mahaffey (Fig. 2), Samtec (Fig. 3), Kimbler/Walter (Fig. 4), source: 3D Content Central, Dassault Systèmes*

## **2.1 Optional Accessories**

<span id="page-111-0"></span>The following optional accessories are available for the PROFILER SCD:

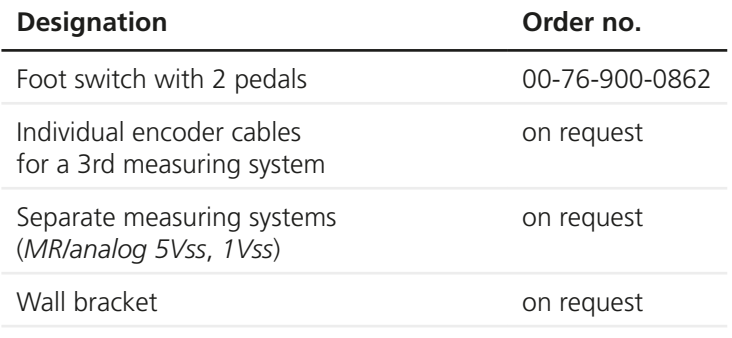

For questions about ordering, please contact our sales team:

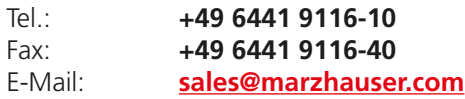

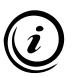

If you want to make your own cable, you can find the pin assignments of all the PROFILER SCD ports here:

» *[Chapter 14.3 Ports, page 195](#page-194-0)*

## **3 Product Description**

## **3.1 Identification**

You can find all required information for clear identification of the PROFILER SCD on the identification plate. The identification plate is attached to the underside of the PROFILER SCD.

### **3.2 Area of Application**

The PROFILER SCD is used as a digital readout unit for measuring objects with a measuring stage from Märzhäuser Wetzlar.

Up to 3 incremental measuring systems can be connected to the PROFILER SCD. If needed, in addition to the X- and Y-axis of the measuring stage, an additional 3rd measuring system can be used.

Using the integrated position correction, systematic length errors of the measuring stage can be corrected. Evaluating reference signals creates an absolute reference of the position correction values to the machine zero.

The PROFILER SCD is operated via the integrated touchscreen. The PROFILER SCD can also be connected to a PC over an RS-232 or USB interface. The analysis and programming of the PROFILER SCD via the PC can be carried out with the *GetPos* software or directly by using the instruction set.

The PROFILER SCD is compatible with all measuring stages from Märzhäuser Wetzlar with an integrated measuring system.

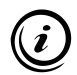

Here you can find further information on the magnetic measuring system from Märzhäuser Sensotech:

» www.marzhauser-st.com

## **3.3 Compliance with Directives and Standards**

Märzhäuser Sensotech hereby declares that the PROFILER SCD was designed and produced in compliance with the EU directives and harmonized standards mentioned in the Declaration of Conformity.

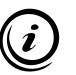

The Declaration of Conformity can be found here: » *[Chapter 15 Declaration of Conformity, page 204](#page-203-0)*

## **3.4 Structure and Ports**

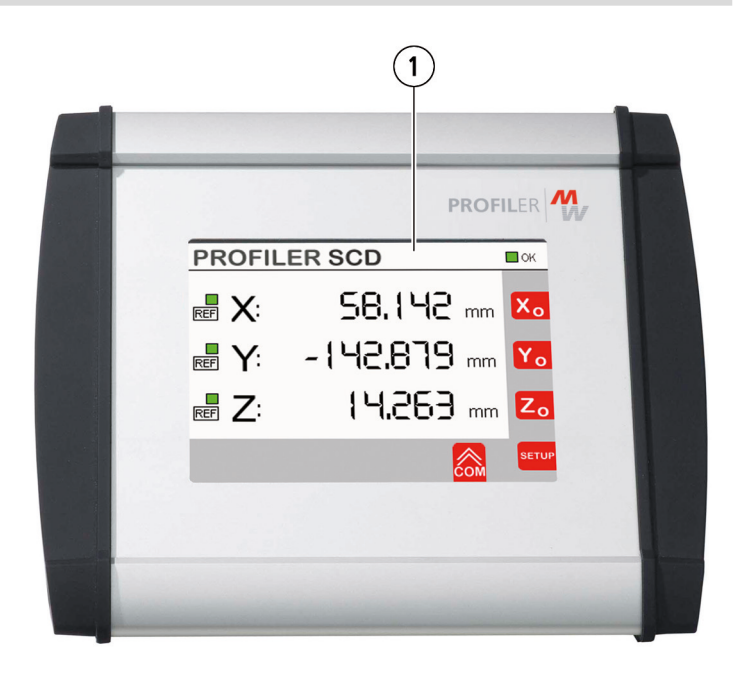

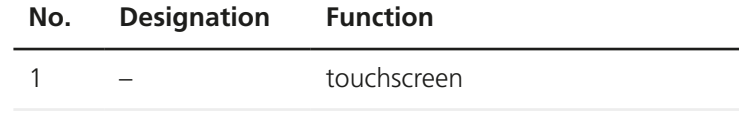

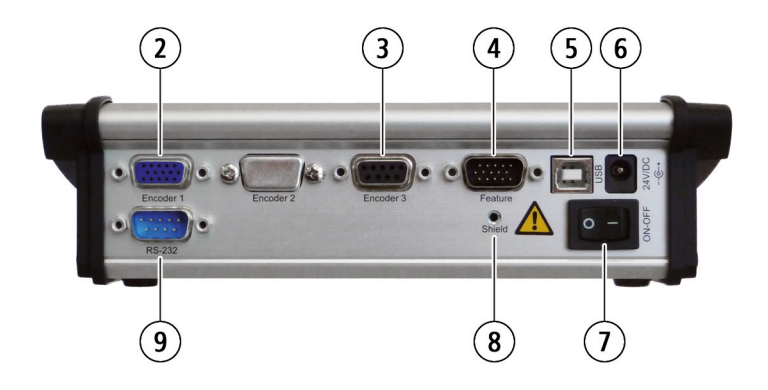

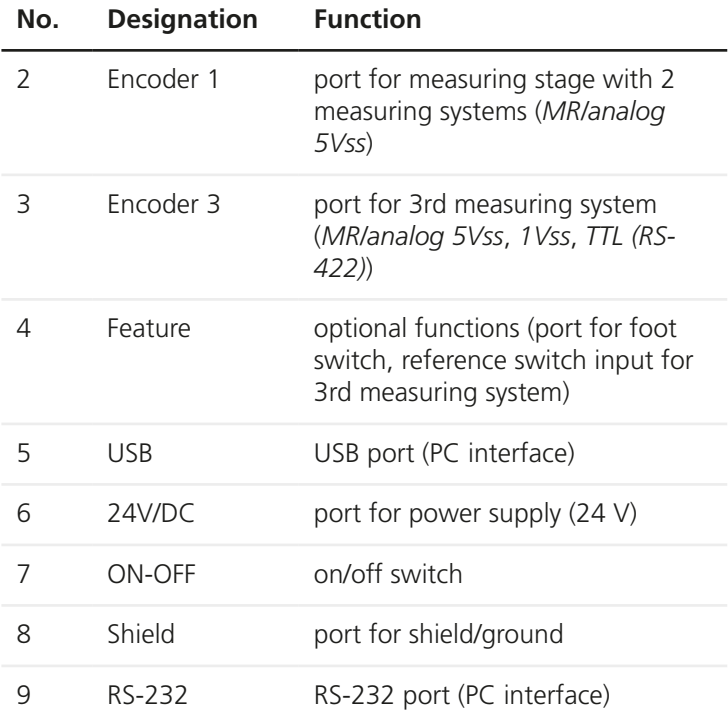

## <span id="page-115-0"></span>**4 Safety**

### **4.1 Intended Use**

The PROFILER SCD is intended and designed for the connection and evaluation of

- 1 measuring stage from Märzhäuser Wetzlar with 2 incremental measuring systems type *MR/analog 5Vss* and
- 1 further incremental measuring system without external power supply type *MR/analog 5Vss*, *1Vss* or *TTL (RS-422).*

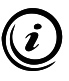

On request, your PROFILER SCD can also be upgraded for the connection of an incremental measuring system of type *TTL (non-differential)* on the port *Encoder 3*. When needed, please contact our Customer Service Center:

» *[Chapter 11 Service, page 188](#page-187-0)*

### **4.2 Installation Requirements**

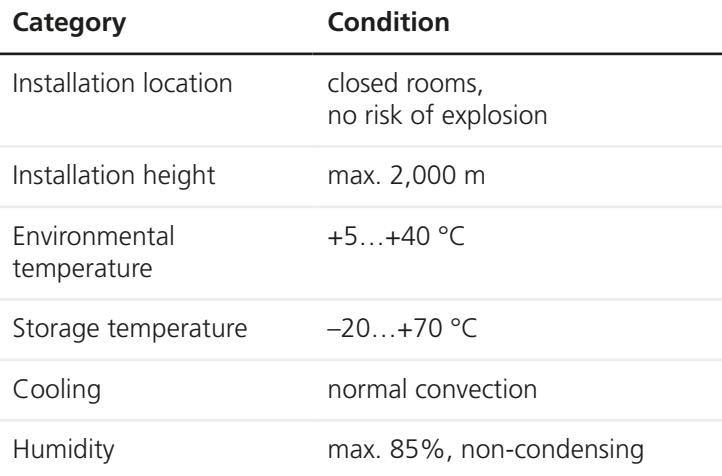

## **4.3 General Safety Instructions**

- Only use the PROFILER SCD for the purposes which are described in this operating manual.
- Read and understand the operating manuals of the measuring systems and peripherals, which you would like to connect to the PROFILER SCD.
- Only connect measuring stages and measuring systems from Märzhäuser Wetzlar to the port *Encoder 1*.
- Only connect incremental measuring systems of type *MR/ analog 5Vss*, *1Vss* or *TTL (RS-422)* without external power supply to the port *Encoder 3*.
- Only use shielded cables for connecting measuring systems, PCs and other peripherals.
- The PROFILER SCD is insulated to the power supply. Ensure that no dangerous voltages or currents are induced by peripheral devices in the PROFILER SCD.
- Only use the supplied 24 V/30 W power supply to power the PROFILER SCD.
- Ensure that the mains voltage matches the label on the power supply before connecting the power supply to the mains.
- Disconnect the PROFILER SCD from the mains before connecting/disconnecting measuring systems, a PC or other peripherals to/from the PROFILER SCD.
- Set the PROFILER SCD in such a way that you can immediately disconnect the power supply from the mains, without hindrance, in case of emergency.
- Ensure that no chips, liquids, objects or substances enter the interior of the PROFILER SCD or the power supply. Protect the PROFILER SCD from dust and dirt as much as possible.
- The PROFILER SCD is not protected against corrosive, infectious, radioactive or other substances, which are harmful to health. When handling such substances, ensure that all legal requirements are fulfilled, especially the national regulations on accident prevention.
- Immediately replace the power supply if there is damage on the housing or cable of the power supply.
- Disconnect the PROFILER SCD from the mains if there are malfunctions, defects or safety flaws. Secure the PROFILER SCD against restarting.
- Never open the housing of the PROFILER SCD or the accompanying power supply. In case of violation, all warranty and liability claims will become void.
- Only have repair work carried out by our Customer Service Center.
	- » *[Chapter 11 Service, page 188](#page-187-0)*
- Ensure that the PROFILER SCD, in conjunction with your application, meets the applicable safety regulations and legal requirements.
- Keep this operating manual to hand in the place in which the PROFILER SCD is used.
- If you lend or sell the PROFILER SCD, you must also provide all the documents supplied with it.

## **4.4 Warning Note Categories**

Warning notes are divided into the following categories:

#### **WARNING**  $\boldsymbol{A}$

Hazardous situation that can cause serious injury or death if not avoided

## *NOTICE*

Warning of possible damage or malfunction

## **4.5 Hazard Symbols**

The following hazard symbols are used on the PROFILER SCD or in warning notes in this operating manual:

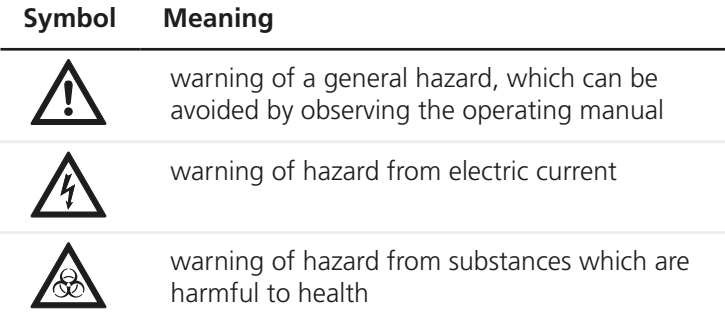

## <span id="page-119-0"></span>**5 Putting into Service**

## **5.1 Putting the PROFILER SCD into Service**

## *NOTICE*

#### **Possible equipment damage from putting into service / taking out of service with existing power connection.**

Disconnect the PROFILER SCD from the mains before connecting/disconnecting measuring systems, a PC or other peripherals to/from the PROFILER SCD.

#### **Possible incorrect data transmission from using unshielded cables.**

Only use shielded cables for connecting measuring systems, PCs and other peripherals.

#### X **Putting the PROFILER SCD into service**

- 1 Read and understand the *Safety* chapter before installation and putting into service.
	- » *[Chapter 4 Safety, page 116](#page-115-0)*
- 2 Read and understand the operating manuals of the peripherals, which you would like to connect to the PROFILER SCD.
- 3 Assemble your measuring stage in accordance with the Assembly Instructions.
- 4 Ensure that the PROFILER SCD has a secure footing and is assembled stably.
- 5 Ensure that the PROFILER SCD is switched off (switch *ON-OFF* to position *0*).

## *NOTICE*

#### **Possible equipment damage from connecting inappropriate measuring systems.**

Only connect measuring stages and measuring systems from Märzhäuser Wetzlar to the port *Encoder 1*.

6 Connect your measuring stage to the port *Encoder 1* of the PROFILER SCD. Use the MR encoder cable for this.

*Note:* The reference switches of your measuring stage are thus also connected to the PROFILER SCD.

## **WARNING**

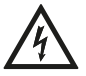

#### **Possible electric shock and equipment damage from connecting foreign or damaged power supplies.**

Only use the delivered 24 V/30 W power supply. Immediately replace the power supply if there is damage on the housing or cable of the power supply. Only use replacement components from Märzhäuser Sensotech.

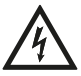

#### **Possible electric shock and equipment damage from connecting to non-specified mains.**

Ensure that your mains voltage matches the label on the power supply before connecting the power supply to the mains.

- 7 Connect the power supply cable to the port *24V/DC*.
- 8 Connect the power supply to the mains.
- 9 Switch on the PROFILER SCD (switch *ON-OFF* to position *I*).

The display lights up. The PROFILER SCD starts the boot sequence and is operational after 1–2 seconds.

10 If you have received the PROFILER SCD as an accessory for a measuring stage, the PROFILER SCD is already specifically pre-configured for your measuring stage. If you have received the PROFILER SCD independently from

a measuring stage, carry out the basic configuration.

- » *[Chapter 5.3 Carrying out a Basic Configuration,](#page-124-0)  [page 125](#page-124-0)*
- 11 Move the measuring stage at least 1 cm in both directions.

*Note:* The measuring systems are automatically calibrated in this way. The calibration is kept after switching off the PROFILER SCD and is always fed into the operation.

Putting into service is completed. You can now perform measurements with the PROFILER SCD.

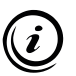

If needed, adapt the PROFILER SCD to your individual needs: » *[Chapter 6.7 Configuring the PROFILER SCD, page 152](#page-151-0)*

## **5.2 Connecting a 3rd Measuring System (Option)**

In addition to your measuring stage, with the PROFILER SCD you can evaluate a 3rd measuring system (probe, linear encoder or rotary encoder).

On the port *Encoder 3*, you can connect an incremental measuring system without external power supply from Märzhäuser Sensotech (*MR/analog 5Vss*) or from another manufacturer with an interface of type *1Vss* and *TTL (RS-422)*.

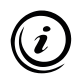

You can receive the appropriate encoder cable for your 3rd measuring system as an optional accessory at our Customer Service Center:

» *[Chapter 11 Service, page 188](#page-187-0)*

#### ▶ Connecting a 3rd measuring system

1 Read and understand the operating manual of your 3rd measuring system.

### *NOTICE*

#### **Possible equipment damage from putting into service / taking out of service with existing power connection.**

Disconnect the PROFILER SCD from the mains before connecting/disconnecting measuring systems, a PC or other peripherals to/from the PROFILER SCD.

- 2 Switch off the PROFILER SCD (switch *ON-OFF* to position *0*).
- 3 Disconnect the power supply of the PROFILER SCD from the mains.

## *NOTICE*

#### **Possible equipment damage from connecting inappropriate measuring systems.**

Only connect incremental measuring systems of type *MR/ analog 5Vss*, *1Vss* or *TTL (RS-422)* without external power supply to the port *Encoder 3*.

#### **Possible incorrect data transmission from using unshielded cables.**

Only use shielded cables for connecting measuring systems, PCs and other peripherals.

- 4 Connect your 3rd measuring system to the port *Encoder 3* of the PROFILER SCD. Use an appropriate encoder cable for this.
- 5 If you use a reference switch in combination with your 3rd measuring system, connect the reference switch to the port *Feature*. Use an appropriate cable for this.
	- » *[Chapter 2.1 Optional Accessories, page 112](#page-111-0)*

*Note:* If your 3rd measuring system has reference marks, the reference signal is transmitted over the port *Encoder 3* to the PROFILER SCD.

- 6 Connect the power supply of the PROFILER SCD to the mains.
- 7 Switch on the PROFILER SCD (switch *ON-OFF* to position *I*).

The display lights up. The PROFILER SCD starts the boot sequence and is operational after 1–2 seconds.

- 8 For the 3rd measuring system, carry out a basic configuration.
	- » *[Chapter 5.3 Carrying out a Basic Configuration,](#page-124-0)  [page 125](#page-124-0)*
- 9 If you are using a measuring system of type *MR/analog 5Vss*, you must calibrate your 3rd measuring system. For this purpose, move your 3rd axis at least 1 cm in both directions.

*Note:* The calibration is kept after switching off the PROFILER SCD and is always fed into the operation. Measuring systems of type *1Vss* and *TTL (RS-422)* do not have to be calibrated.

Your 3rd measuring system can now be assessed by the PROFILER SCD.

## **5.3 Carrying out a Basic Configuration**

<span id="page-124-0"></span>If you have received the PROFILER SCD as an accessory for a measuring stage, and are not using a 3rd measuring system, no basic configuration is needed.

If, however, you have upgraded the PROFILER SCD or are using a 3rd measuring system, you must carry out a basic configuration for all measuring systems, which are not part of a measuring stage within the scope of delivery.

#### X **Carrying out a basic configuration**

- 1 Open the menu *Setup*.
- 2 In the menu *Encoder*, configure all measuring systems which are not part of a measuring stage within the scope of delivery.
	- » *[Chapter 6.7.6 Encoder, page 163](#page-162-0)*
- 3 In the menu *Origin*, configure all measuring systems which are not part of a measuring stage within the scope of delivery.
	- » *[Chapter 6.7.3 Origin, page 154](#page-153-0)*
- 4 If needed, perform a position correction for all measuring systems, which are not part of a measuring stage within the scope of delivery.
	- » *[Chapter 6.7.5 PosCorr \(Position Correction\), page 161](#page-160-0)*

The basic configuration of the PROFILER SCD is now completed.

## **5.4 Establishing the Connection to a PC**

As an option, you can connect the PROFILER SCD to a PC over the RS-232 or USB interface. The interface is automatically switched in the PROFILER SCD.

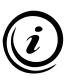

If the PROFILER SCD is connected to a PC over the USB interface, the RS-232 interface is automatically disabled. Simultaneous use of both interfaces is not possible.

## **5.4.1 Establishing a USB Connection**

## **WARNING**

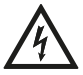

#### **Possible electric shock and equipment damage from connecting inappropriate peripherals.**

The PROFILER SCD is insulated to the power supply. Ensure that no dangerous voltages or currents are induced by peripheral devices in the PROFILER SCD.

With a USB connection, communication between the PROFILER SCD and the PC takes place via a virtual COM interface. To connect the PROFILER SCD with a USB cable to your PC, you need *Windows 7 (32/64 bit), Windows 8 (32/64 bit), Windows 10 (32/64 bit)* or *Windows 11 (64 bit)*.

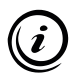

Observe the following notes, regardless of the version of your operating system:

- Allow the drivers to install automatically from the operating system.
- Do not connect to *Windows Update*.
- Continue installing the drivers despite the message about the missing *Windows-Logo-Test*.
- ▶ Establishing the connection to a PC using a USB cable
- 1 Switch off the PROFILER SCD (switch *ON-OFF* to position *0*).

### *NOTICE*

#### **Possible equipment damage from putting into service / taking out of service with existing power connection.**

Disconnect the PROFILER SCD from the mains before connecting/disconnecting measuring systems, a PC or other peripherals to/from the PROFILER SCD.

- 2 Disconnect the power supply of the PROFILER SCD from the mains.
- 3 Switch on the PC.
- 4 Insert the installation CD in the CD drive.
- 5 Connect the port *USB* of the PROFILER SCD with a USB port of your PC. Use the USB interface cable for this.
- 6 Connect the power supply of the PROFILER SCD to the mains.
- 7 Switch on the PROFILER SCD (switch *ON-OFF* to position *I*).

The operating system automatically recognises a new device (*PROFILER SCD*).

8 Follow the installation instructions of your operating system.

*Note:* If the driver for the PROFILER SCD is not automatically found on the CD, enter the archive location of the driver (.inf file). You can find the drivers for the PROFILER SCD on the installation CD in the *..\Drivers* folder.

Once installation completes, the PROFILER SCD is connected to your PC.

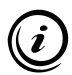

Here you can read how you can use the PROFILER SCD together with your PC:

» *[Chapter 7 Operation on a PC, page 171](#page-170-0)*

#### ▶ Checking the version of the installed driver

If needed, you can check the version of the installed driver.

- 1 Open the Device Manager:
	- Windows 7: *Start Control Panel System Device Manager*
	- Windows 8: right-click in the left, lower corner of the desktop/start screen *Device Manager*
	- Windows 10/11: right-click on the Windows symbol in the left, lower corner of the desktop/start screen  $\rightarrow$ *Device Manager*
- 2 Expand the column *Ports (COM and LPT)* by double-clicking.
- 3 Double-click on the entry *PROFILER SCD* to open the context menu.
- 4 In the context menu, select the entry *Properties*.
- 5 In the *Properties* window, select the tab *Drivers*.

In the tab *Drivers*, you can see the version of the installed driver.

## **5.4.2 Establishing an RS-232 Connection**

## **WARNING**

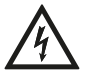

#### **Possible electric shock and equipment damage from connecting inappropriate peripherals.**

The PROFILER SCD is insulated to the power supply. Ensure that no dangerous voltages or currents are induced by peripheral devices in the PROFILER SCD.

#### ▶ Establishing the connection to a PC using an RS-232 **cable**

1 Switch off the PROFILER SCD (switch *ON-OFF* to position *0*).

### *NOTICE*

#### **Possible equipment damage from putting into service / taking out of service with existing power connection.**

Disconnect the PROFILER SCD from the mains before connecting/disconnecting measuring systems, a PC or other peripherals to/from the PROFILER SCD.

- 2 Disconnect the power supply of the PROFILER SCD from the mains.
- 3 Connect the port *RS-232* of the PROFILER SCD with a serial port of your PC. Use the RS-232 interface cable for this.
- 4 Switch on the PC.
- 5 Connect the power supply of the PROFILER SCD to the mains.
- 6 Switch on the PROFILER SCD (switch *ON-OFF* to position *I*).

The PROFILER SCD is now connected with your PC. It is not necessary to install drivers with an RS-232 connection.

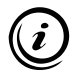

If you would like to read the PROFILER SCD over a terminal or other software, use the following settings to configure the COM interface:

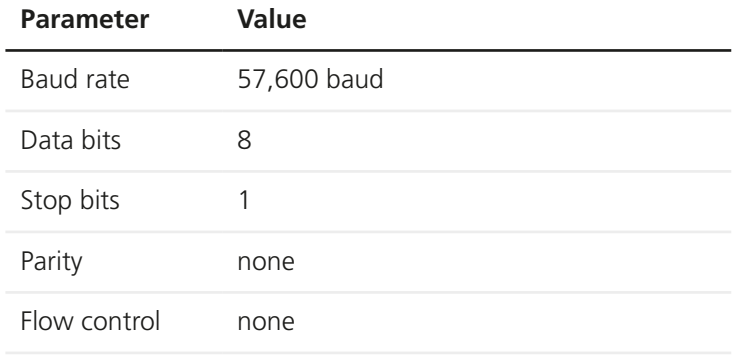

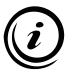

Here you can read how you can use the PROFILER SCD together with your PC:

» *[Chapter 7 Operation on a PC, page 171](#page-170-0)*

## **5.5 Connecting the Foot Switch (Option)**

<span id="page-130-0"></span>The foot switch from Märzhäuser Sensotech enables hands-free operation of the PROFILER SCD. Using the foot switch, you can send the position values to a connected PC and zero position values.

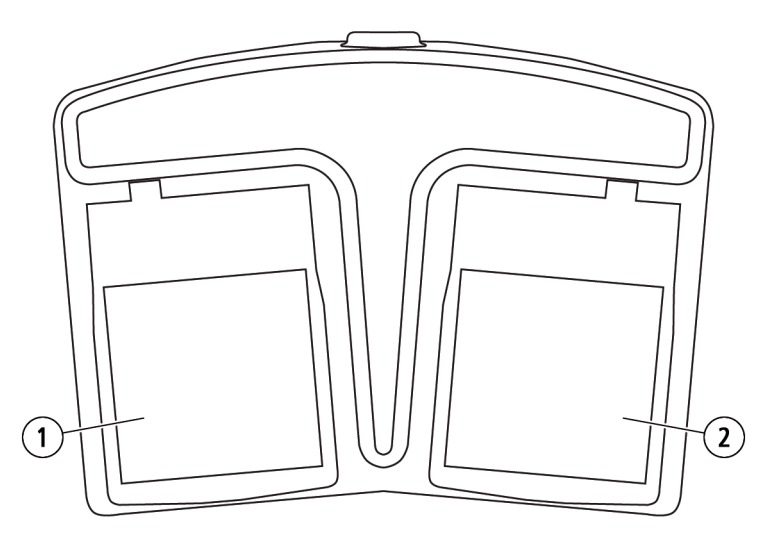

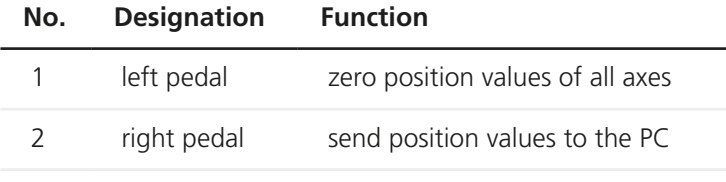

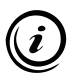

The foot switch is available as an optional accessory. » *[Chapter 2.1 Optional Accessories, page 112](#page-111-0)*

#### ▶ Connecting the foot switch

1 Switch off the PROFILER SCD (switch *ON-OFF* to position *0*).

### *NOTICE*

#### **Possible equipment damage from putting into service / taking out of service with existing power connection.**

Disconnect the PROFILER SCD from the mains before connecting/disconnecting measuring systems, a PC or other peripherals to/from the PROFILER SCD.

- 2 Disconnect the power supply of the PROFILER SCD from the mains.
- 3 Connect the foot switch cable to the port *Feature* on the PROFILER SCD.
- 4 Connect the power supply of the PROFILER SCD to the mains.
- 5 Switch on the PROFILER SCD (switch *ON-OFF* to position *I*).

The foot switch is now ready for operation.

## **6 Operation**

## **6.1 Becoming Familiar with the User Interface**

In manual mode, operate the PROFILER SCD over the user interface on the touchscreen.

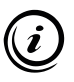

Alternative operating options:

» *[Chapter 7 Operation on a PC, page 171](#page-170-0)*

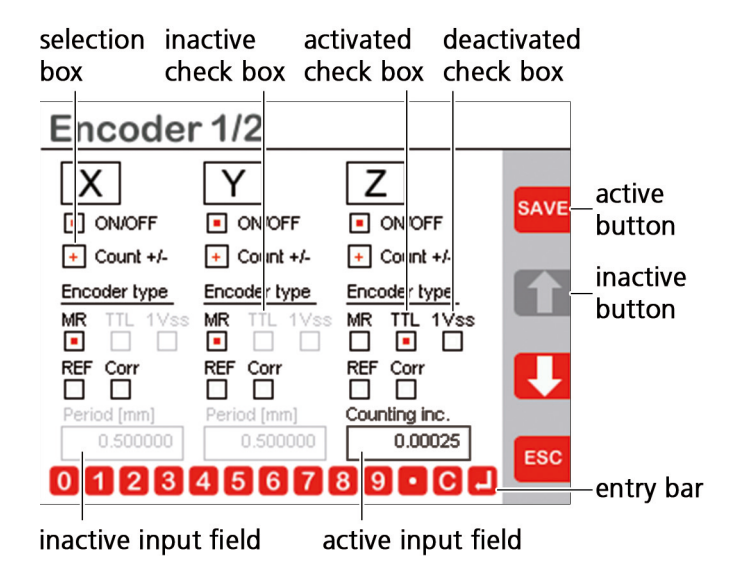

The *entry bar* appears as soon as you tap on an *active input field.* The following buttons are displayed in the *entry bar*:

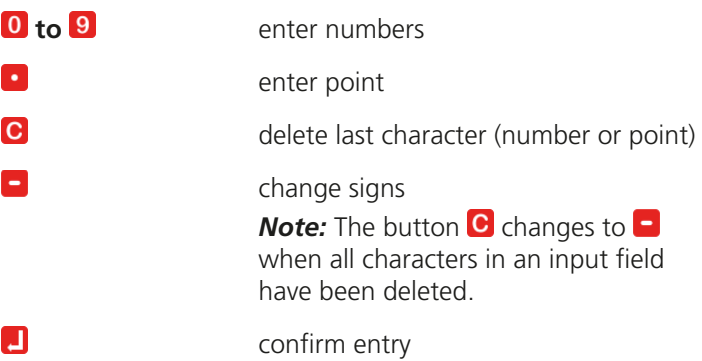

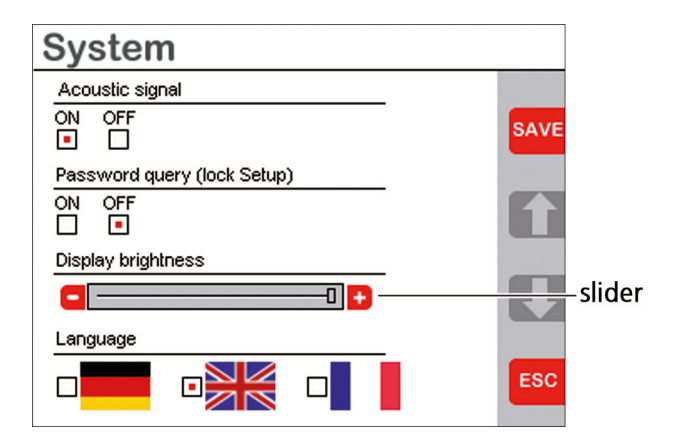

## **6.2 Getting to Know the Position Display**

The position display appears after switching on the PROFILER SCD. Which displays and buttons are shown in the position display depends on how your PROFILER SCD is configured.

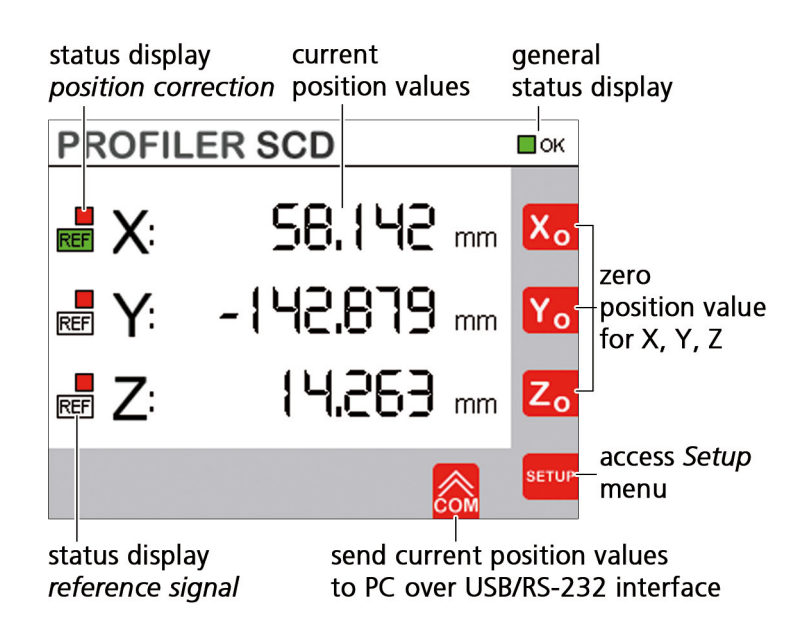

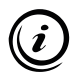

The X- and the Y-axis of the measuring stage, which is connected to the port *Encoder 1*, are assigned to the position displays *X* and *Y.* If you have connected a 3rd measuring system to the port *Encoder 3*, the 3rd measuring system is assigned to the position display *Z*.

## **6.2.1 Current Position Values**

The position display shows you the current position values of the measuring system with respect to the most recent zero point.

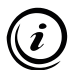

At the factory, the number of decimal places is pre-configured to *3* and the measuring unit to *mm.* You can, however, individually adapt the number of decimal places and the measuring unit to your needs.

» *[Chapter 6.7.4 Display, page 160](#page-159-0)*

## **6.2.2 General Status Display**

The general status display in the right-hand, upper corner of the touchscreen gives you information about the PROFILER SCD's readiness for operation.

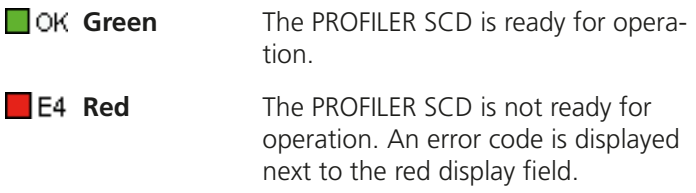

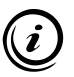

Should the general status display be red, contact our Customer Service Center and give the displayed error code.

» *[Chapter 11 Service, page 188](#page-187-0)*

## **6.2.3 Status Display Position Correction**

If position correction was enabled in the menu *Encoder*, the display field  $\blacksquare$  appears to the left of the respective position display (*X*, *Y*, *Z*).

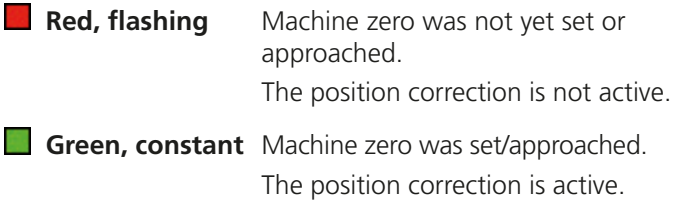

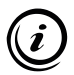

You can select the function for setting the machine zero in the menu *Origin*.

» *[Chapter 6.7.3 Origin, page 154](#page-153-0)*

## **6.2.4 Status Display Reference Signal**

If reference signal evaluation was enabled in the menu *Encoder*, the display field **REF** appears to the left of the respective position display (*X*, *Y*, *Z*).

**REF White** The reference signal evaluation is enabled.

**REF** Green A reference switch or reference mark was approached.

## **6.3 Performing Measurements**

## *NOTICE*

#### **Possible malfunction from incomplete putting into service.**

Before you can take measurements with the PROFILER SCD, you must have fully put the PROFILER SCD into service.

» *[Chapter 5 Putting into Service, page 120](#page-119-0)*

#### **EX Performing measurements**

- 1 If the position display shows *REF SEARCH*, proceed according to the function set for setting the machine zero (*[Chapter](#page-153-0)  [6.7.3 Origin, page 154](#page-153-0)*):
	- Move to the reference switches/reference marks of all axes or
	- set the machine zero with  $x_0$ ,  $y_0$  and  $z_0$ .
- 2 If the position correction is configured for your measuring stage, enable the position correction.
	- » *[Chapter 6.5 Using the Position Correction, page 140](#page-139-0)*
- 3 Position the sample/workpiece below the measuring equipment (e.g. microscope) by moving your measuring stage.
- 4 Zero the position values with  $x_0$ ,  $y_0$  or  $z_0$ . *Note:* With a connected foot switch (optional accessory), you can also zero the position values by pressing the left pedal.
- 5 Approach the desired measuring point.

Now you can read the current position values from the position display.

## **6.4 Sending Position Values to a PC**

You can send position values to a connected PC in two different ways.

#### ▶ Sending position values to a PC by a trigger event

- 1 Send the current position values to a connected PC via
	- $\cdot$  button  $\hat{\bullet}$  on PROFILER SCD
		- » *[Chapter 6.7.7 COM \(Data / Interface\), page 167](#page-166-0)*
	- foot switch (right pedal)
		- » *[Chapter 5.5 Connecting the Foot Switch \(Option\),](#page-130-0)  [page 131](#page-130-0)*

The current position values are sent to a connected PC and can be received by GetPos, a terminal or an individual software solution.

### ▶ Sending position values to a PC by a position query

- 1 Send the current position values to a connected PC via
	- $\cdot$  button  $\frac{4\pi c}{2}$  in GetPos
		- » *[Chapter 7.1 GetPos Software, page 171](#page-170-1)*
	- button *Enter* on your PC keyboard while GetPos is running
		- » *[Chapter 7.1.4 Key Layout on a PC, page 178](#page-177-0)*
- instruction
	- » *[Chapter 7.2 Instruction Set, page 180](#page-179-0)*

The current position values are sent to a connected PC and can be received by GetPos, a terminal or an individual software solution.

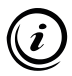

On the PC, you can differentiate the trigger event from a position query by evaluating the first character of the sent information:

• **Example of a return value for a position query initiated by a trigger event:**

>*X 123.456 mm CR LF* First character:  $>$  (0x3F hex) Answer length: 16 characters<sup>1</sup> + CR LF

- **Example of a return value for a position query initiated on the PC:**
	- **Instruction Set SCDplus** *X 123.456 mm CR LF* First character: Space (0x20 hex) Answer length: 16 characters<sup>1</sup> + CR LF

• **Instruction Set PROFILER** *2.500* First character: Zahl Answer length: variable

<sup>1</sup> If you have selected *mil* on the PROFILER SCD as the measuring unit to display the position value, a return value consists of 17 characters  $+$  CR IF.

## **6.5 Using the Position Correction**

## <span id="page-139-0"></span>*NOTICE*

#### **Loss of preconfigured position correction values from deleting or overwriting.**

The menu *Position Correction* is not write-protected. Do not delete, overwrite or expand any values entered by Märzhäuser Wetzlar. If required, protect the menu *Setup* using a password against unauthorised access.

» *[Chapter 6.7.2 System, page 153](#page-152-0)*

#### **Incorrect position values from relocating the machine zero or changing the encoder type.**

Position correction values are valid as long as the location of the machine zero and the chosen encoder type are unchanged. If you, after entering position correction values,

- relocate the machine zero,
- mechanically offset a reference switch,
- move to another reference mark to set the machine zero,
- change the function for determining the machine zero or
- change the encoder type,

you must delete all previously stored position correction values and enter new position correction values.

## **6.5.1 Functioning of the Position Correction**

The PROFILER SCD is equipped with a piecewise linear position correction, in order to compensate for length measurement errors of your measuring stage and an additional axis. The measurements can be corrected using up to 128 reference positions for each axis. The PROFILER SCD calculates position values between the reference positions through linear interpolation.

## **6.5.2 Using the Pre-Configured Position Correction**

If you have received the PROFILER SCD as an accessory for a manual measuring stage with an integrated measuring system, the position correction of the PROFILER SCD is already configured for the X- and Y-axis of your measuring stage.

You can carry out measurements as soon as the machine zero is approached/set for all axes.

» *[Chapter 6.5.6 Enabling the Position Correction, page 150](#page-149-0)*

## **6.5.3 Configuring the Position Correction Yourself**

You need to configure the position correction by yourself if you

- have received the PROFILER SCD as an accessory for a measuring stage from Märzhäuser Wetzlar, but would like to connect an additional measuring system, or
- have purchased the PROFILER SCD to upgrade a measuring stage from Märzhäuser Wetzlar or
- want to use the PROFILER SCD with a measuring setup which is not manufactured by Märzhäuser Wetzlar.

### **Quick Overview**

- A Configure the *Origin* settings.
- B Configure the *Encoder* settings. At first, it is necessary to disable the position correction.
- C Configure the position correction for all axes which need to be corrected one after another. For this, use a measurement scale placed on the measuring stage/setup. Feed the PROFILER SCD with value pairs of target positions and actual positions at discrete measuring points while moving the measuring stage/setup along the axes which need to be corrected.
- D Enable the position correction.
- E Restart the PROFILER SCD.
- F Set or move to the machine zero of your measuring stage/ setup.
- G Carry out corrected measurements.

Now follow all of the following steps carefully.

### ▶ Configuring the position correction yourself

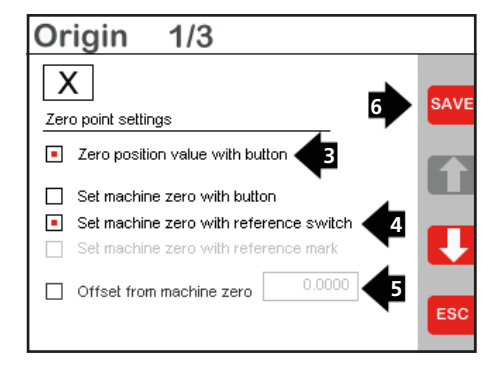

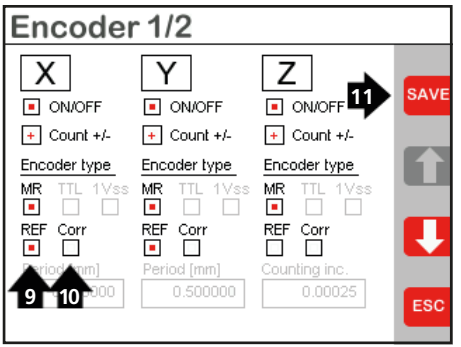

As an example, the position correction is performed for the X-axis within the following steps.

- 1 Open the menu *Setup*.
- 2 Open the menu *Origin 1/3*.
- 3 Enable the function *Zero position value with button*.
- 4 Enable the desired function for setting the machine zero (Märzhäuser measuring stage: *Set machine zero with reference switch*).
- 5 Make sure that the function *Offset from machine zero* is disabled.
- 6 Save your entries with SAVE
- 7 Quit the menu *Origin 1/3* with <sup>[560]</sup>.
- 8 Open the menu *Encoder 1/2*.
- 9 Enable the *REF* check box.
- 10 Disable the *Corr* check box.
- 11 Save your entries with **SAVE**.
- 12 Quit the menu *Encoder 1/2* with **ESC**.
- 13 Ouit the menu *Setup* with <sup>ESC</sup> to switch to the position display*.*

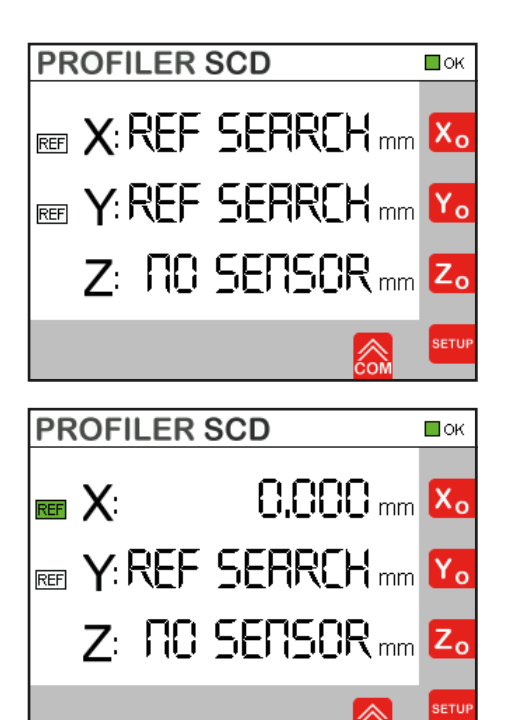

14 Place a measurement scale (e.g. glass scale) on your measuring stage/setup along the X-axis.

- 15 Move to the machine zero of the X-axis.
	- If you have enabled in the *Origin*  menu the function *Set machine zero with reference switch*, or *Set machine zero with reference mark*, move to the the reference switch or the desired reference mark of the X-axis.
	- If you have enabled in the *Origin*  menu the function *Set machine zero with button*, position your measuring stage/setup as desired. Set the machine zero with  $X_0$

If the *status display reference signal* REF to the left of the  $X$ -axis' position display changes from white to green, the machine zero was successfully approached.

The position display of the X-axis switches from *REF SEARCH* to *0* (unit of measurements and number of decimal places depend on your individual settings).
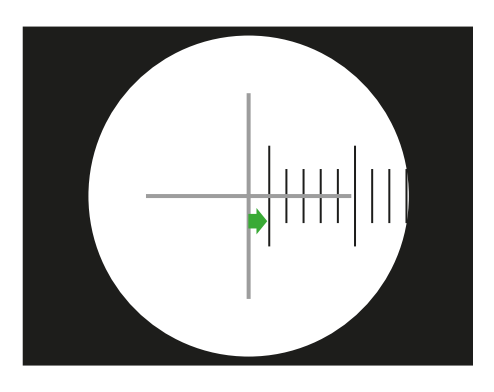

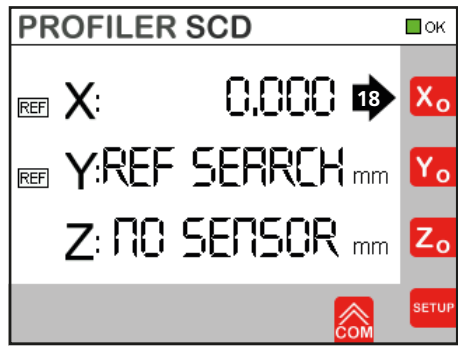

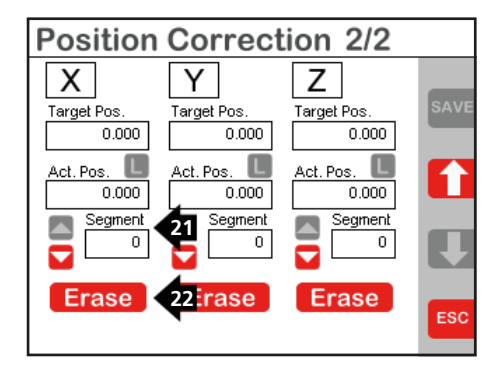

- 16 Make sure that the measurement scale is aligned parallel to the X-axis and that the scale of your measurement scale is visibile through the optics of your microscope.
- 17 Move to the nearest measuring point available on your measurement scale.
- 18 Zero the position value of the X-axis with  $X_0$

- 19 Open the menu *Setup*.
- 20 Open the menu *Position Correction* (*PosCorr*) and switch to the menu *Position Correction 2/2* with .
- 21 Delete all segments along with the associated target and actual values which are saved for the X-axis. To do so, navigate with  $\triangle$  to segment 0.
- 22 Delete all segments which are saved for the X-axis with **Erase**
- 23 Confirm the query *Delete all position correction data of axis?* with Yes<sup>-</sup>

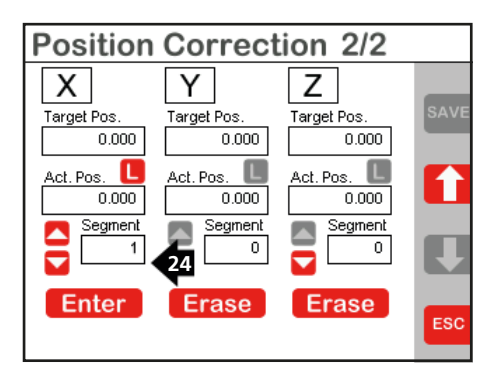

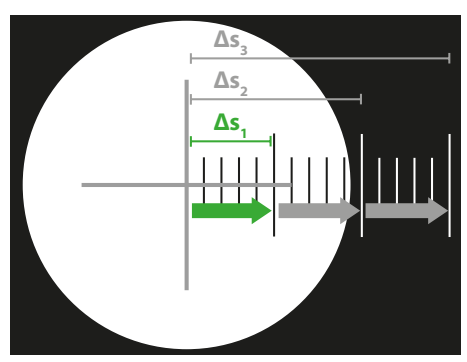

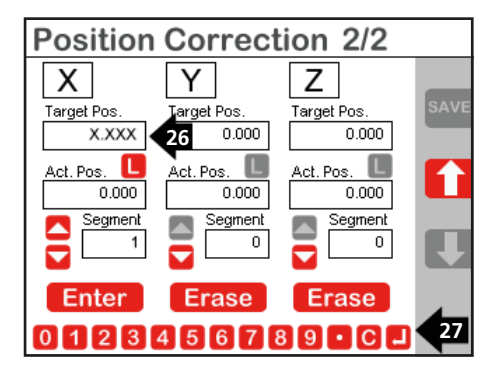

All segments which were saved for the X-axis, along with their associated target and actual values, are now deleted.

24 Add a new segment with  $\blacksquare$ . *Note:* Target and actual value for the *0* segment are pre-defined and cannot be changed.

The number of the new segment appears in the *Segment* display field.

- 25 Move the measuring stage/setup to the next measuring point of the measurement scale. *Note:* Select a constant distance between the measuring points depending on the travel range of your measuring stage/setup and your measurement scale. Example: With a travel range of 130 mm, a suitable constant distance between the measuring points can be 10 mm or 1/2 inch.
- 26 Tap on the *Target Pos.* input field.
- 27 Enter the distance *Δs*, travelled up to the current measuring point on the measurement scale, via the entry bar (for 1st segment: *Δs1*,for all following segments: Δs<sub>2</sub>, Δs<sub>3</sub>, Δs<sub>4</sub> and so on up to Δs<sub>n</sub>).
- 28 Confirm your entry with  $\Box$ .

## *NOTICE*

#### **Incorrect position correction from excessive deviation between target value and actual value.**

The *Target Pos.* and *Act. Pos.* values may deviate from each other by a maximum of 127 µm. Check each value pair before saving it.

#### **Incorrect position correction from entering negative values.**

Only positive values may be entered for *Target Pos.* and *Act. Pos.* Do not enter values with a negative sign.

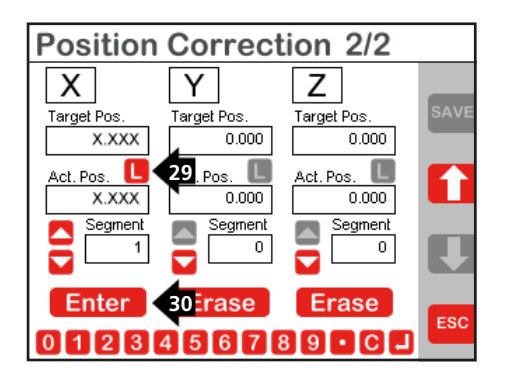

- 29 Adopt the currently measured position value in the input field *Act. Pos.* with  $\Box$
- 30 Save the entered target and actual value for the segment with  $\Box$  Enter
- 31 To define further segments (max. 128), repeat steps 24 to 30.
- 32 Quit the menu *Position Correction 2/2* with .
- 33 To configure the position correction of the Y-axis and the Z-axis (if applicable), carry out steps 1 to 32 for the Y-axis and the Z-axis.
- 34 Remove the measurement scale from the measuring stage/setup.

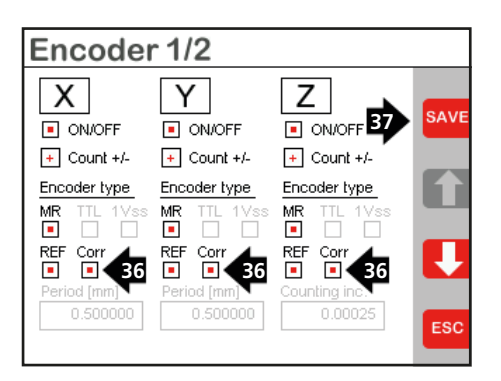

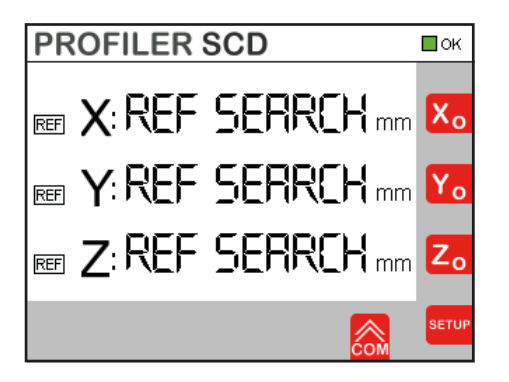

- 35 Open the menu *Encoder 1/2*.
- 36 Enable the check box *Corr* for the axes you have configured the position correction for.
- 37 Save your entries with save
- 38 Quit the menu *Encoder 1/2* with <sup>ESC</sup>.
- 39 Switch the PROFILER SCD off and on again.

Configuring the position correction is now completed.

In order to carry out corrected measurements, you only need to enable the position correction.

» *[Chapter 6.5.6 Enabling the Position](#page-149-0)  [Correction, page 150](#page-149-0)*

# **6.5.4 Modifying Position Correction Values**

#### X **Modifying position correction values**

- 1 Disable the *Corr* check box in the menu *Encoder 1/2* for the axis whose position correction values you want to modify.
- 2 Open the menu *Position Correction* (*PosCorr*) and switch to the menu *Position Correction 2/2* with .
- 3 Navigate through the saved segments with  $\triangle$  and  $\triangle$ .
- 4 To modify a target value, tap on the *Target Pos.* input field.

# *NOTICE*

#### **Incorrect position correction from excessive deviation between target value and actual value.**

The *Target Pos.* and *Act. Pos.* values may deviate from each other by a maximum of 127 µm. Check each value pair before saving it.

#### **Incorrect position correction from entering negative values.**

Only positive values may be entered for *Target Pos.* and *Act. Pos.* Do not enter values with a negative sign.

- 5 Enter the value of the measuring point approached on the measurement scale via the entry bar.
- 6 Confirm your entry with .
- 7 To modify an actual value, adopt the currently measured position value in the *Act. Pos.* input field with  $\Box$ .

*Note:* If you would like to enter or modify the actual value manually, tap on the *Act. Pos*. input field. Enter or modify the actual value via the entry bar. Confirm your entry with  $\Box$ .

8 Save the entered target and actual value for the segment with **Enter** 

The new position correction values are now saved.

9 Enable the *Corr* check box in the menu *Encoder 1/2* for the axis whose position correction values you have modified.

Modifying the position correction values is now completed. Before you can carry out corrected measurements, you only need to enable the position correction.

» *[Chapter 6.5.6 Enabling the Position Correction, page 150](#page-149-0)*

# **6.5.5 Deleting Position Correction Values**

#### ▶ Deleting position correction values

- 1 To delete all segments which are saved for an axis along with the associated target and actual values, navigate with ▲ to seament *0*.
- 2 Delete all segments which were saved for the respective axis with **Erase**
- 3 Confirm the query *Delete all position correction data of axis?* with .

All segments which were saved for the respective axis, along with their associated target and actual values, are now deleted.

# **6.5.6 Enabling the Position Correction**

<span id="page-149-0"></span>**To enable the position correction, you must set/move to the machine zero** of your measuring stage/setup every time the PROFILER SCD is switched on.

When the machine zero is approached, the position correction status display of the X-, Y- and/or Z-axis changes to Green. The position correction is active. You can now carry out corrected measurements.

**Note:** If you do not set/move to the machine zero of an axis, the position display of the respective axis shows *REF SEARCH*; the *position correction status display* flashes red. In this case, the position correction is not enabled for the respective axis.

# **6.6 Enabling/Disabling the Standby Mode**

In standby mode, the touchscreen of the PROFILER SCD is dimmed with the exception of the *general status display*. Power consumption is reduced. The measurement function is still active. The set machine zero and the connection to the PC are kept.

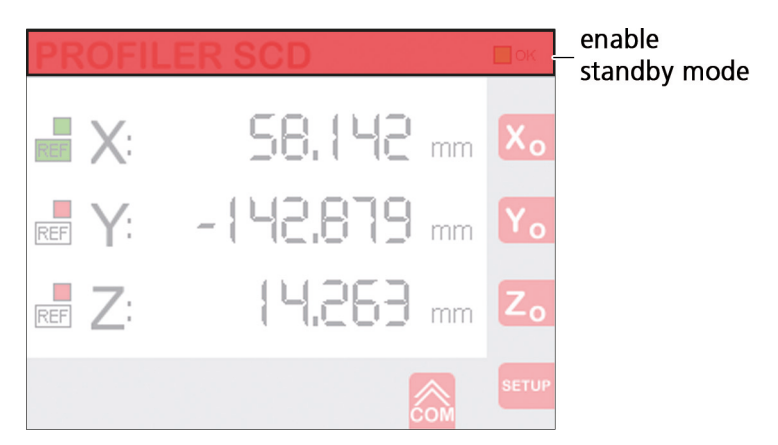

#### **Enable standby mode**

1 Tap anywhere on the title bar of the position display.

The touchscreen turns black. Only the *general status display* changes to yellow.

#### $\triangleright$  Disable standby mode

1 Tap on any part of the touchscreen.

The position display is shown again.

# **6.7 Configuring the PROFILER SCD**

In the next chapters, you will learn how to configure the PROFILER SCD using different menus.

# **6.7.1 Setup**

The menu *Setup* gives you access to all menus, in which you can define settings.

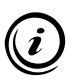

When password query is enabled, the menu *Setup* is protected with the password *1286*. To make settings, enter the password and confirm your entry with  $\Box$ .

You can disable the password query in the menu *System*.

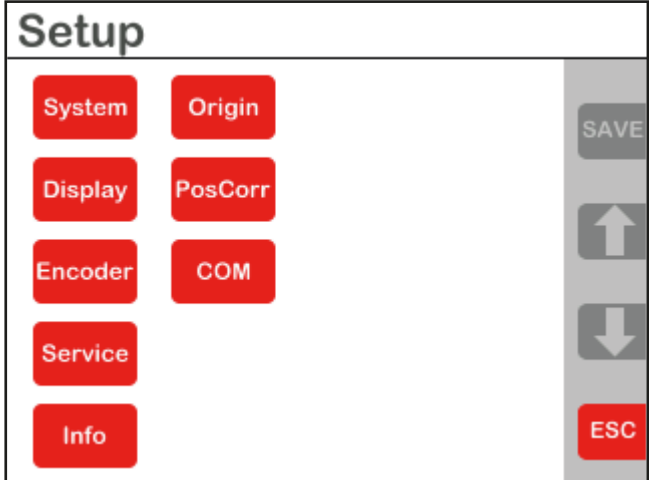

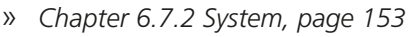

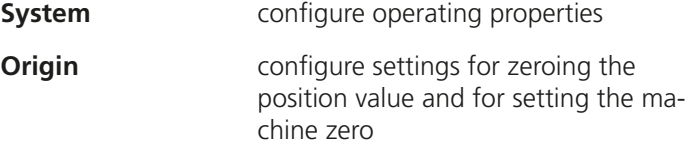

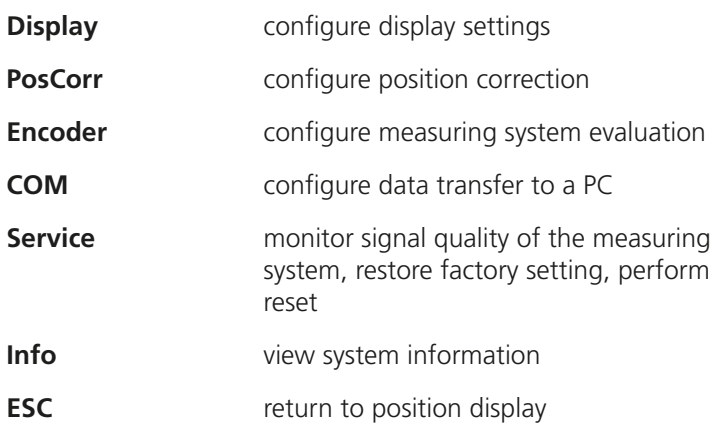

# **6.7.2 System**

<span id="page-152-0"></span>You can configure the basic operating properties of the PROFILER SCD in the menu *System*.

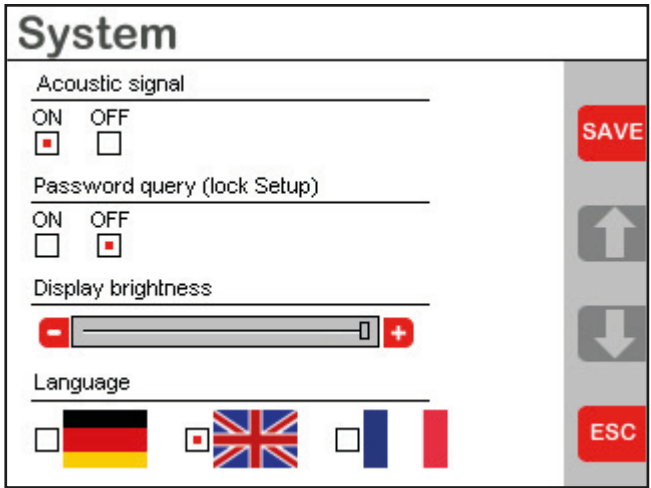

**Acoustic signal** enable/disable acoustic signal

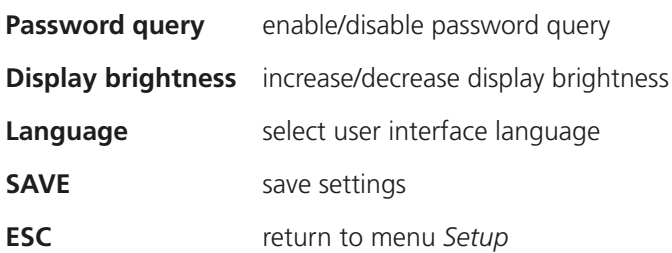

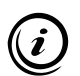

When password query is enabled, the menu *Setup* is protected with the password *1286*.

# **6.7.3 Origin**

In the menus *Origin 1-3*, you can, separately for each axis (*X, Y, Z*),

- enable and disable the manual zeroing of the position values in the position display with  $X_0$ ,  $Y_0$  and  $Z_0$ ,
- select the function for setting the machine zero, and
- enter the zero offset of the machine zero.

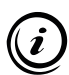

Distinguish between the following terms:

- **Position value:** Current position value, which is displayed for each axis in the position display, and can be zeroed with  $X_0$ ,  $Y_0$  and  $Z_0$ 
	- **Machine zero:** Coordinate zero point of the respective axis. For each axis, the machine zero can be set manually or by a reference switch/reference mark.

If you have set a function for setting the machine zero, the position display shows *REF SEARCH* for the respective axis as long as the machine zero is not set or approached.

If you change the function for setting the machine zero, the current machine zero becomes lost and must be reset using the selected function.

Also distinguish between:

- **Reference switch:** In your measuring stage from Märzhäuser Wetzlar, integrated references switches generate a control signal when they are switched, and thus the accur-ate reproducible machine zero for the position correction.
- **Reference mark:** Measuring systems from other manufacturers can be equipped with one or several reference marks, which deliver a separate control signal when they are approached. This control signal can also be used for setting the machine zero for the position correction.

# *NOTICE*

#### **Incorrect position values from relocating the machine zero or changing the encoder type.**

Position correction values are valid as long as the location of the machine zero and the chosen encoder type are unchanged. If you, after entering position correction values,

- relocate the machine zero,
- approach another reference mark to set the machine zero,
- change the function for determining the machine zero or
- change the encoder type,

you must delete all previously stored position correction values and enter new position correction values.

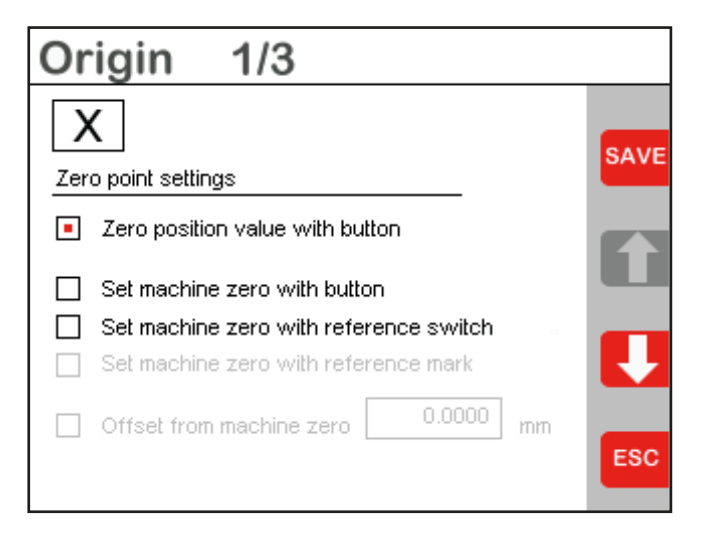

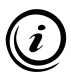

Which functions are inactive in the menu *Origin* depends on the selected encoder type (for each axis) in the menu *Encoder*.

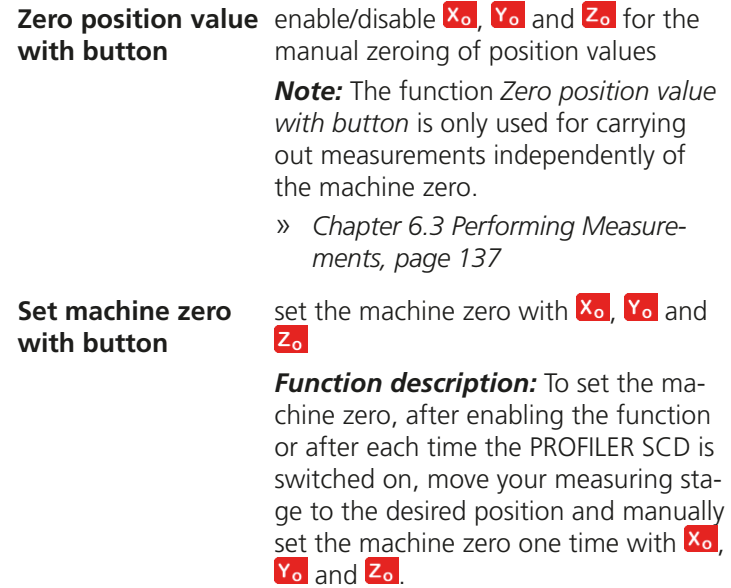

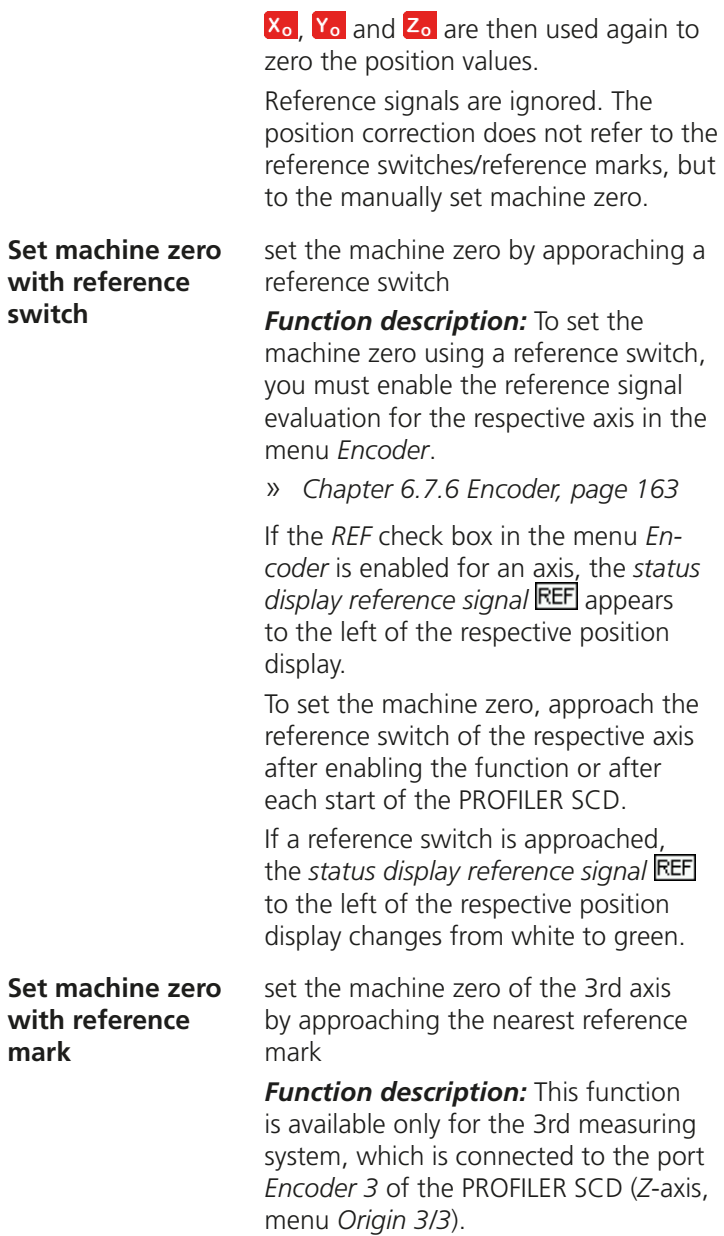

To set the machine zero using a reference mark, you must enable the reference signal evaluation for the 3rd axis in the menu *Encoder*.

#### » *[Chapter 6.7.6 Encoder, page 163](#page-162-0)*

If the *REF* check box in the menu *Encoder* is enabled for the 3rd axis, the *sta*tus display reference signal **REF** appears to the left of the *Z* position display.

Move your 3rd axis to the desired position before you enable the function or switch on the PROFILER SCD. The machine zero is set with the first reference mark, which you approach after enabling the function or after switching on the PROFILER SCD.

If the reference mark is approached, the *status display reference signal* to the left of the position display *Z* changes from white to green.

The following reference marks are ignored.

*Note:* If your 3rd measuring system has several reference marks, be sure first to approach the reference mark, which you used for configuration of the position correction. Otherwise there can be no proper position correction.

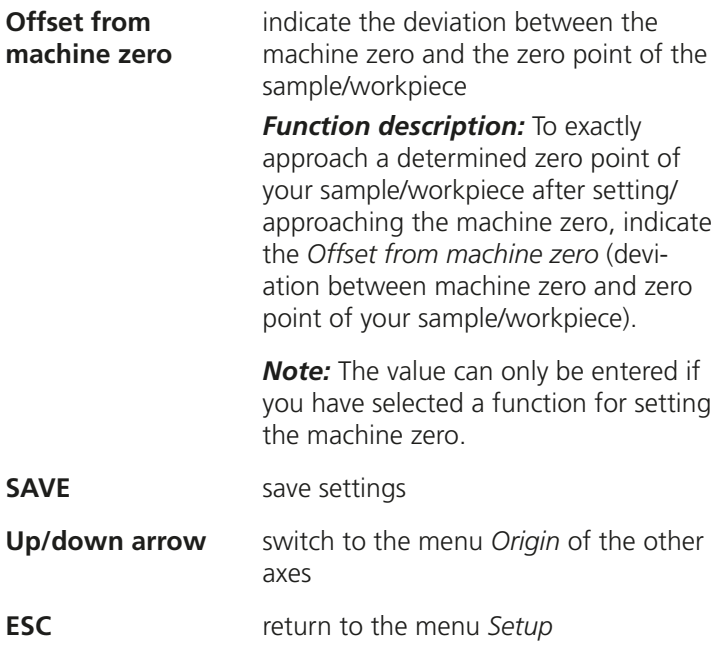

# **6.7.4 Display**

You can configure the display settings of the PROFILER SCD in the menu *Display*.

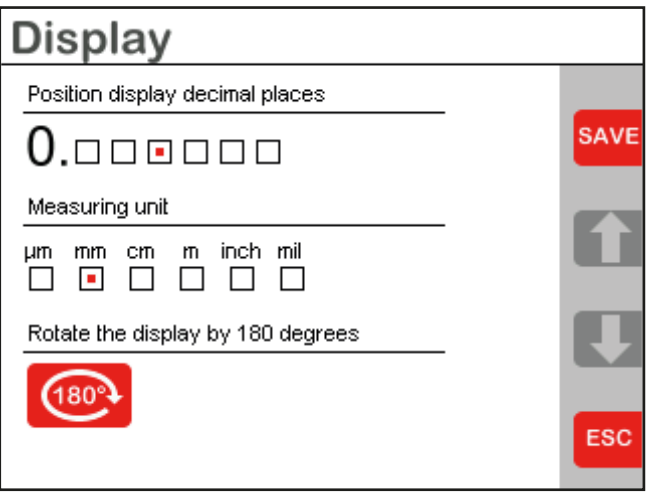

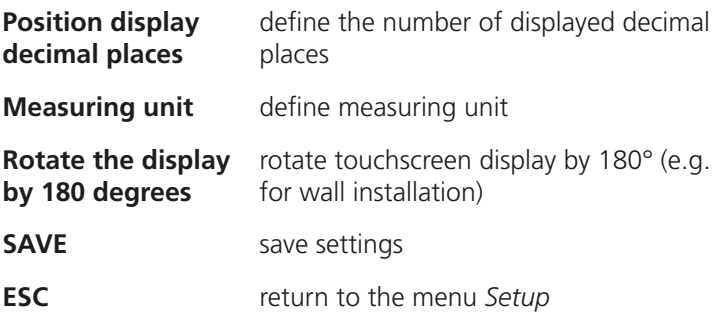

# **6.7.5 PosCorr (Position Correction)**

The menu *Position Correction 1/2* describes the procedure for configuring the position correction.

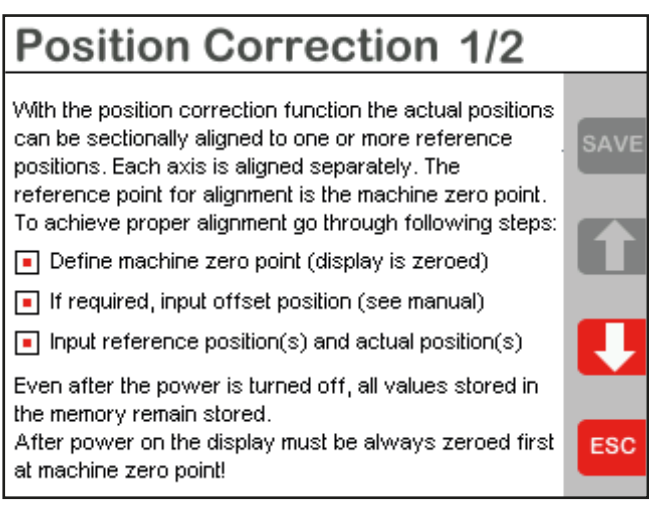

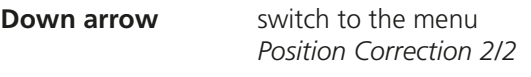

**ESC** return to the menu *Setup*

In the menu *Position Correction 2/2*, you can configure the position correction of the PROFILER SCD.

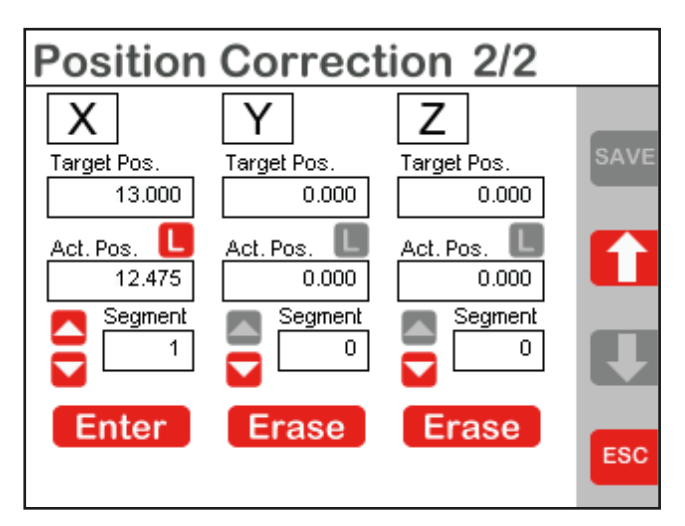

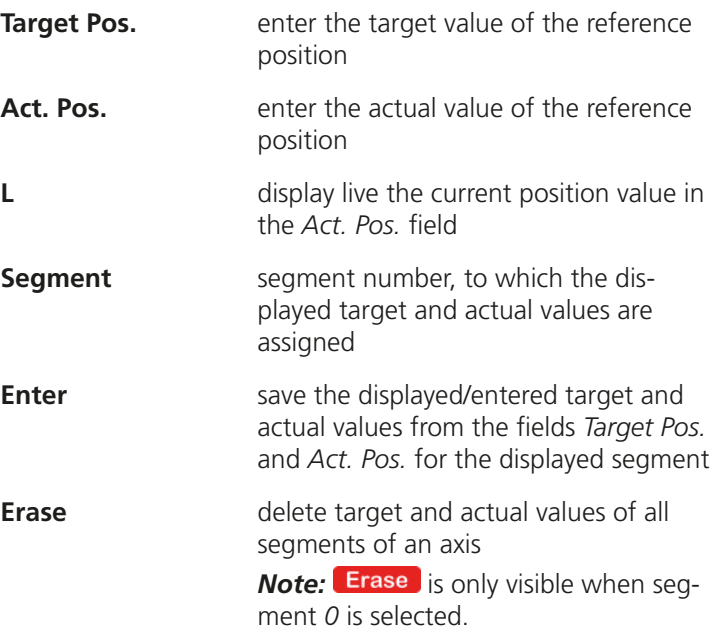

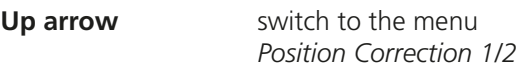

**ESC** return to the menu *Setup*

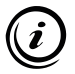

Here you can find information on configuring and enabling the position correction:

» *[Chapter 6.5 Using the Position Correction, page 140](#page-139-0)*

# **6.7.6 Encoder**

<span id="page-162-0"></span>In the menu *Encoder 1/2*, you can select different evaluation options for the connected measuring systems.

## *NOTICE*

#### **Incorrect measurement from wrong configuration.**

When configuring the PROFILER SCD, you must indicate the correct encoder type for the 3rd measuring system, if available.

#### **Incorrect position values from relocating the machine zero or changing the encoder type.**

Position correction values are valid as long as the location of the machine zero and the chosen encoder type are unchanged. If you, after entering position correction values,

- relocate the machine zero,
- approach another reference mark to set the machine zero,
- change the function for determining the machine zero or
- change the encoder type,

you must delete all previously stored position correction values and enter new position correction values.

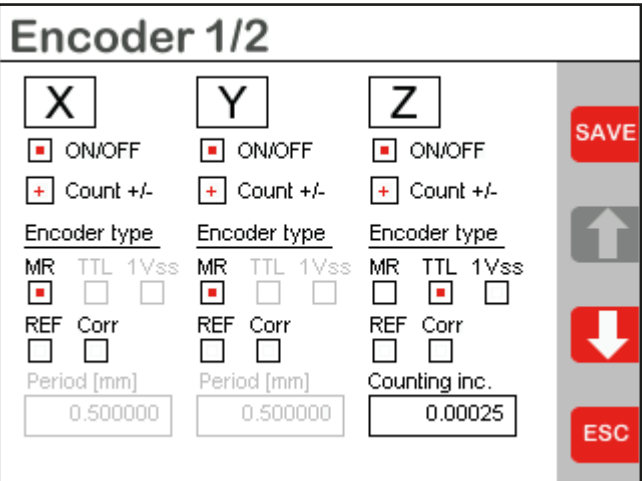

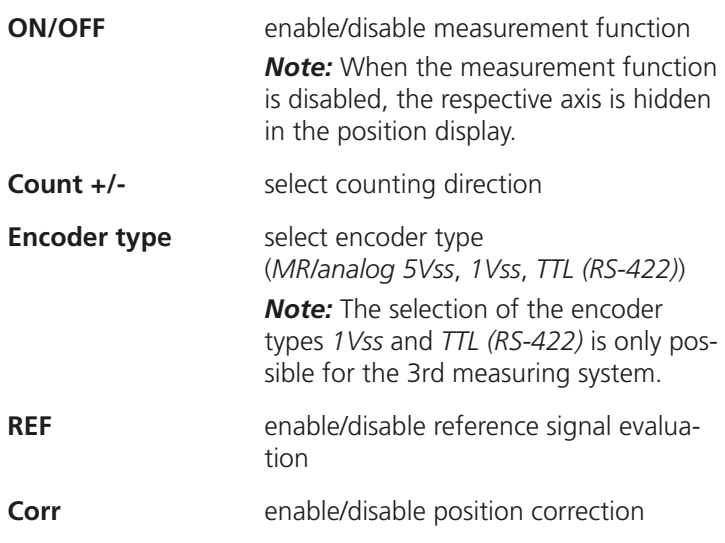

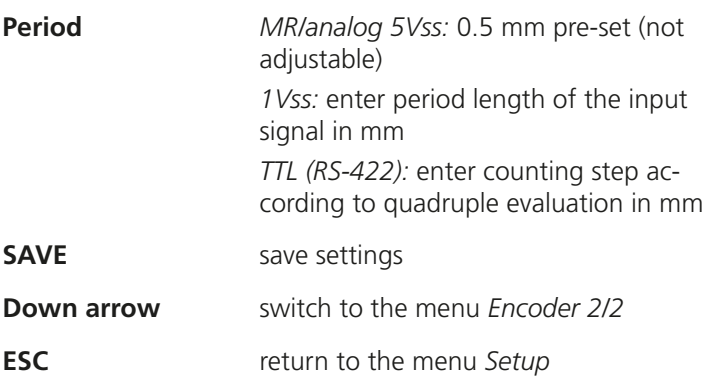

In the menu *Encoder 2/2*, you can swap the axis assignment of the connected measuring systems.

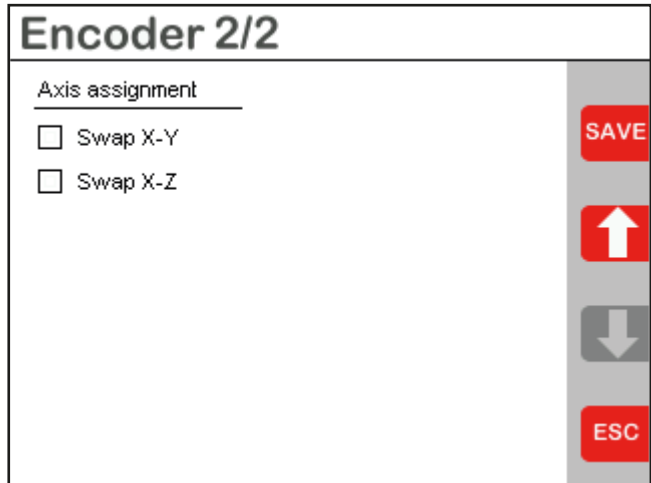

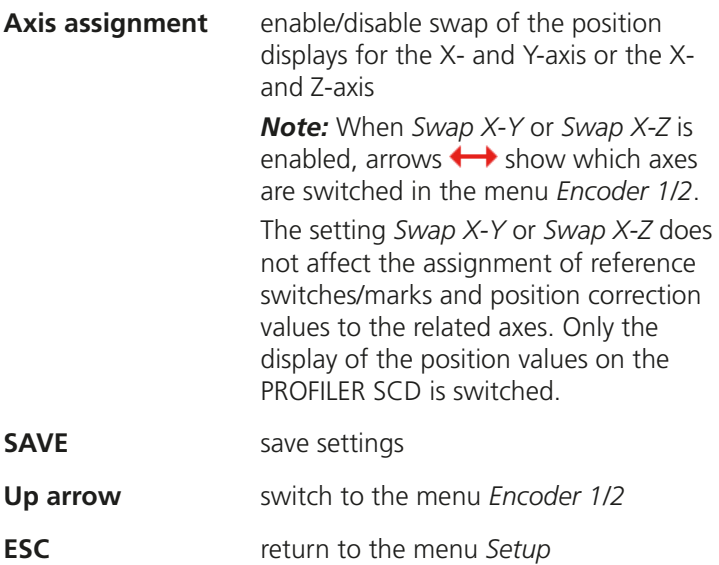

# **6.7.7 COM (Data / Interface)**

<span id="page-166-0"></span>In the menu *COM (Data / Interface)* you can configure the serial PC interface of the PROFILER SCD and enable/disable the  $h$ utton  $\hat{\mathbb{S}}$ 

## *NOTICE*

#### **Faulty data transmission and measurement from incorrect configuration.**

When the PROFILER SCD and PC are connected to each other over the RS-232 interface, you must enter the same baud rate selected on your PC when configuring the PROFILER SCD.

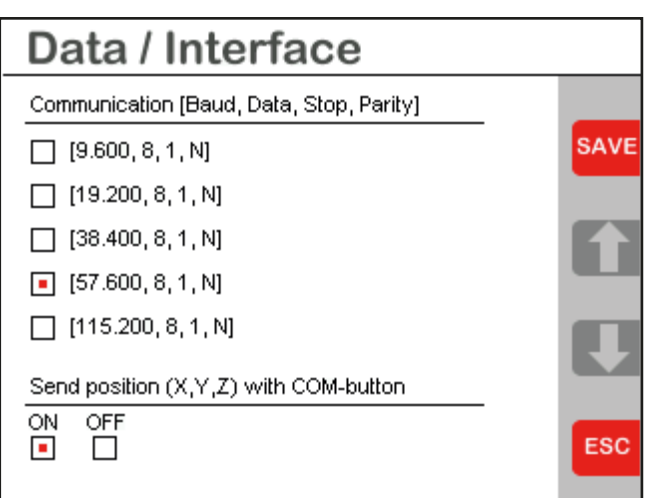

#### **Communication** select baud rate

*Note:* The baud rate selection is only relevant for an RS-232 connection to your PC. With a USB connection, the baud rate selection has no effect.

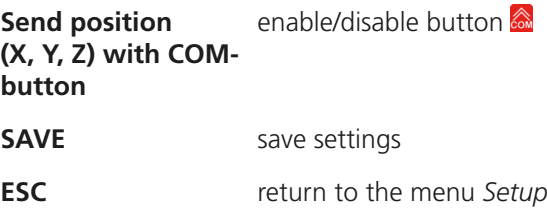

## **6.7.8 Service**

In the menu *Service 1/2*, you can see the current status of the connected measuring systems.

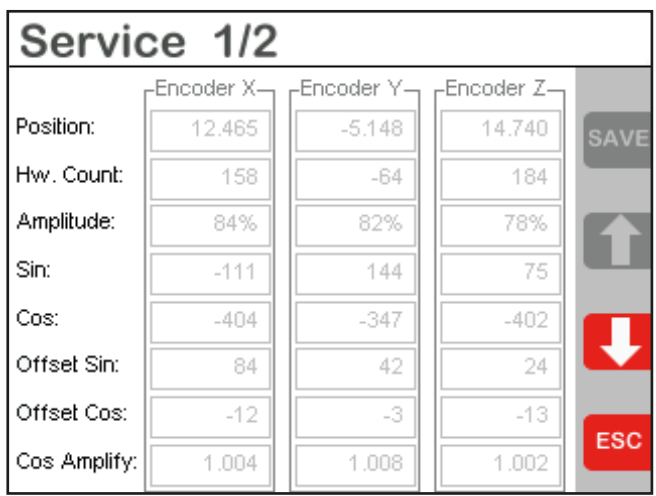

**Down arrow** switch to the menu *Service 2/2*

**ESC** return to the menu *Setup*

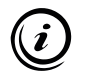

The values displayed in the menu *Service 1/2* are mainly for service purposes. You could be asked for the values which are displayed here when you have contact with our Customer Service Center in case of any problems.

The menu *Service 2/2* gives you the opportunity to perform a reset and to restore the factory setting of the PROFILER SCD.

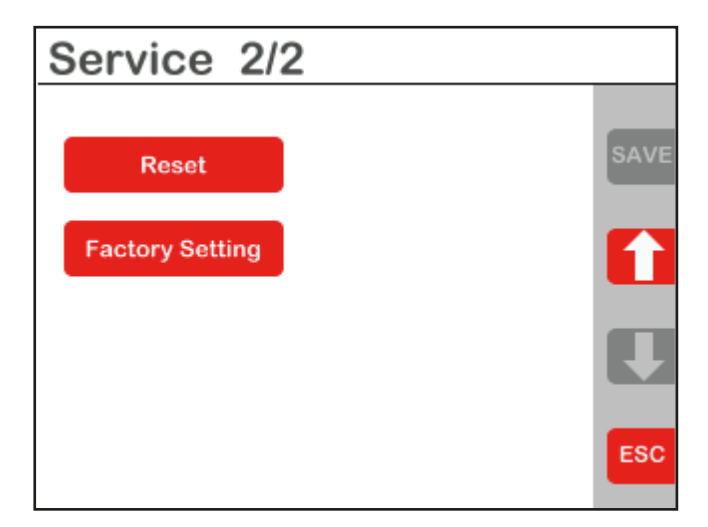

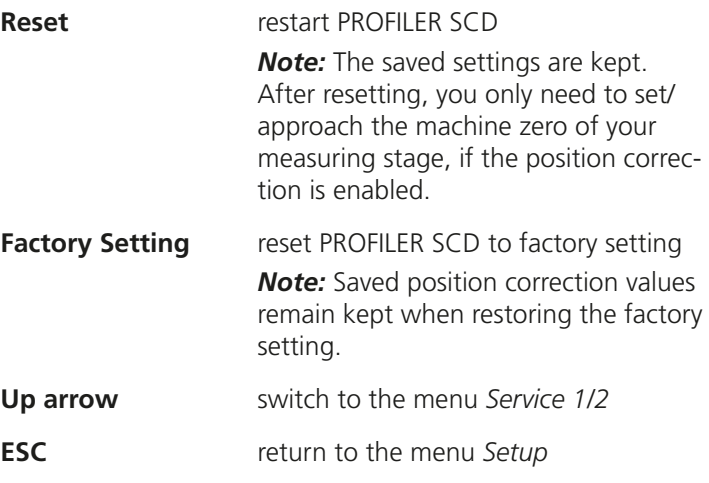

# **6.7.9 Information**

In the menu *Information*, you can find information on the firmware version and type of the PROFILER as well as our contact data.

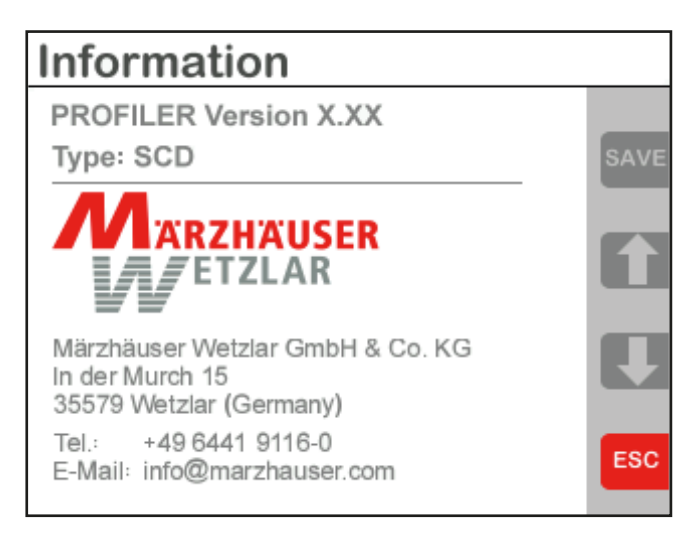

**ESC** return to the menu *Setup*

# **7 Operation on a PC**

## **7.1 GetPos Software**

Using the *GetPos* software, you can send position values to your PC, and have the option of saving them in an ASCII text file (.txt) or an Excel-compatible file (.csv) for further processing.

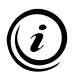

To send position values from the PROFILER SCD to your PC, and to process them with GetPos, the PROFILER SCD and your PC must be correctly connected and configured.

» *[Chapter 5.4 Establishing the Connection to a PC, page 126](#page-125-0)*

## **7.1.1 Installation and Configuration**

#### ▶ Installing GetPos

- 1 Create a new folder on your hard drive, to which you would like to install GetPos. Name the folder, e.g. *GetPos*.
- 2 Insert the installation CD in the CD drive.
- 3 Open the *..\Software\GetPos* folder.
- 4 Copy the file *GetPos.exe* to the folder on your hard drive which you created in step 1.

*GetPos* is now installed on your PC.

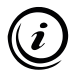

When using GetPos for the first time, it generates the configuration file *GetPos.cfg*, in which the settings adopted by you are saved. The configuration file is saved in the folder, in which the file *GetPos.exe* is stored.

#### ▶ Identifying the COM port

To configure GetPos, you need to identify the COM port, which is used by the PROFILER SCD.

- 1 Open the Device Manager:
	- Windows 7: *Start Control Panel System Device Manager*
	- Windows 8: right-click in the left, lower corner of the desktop/start screen *Device Manager*
	- Windows 10/11: right-click on the Windows symbol in the left, lower corner of the desktop/start screen  $\rightarrow$ *Device Manager*
- 2 Expand the column *Ports (COM and LPT)* by double-clicking.

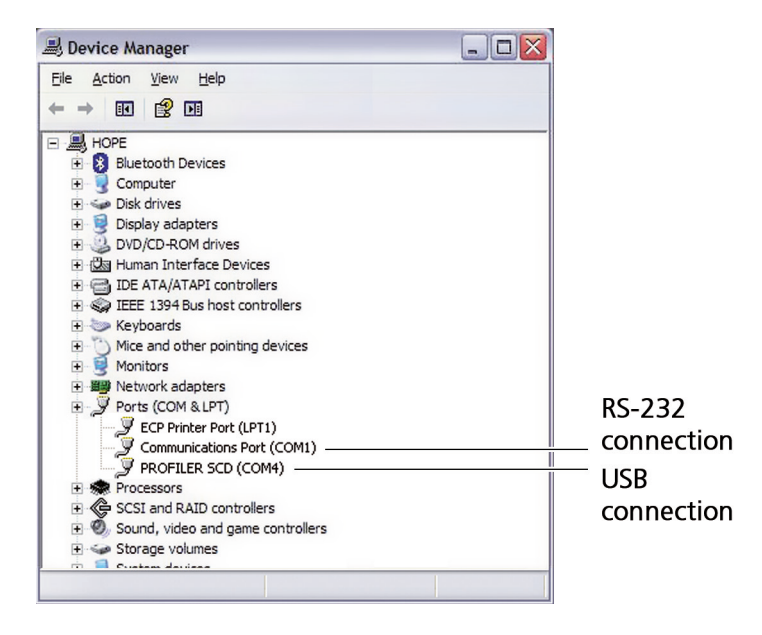

The COM port used is listed in brackets behind the entry *PROFILER SCD* (with a USB connection) or behind the entry *Communications Port* (with an RS-232 connection).

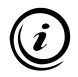

*RS-232 connection:* If your PC has more than one serial port, refer to the operating manual of your PC for information about the assignment of COM ports to serial ports.

*USB connection:* The number of the virtual COM port is kept regardless of which USB port of your PC you are using.

#### X **Configuring GetPos**

1 Start GetPos by double-clicking on the file *GetPos.exe*.

When starting GetPos for the first time, the dialog window *GetPos Setup* appears. Here, you can make all required settings, in order to establish the connection between PROFILER SCD and GetPos.

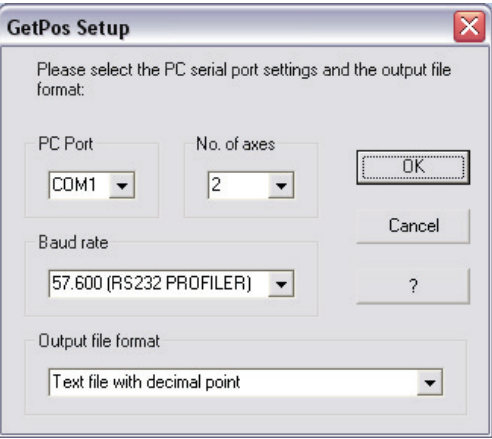

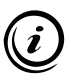

If the settings were already made, the dialog window *GetPos Setup* no longer appears when starting GetPos. You can, however, adjust all settings any time over the menu *Setup* in the menu bar.

» *[Chapter 7.1.3 Menu Functions, page 176](#page-175-0)*

## *NOTICE*

#### **Faulty data transmission and measurement from incorrect configuration.**

When configuring GetPos, you must enter the correct port, the correct number of measuring systems (axes) and, when connected over the RS-232 interface, the baud rate selected on the PROFILER SCD.

- 2 Select the *PC Port* over which the PROFILER SCD is connected to your PC.
- 3 Select the number of measuring systems (*No. of axes*), which are connected to the PROFILER SCD and are enabled in the menu *Encoder*.
	- » *[Chapter 6.7.6 Encoder, page 163](#page-162-0)*
- 4 Select the same *Baud rate*, which is selected in the PROFILER SCD (factory setting: 57,600 baud).
	- » *[Chapter 6.7.7 COM \(Data / Interface\), page 167](#page-166-0)*

*Note:* The baud rate selection is only relevant for an RS-232 connection to your PC. With a USB connection, the baud rate selection has no effect.

- 5 Select the *Output file format* which should be used when saving your data.
- 6 Confirm your entries by clicking on the button *OK*.

GetPos is now configured for communication with the PROFILER SCD.

# **7.1.2 User Interface**

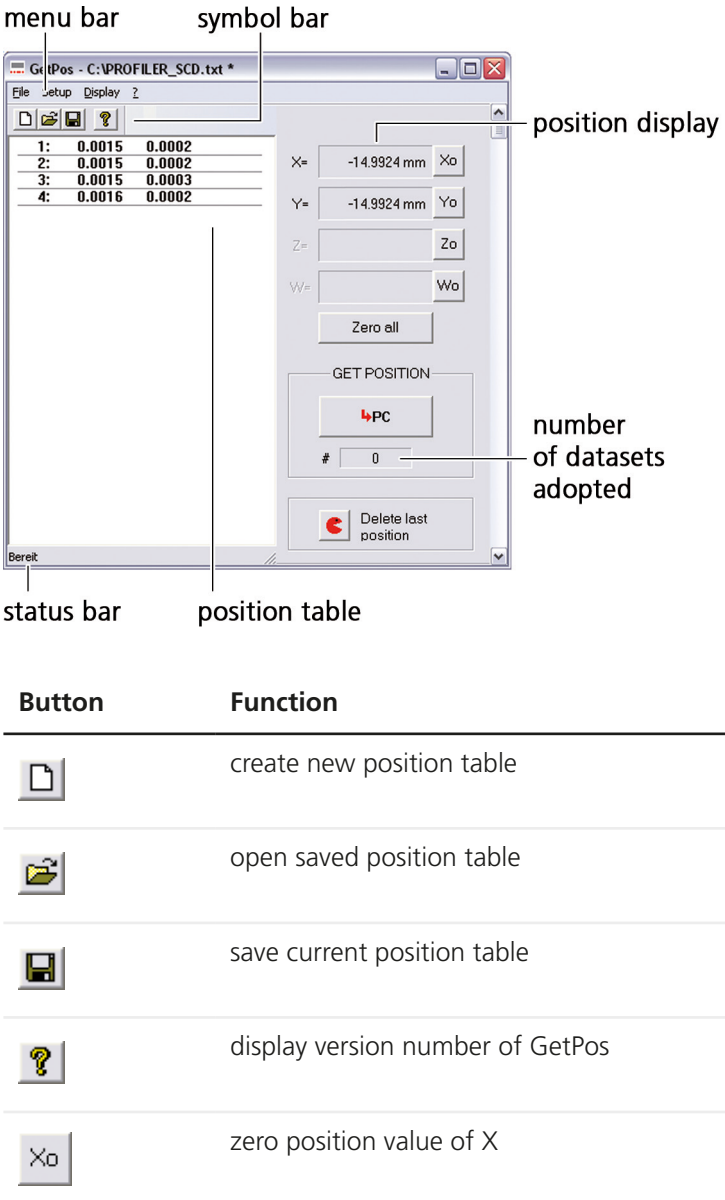

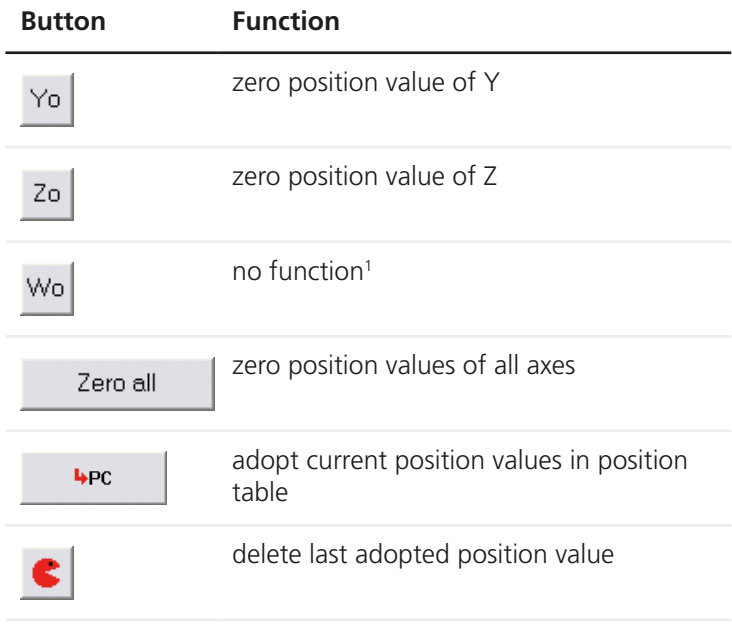

<sup>1</sup> function only available for predecessor devices with 4 measuring channels

# **7.1.3 Menu Functions**

<span id="page-175-0"></span>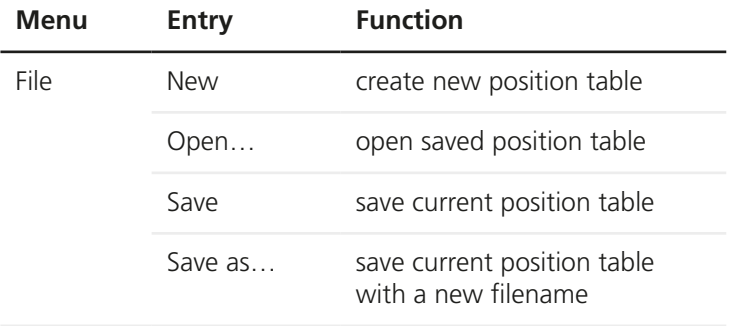

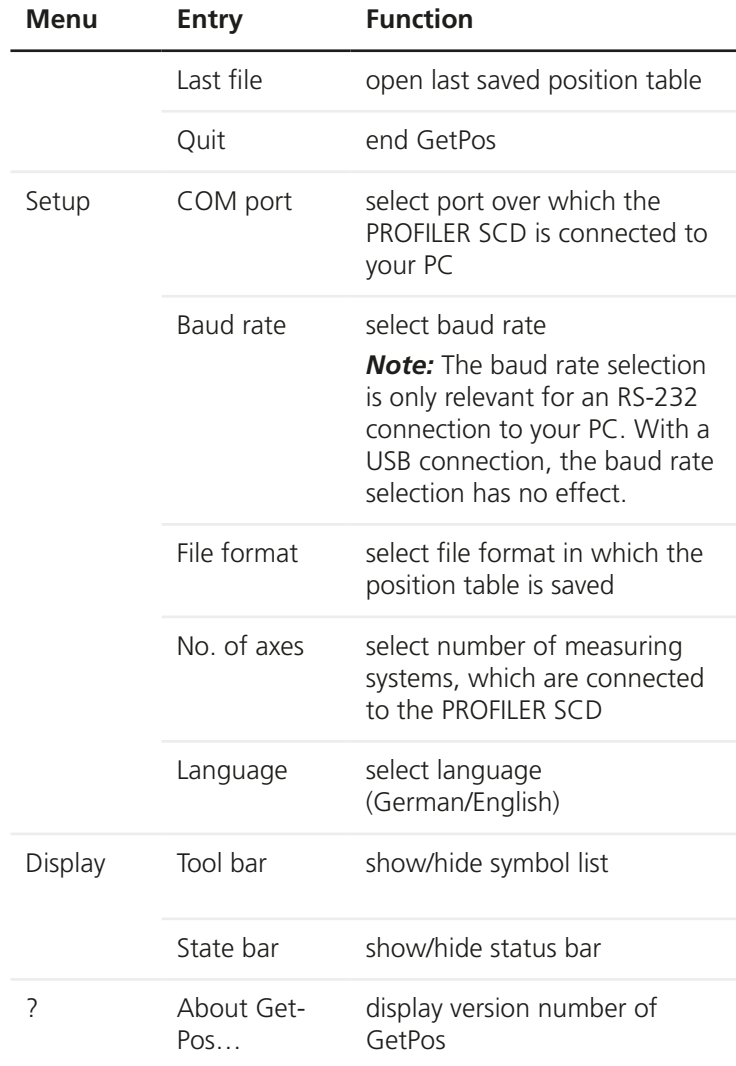

# **7.1.4 Key Layout on a PC**

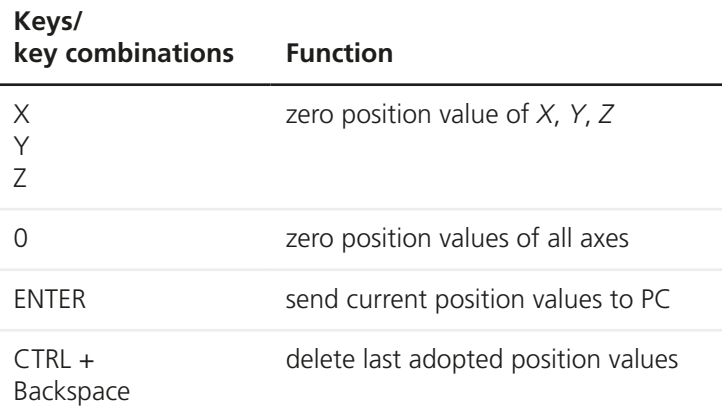

## **7.1.5 Sending Position Values to the PC**

You can send position values to GetPos in different ways:

- press button **&** on PROFILER SCD
- press button  $\frac{4 \text{pc}}{2}$  in GetPos
- press button *Enter* on your PC keyboard
- press right pedal of the foot switch (optional accessory)

When you have sent the position values in one of the ways described, the position values appear in the GetPos position table as a new data set.

# **7.1.6 Saving Position Tables**

You can save position tables in the following file formats:

- text file with decimal separators (ASCII)
- text file with comma separators (ASCII)
- Excel-compatible file (.csv)

### ▶ Changing the file format

When starting GetPos for the first time, you determine different settings, including the file format, in which you will save your position tables. These settings can, however, be adjusted any time over the menu *Setup* in the menu bar.

1 In the menu *Setup* in the menu bar, select the preferred file format in the sub menu *File format*.

The position table is saved in the selected file format the next time it is saved.

### ▶ Saving a position table

- 1 In the menu *File* in the menu bar, select the entry *Save* or click on  $\blacksquare$  in the tool bar.
- 2 Follow the on-screen instructions.

#### ▶ Saving a position table with a new filename

- 1 In the menu *File* in the menu bar, select the entry *Save as…*
- 2 Follow the on-screen instructions.

### ▶ Open a position table

GetPos automatically creates a new position table with each program start.

- 1 To open a saved position table, click on the button  $\mathbf{F}$  in the tool bar or select the entry *Open…* in the menu *File* in the menu bar.
- 2 Follow the on-screen instructions.

As soon as the position table is visible, you can add additional position values and save the file under a new name or in a different file format.

# **7.2 Instruction Set**

Using instruction sets, you can read position values and configure all settings of the PRFOILER SCD over the RS-232 or USB interface.

The following instruction sets are available:

#### • *Instruction Set PROFILER*

The original instruction set of the PROFILER product family provides comprehensive options for the programming of the PROFILER SCD. The use is recommended.

• *Instruction Set SCDplus* (applied for PROFILER SCD) The instruction set is compatible with the instruction set of the predecessor devices *SCD5*, *SCD6* and *SCDplus* (with few exceptions) and is suitable for programming the PROFILER SCD, if you want to use or develop further an already existing software.

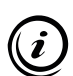

You can find the instruction sets available in PDF format on the installation CD:

- » *Instruction Set PROFILER*
- » *Instruction Set SCDplus*
# <span id="page-180-1"></span>**8 Cleaning**

# <span id="page-180-0"></span>**WARNING**

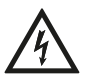

#### **Danger to life and risk of equipment damage from improper cleaning.**

Disconnect the power supply from the mains before cleaning the PROFILER SCD or the power supply. Ensure that no liquids enter the interior of the PROFILER SCD or the power supply. Protect ports and plugs from liquids. Never touch the power supply or the socket with wet hands.

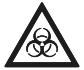

#### **Danger to life and risk of equipment damage from spreading hazardous substances.**

In case of possible contamination with corrosive, infectious, toxic, radioactive or other substances which are harmful to health, have the PROFILER SCD professionally disinfected/decontaminated.

## ▶ Cleaning the PROFILER SCD

- 1 Disconnect the PROFILER SCD from the mains.
- 2 Clean the PROFILER SCD with a lint-free cleaning cloth. With greater contamination, slightly dampen the cleaning cloth with water or a mild solvent-free disinfectant/cleaning agent.
- 3 Allow the PROFILER SCD to dry.
- 4 Connect the PROFILER SCD to the mains.

The PROFILER SCD can now be used again.

# <span id="page-181-0"></span>**9 Maintenance**

The PROFILER SCD is maintenance-free.

# <span id="page-182-0"></span>**10 Troubleshooting**

# **WARNING**

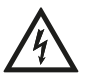

#### **Possible electric shock and equipment damage from connecting foreign or damaged power supplies.**

Only use the delivered 24 V/30 W power supply. Immediately replace the power supply if there is damage on the housing or cable of the power supply. Only use replacement components from Märzhäuser Sensotech.

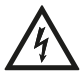

#### **Possible electric shock and equipment damage from not permitted repair attempts.**

Never open the housing of the PROFILER SCD or the accompanying power supply. Only have repair work carried out by our Customer Service Center. In case of violation, all warranty and liability claims will become void.

The following overview can help you in removing faults and malfunctions of the PROFILER SCD.

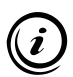

If a fault or malfunction cannot be remedied using the overview, contact our Customer Service Center.

» *[Chapter 11 Service, page 188](#page-187-0)*

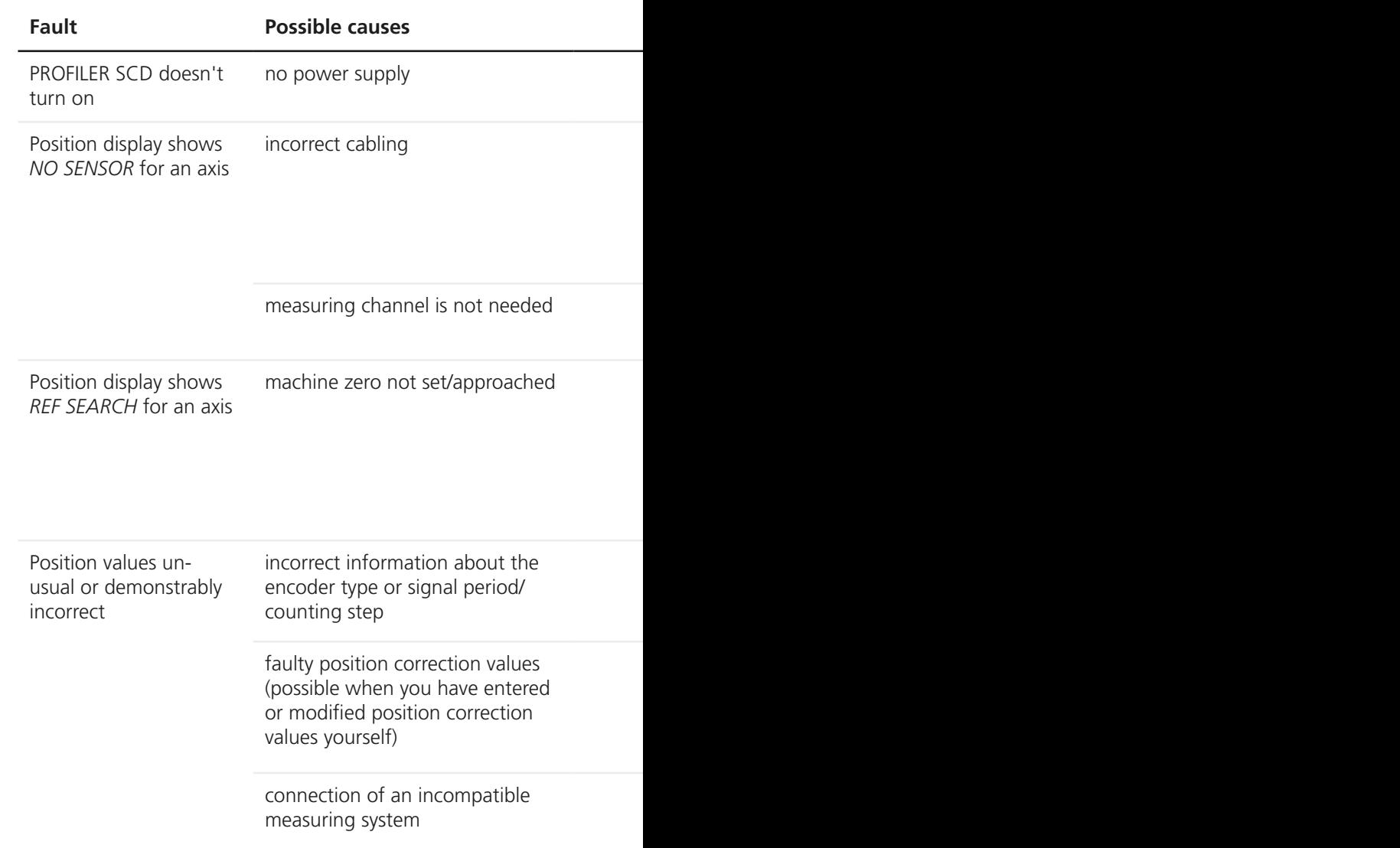

## **Fault Possible causes Remedy**

Check whether the external power supply is properly connected to the port 24V/DC on the PROFILER SCD and the socket.

- 1 Disconnect the power supply of the PROFILER SCD from the mains.
- 2 Check whether the affected measuring system is properly connected to the PROFILER SCD over the correct port.
- 3 Connect the power supply of the PROFILER SCD to the mains.
- 4 Check the position display of the affected axis.

Disable the position displays of unused measuring channels.

- » *[Chapter 6.7.6 Encoder, page 163](#page-162-0)*
- If function Set machine zero with button is selected: After switching on the PROFILER SCD, manually set the machine zero with  $X_0$ ,  $Y_0$  or  $Z_0$ .
- If function *Set machine zero with reference switch* or function *Set machine zero with reference mark* is selected: Approach the reference switches/reference marks of all axes after switching on the PROFILER SCD.
- » *[Chapter 6.7.3 Origin, page 154](#page-153-0)*

Check the settings for the encoder type and the signal period/counting step of the affected measuring system.

- » *[Chapter 6.7.6 Encoder, page 163](#page-162-0)*
- 1 Check the position correction values of the affected measuring system.
- 2 Correct faulty position correction values or, if necessary, delete all position correction values and configure the position correction once more.
- » *[Chapter 6.5.3 Configuring the Position Correction Yourself, page 141](#page-140-0)*

Check the specifications of the affected measuring system.

» *[Chapter 4.1 Intended Use, page 116](#page-115-0)*

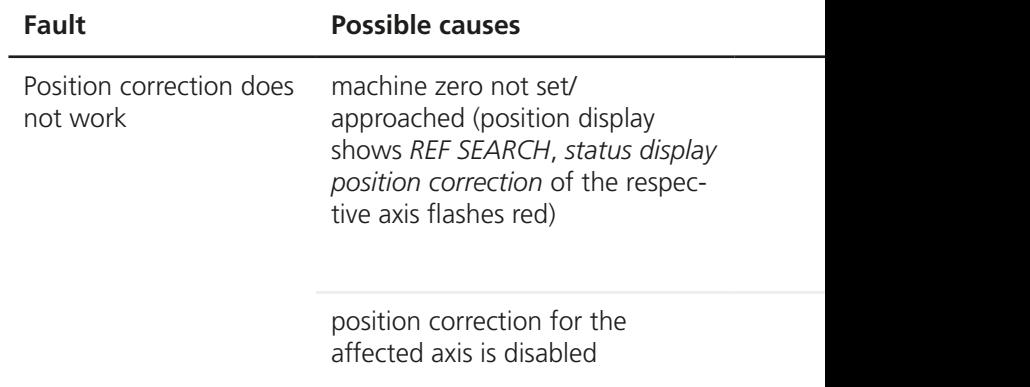

## **Fault Possible causes Remedy**

- If function *Set machine zero with button* is selected: After switching on the PROFILER SCD, manually set the machine zero with  $\mathbf{X}_0$ ,  $\mathbf{Y}_0$  or  $\mathbf{Z}_0$ .
- If function *Set machine zero with reference switch* or function *Set machine zero with reference mark* is selected: Approach the reference switches/reference marks of all axes after switching on the PROFILER SCD.
- » *[Chapter 6.7.3 Origin, page 154](#page-153-0)*

Enable the position correction for the affected axis.

» *[Chapter 6.7.6 Encoder, page 163](#page-162-0)*

# <span id="page-187-1"></span>**11 Service**

<span id="page-187-0"></span>The staff at our Customer Service Center are happily at your disposal for support queries, complaints and suggestions about our products and services.

Overview of the services from our Customer Service Center:

- advice and support
- support for customer-specific application questions
- support for putting equipment into service
- inspection and repair of equipment
- error analysis (also online via web conference)
- delivery of replacements and replacement components
- user training (also online via web conference)

You can reach our Customer Service Center Mondays to Fridays from 08:00 am to 04:00 pm CET.

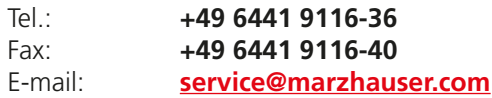

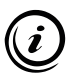

So that we can help you quickly when you need service, please keep handy the following information about your PROFILER SCD:

#### **Description Information on the identification plate**

Type

Article-No.

Serial-No.

# <span id="page-188-0"></span>**11.1 Replacement Components**

Should you need to replace a component of the PROFILER SCD, please contact our Customer Service Center.

» *[Chapter 11 Service, page 188](#page-187-0)*

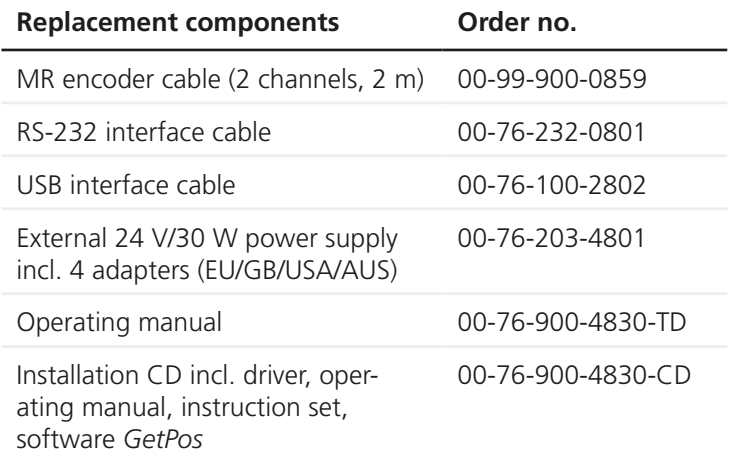

# <span id="page-189-1"></span>**12 Taking out of Service**

- <span id="page-189-0"></span> $\blacktriangleright$  Taking the PROFILER SCD out of service
- 1 Switch off the PROFILER SCD (switch *ON-OFF* to position *0*).

# *NOTICE*

## **Possible equipment damage from putting into service / taking out of service with existing power connection.**

Disconnect the PROFILER SCD from the mains before connecting/disconnecting measuring systems, a PC or other peripherals to/from the PROFILER SCD.

- 2 Disconnect the power supply of the PROFILER SCD from the mains.
- 3 Disconnect all connected cables from the PROFILER SCD.
- 4 Clean the PROFILER SCD.
	- » *[Chapter 8 Cleaning, page 181](#page-180-0)*

The PROFILER SCD can now be disposed of.

# <span id="page-190-0"></span>**13 Disposal**

# *NOTICE*

#### **Possible punishable act through improper disposal.**

In the EU, the disposal of electrical and electronic equipment with your household waste is illegal. Do not dispose of the PROFILER SCD and accessories with the household waste. If you dispose of the PROFILER SCD outside the EU, note the legal regulations.

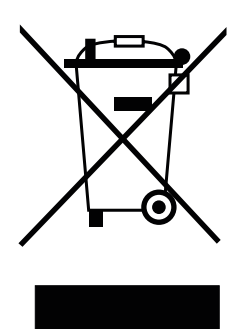

The adjacent symbol is attached to the PROFILER SCD. This symbol means that the PROFILER SCD is classified based on the existing regulations as electrical and electronic equipment, and falls under EU directive 2012/19/EU (WEEE). The PROFILER SCD may not, therefore, be disposed of with household waste.

Märzhäuser Sensotech will properly dispose of the PROFILER SCD.

#### ▶ Disposing of the PROFILER SCD

- 1 Take the PROFILER SCD out of service.
	- » *[Chapter 12 Taking out of Service, page 190](#page-189-0)*
- 2 Properly pack the PROFILER SCD and accessories.
- 3 Send the PROFILER SCD for disposal to:

**Märzhäuser Sensotech GmbH An den Fichten 35 35579 Wetzlar (Germany)**

# <span id="page-191-0"></span>**14 Technical Data**

# **14.1 General Data**

# **Product features**

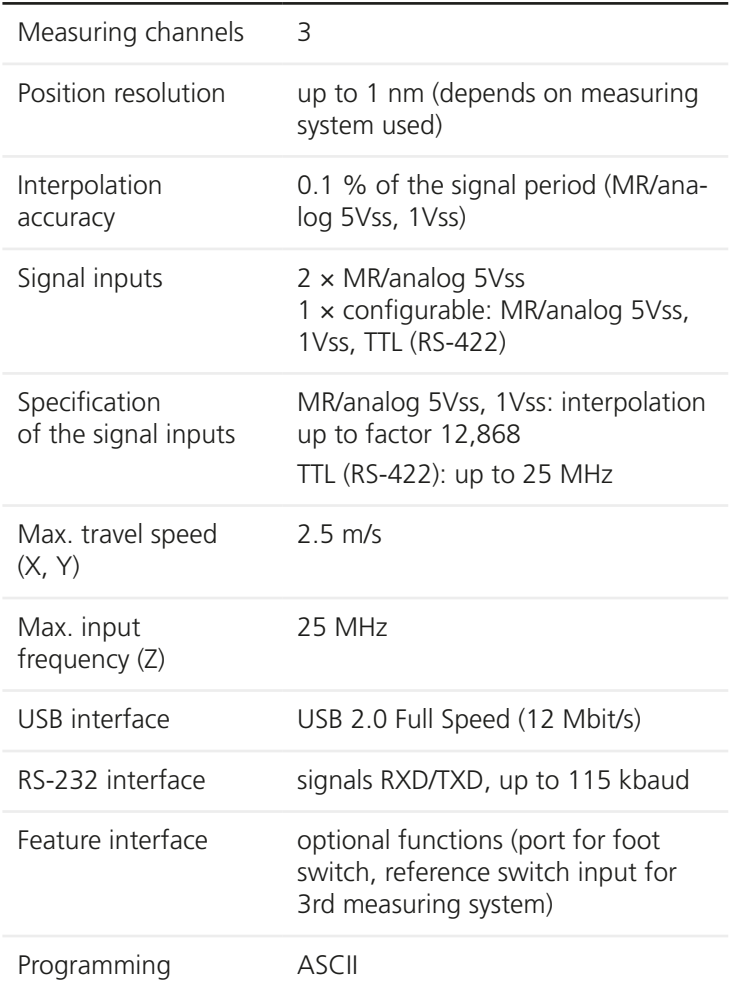

# <span id="page-192-0"></span>**Product features**

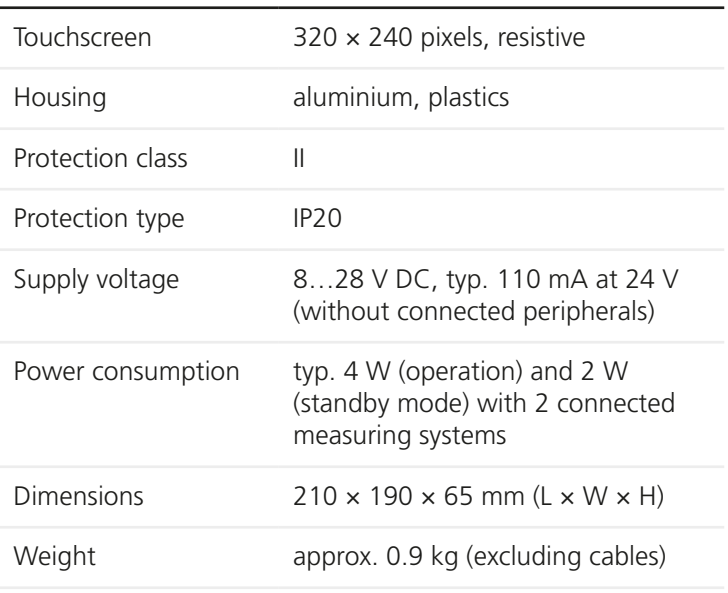

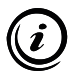

On request, your PROFILER SCD can also be upgraded for the connection of an incremental measuring system of type *TTL (non-differential)* on the port *Encoder 3*. When needed, please contact our Customer Service Center:

» *[Chapter 11 Service, page 188](#page-187-0)*

#### **System requirements (when connected to a PC)**

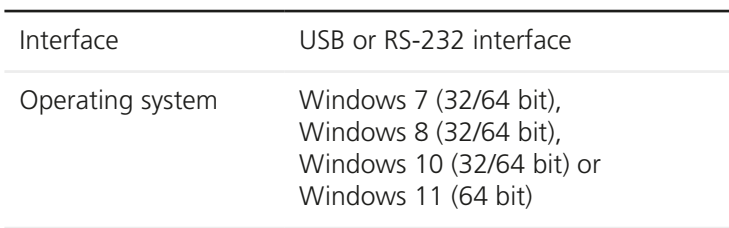

# <span id="page-193-0"></span>**Security functions**

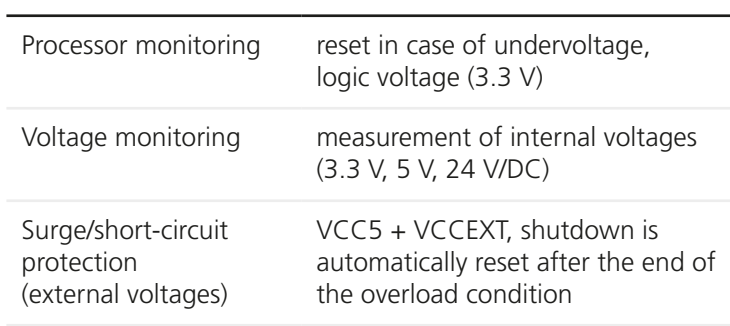

# **14.2 Encoder Interface**

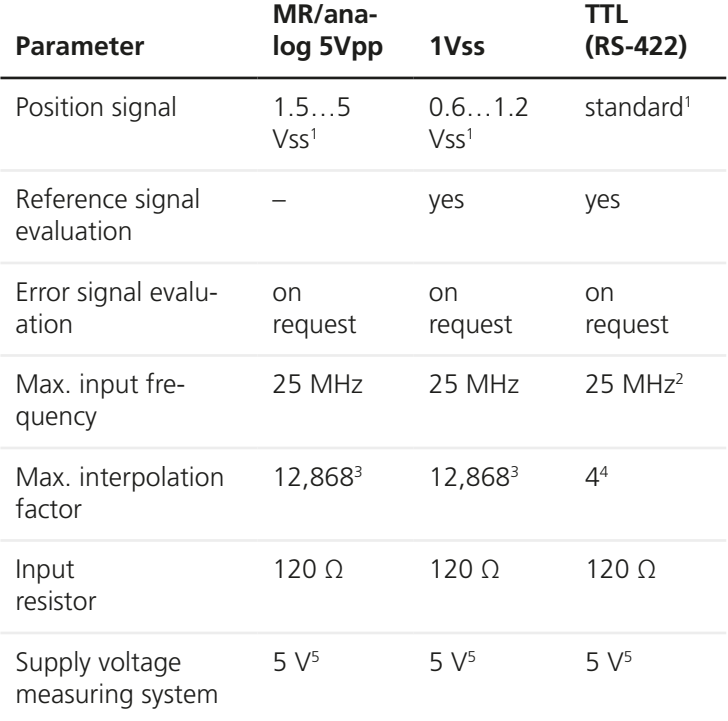

<span id="page-194-0"></span><sup>1</sup> differential transmission

<sup>2</sup> pulse interval min. 36 ns

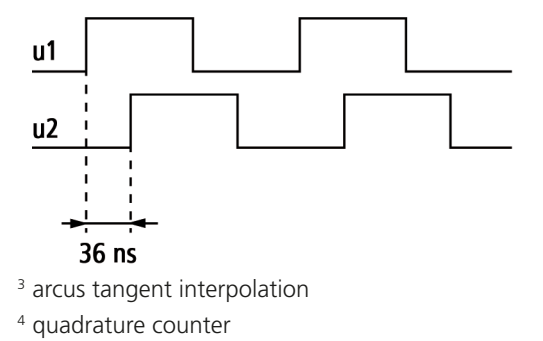

<sup>5</sup> max. 500 mA per measuring system, max. 800 mA total

# **14.3 Ports**

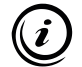

On all ports, the cable shield is connected to the housing of the PROFILER SCD.

# **14.3.1 Encoder 1: HD D-Sub 15-Pin Female Connector**

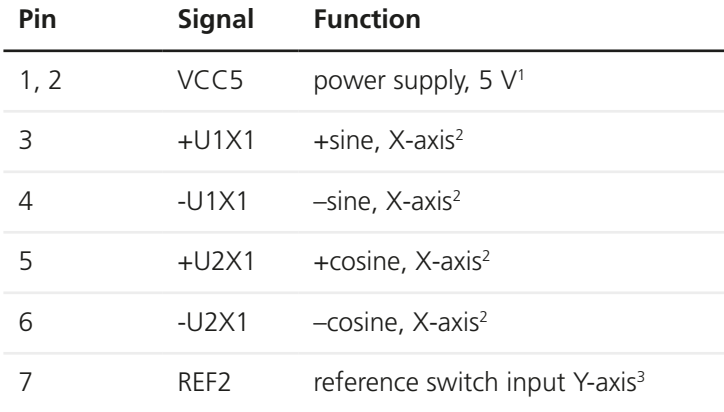

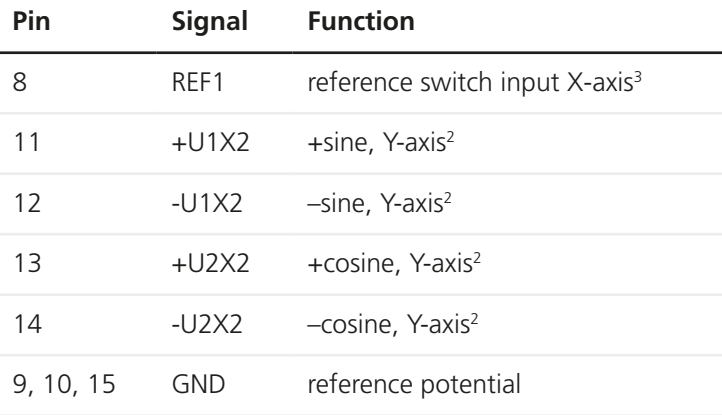

max. 500 mA, total load of all VCC5 ports max. 800 mA

<sup>2</sup> output signal: 5Vss, differential transmission,  $R_1 = 120 \Omega$ 

<sup>3</sup> TTL input, pull-up resistor 1 kΩ  $\rightarrow$  VCC5, low pass 1 kΩ/10 nF

# **14.3.2 Encoder 3: D-Sub 9-Pin Female Connector**

### **Pin assignment for MR/analog 5Vpp measuring systems**

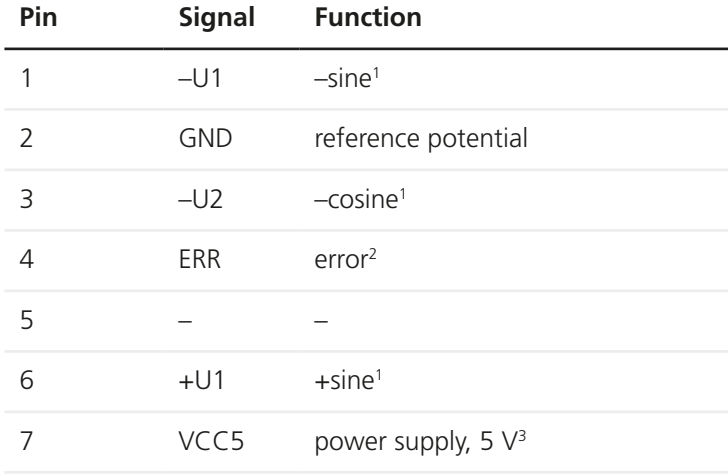

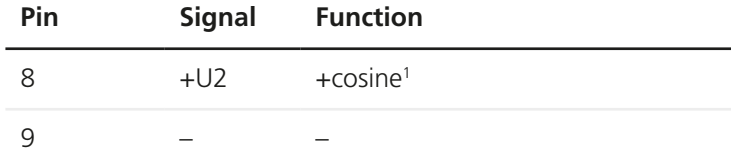

<sup>1</sup> output signal: 5Vss, differential transmission, R<sub>1</sub> = 120 Ω

<sup>2</sup> TTL input, pull-down resistor 1 k $\Omega \rightarrow$  GND, low pass 1 kΩ/10 nF

<sup>3</sup> max. 500 mA, total load of all VCC5 ports max. 800 mA

#### **Pin assignment for 1Vss measuring systems**

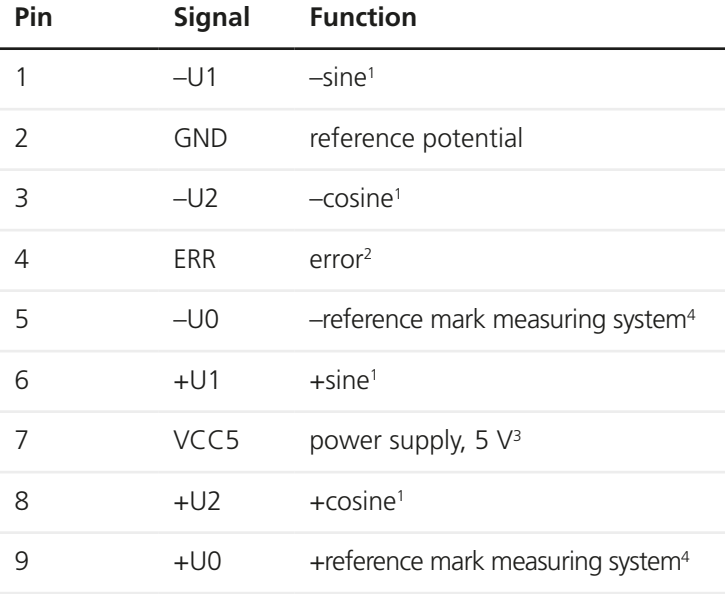

<sup>1</sup> output signal: 1Vss, differential transmission, R<sub>L</sub> = 120 Ω

<sup>2</sup> TTL input, pull-down resistor 1 k $\Omega \rightarrow$  GND, low pass 1 kΩ/10 nF

<sup>3</sup> max. 500 mA, total load of all VCC5 ports max. 800 mA

<sup>4</sup> differential transmission, R<sub>I</sub> = 120 Ω

#### **Pin assignment for TTL (RS-422) measuring systems**

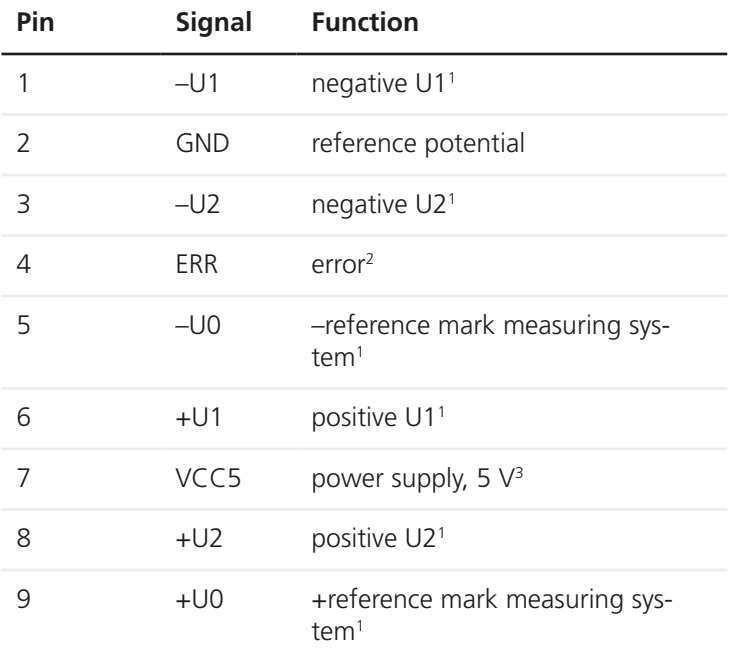

<sup>1</sup> output signal: TTL, differential transmission, R<sub>L</sub> = 120 Ω

<sup>2</sup> TTL input, pull-down resistor 1 k $\Omega \rightarrow$  GND, low pass 1 kΩ/10 nF

<sup>3</sup> max. 500 mA, total load of all VCC5 ports max. 800 mA

# **14.3.3 RS-232: D-Sub 9-Pin Male Connector**

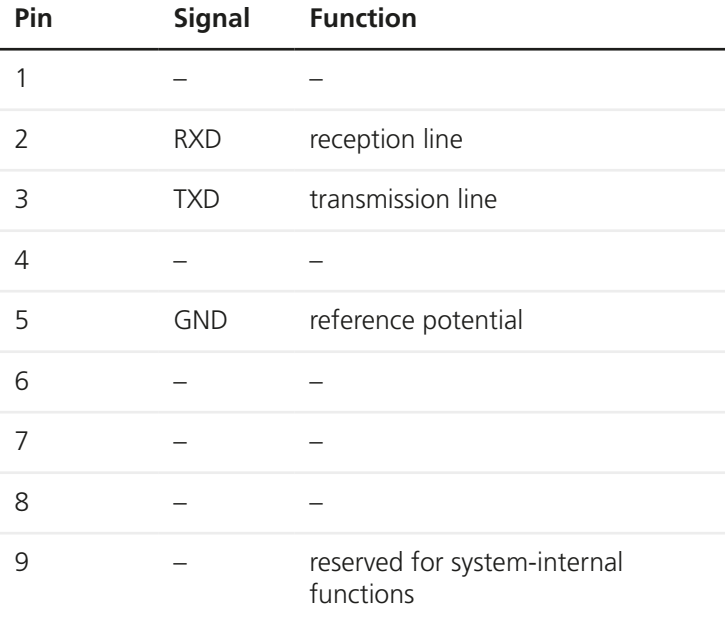

# **14.3.4 USB Port: 4-Pin Female Connector, Type B**

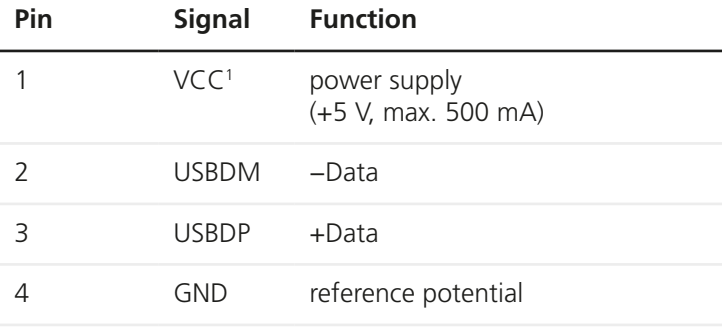

internal 100 nF  $\rightarrow$  GND

# **14.3.5 Feature: HD D-Sub 15-Pin Male Connector**

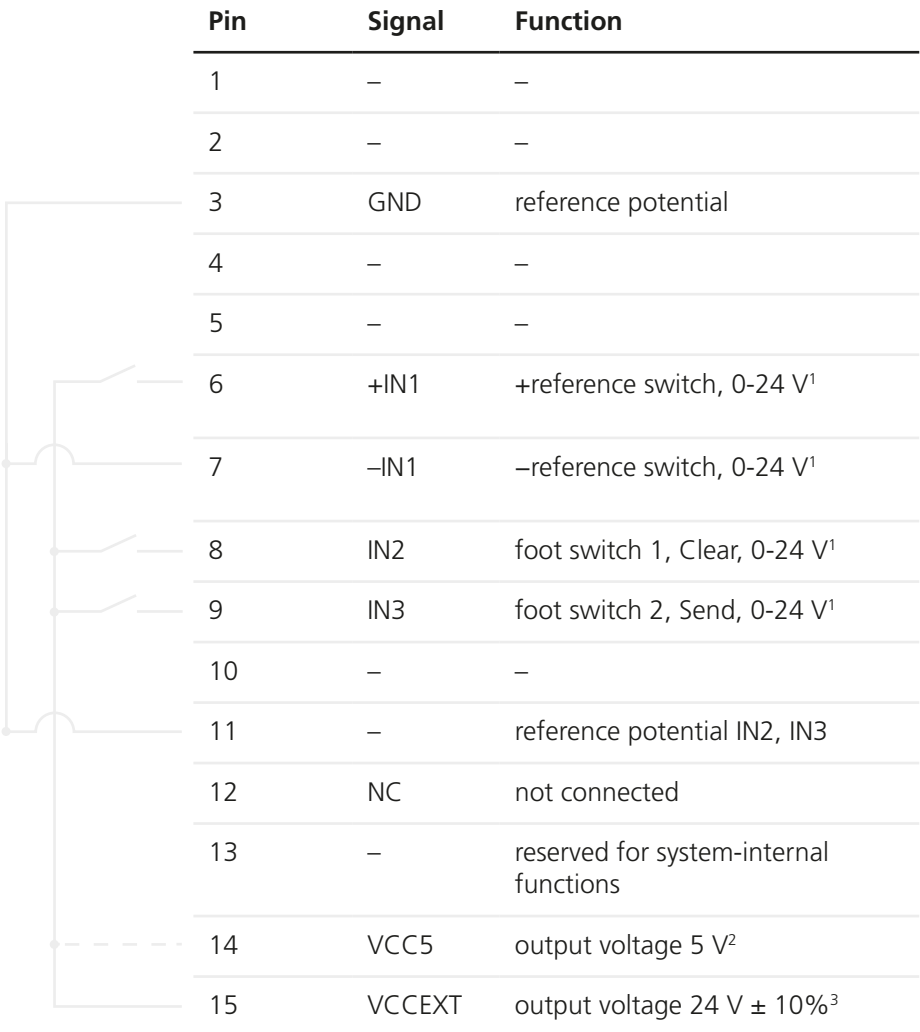

<sup>1</sup> logic level:  $0-0.8$  V = low;  $3.95-28$  V = high; secured against reverse polarity, optically isolated

max. 500 mA, total load of all VCC5 ports max. 800 mA

max. 0.4 A

# <span id="page-200-0"></span>**14.3.6 24V/DC: 2.1 mm DC Male Connector**

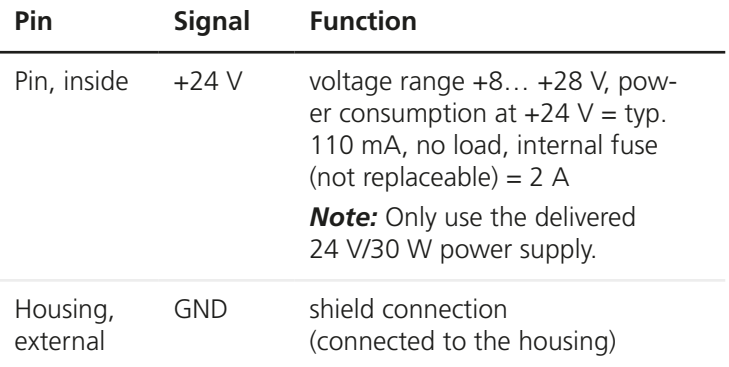

# **14.3.7 Shield: Insert Nut M3**

On the insert nut M3 (*Shield*), you can set the PROFILER SCD to a specific potential (e.g. protective earth).

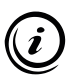

The port is not suitable for implementing a standards-compliant PE connection.

# <span id="page-201-0"></span>**14.4 External 24 V/30 W Power Supply (Phihong PSAA30R-240)**

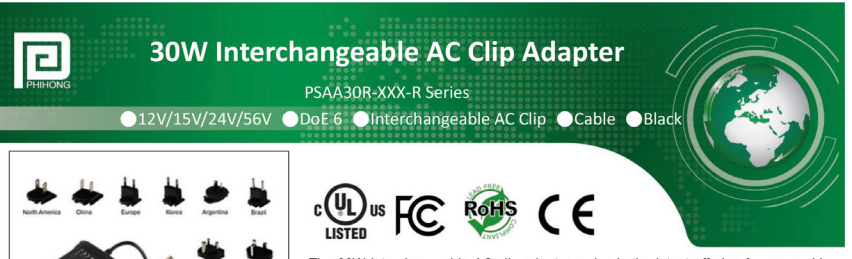

The 30W interchangeable AC clip adaptor series is the latest offering from a world Final contract and contract and contract and contract the property of the contract of the contract of the property.<br>Thihong 30W interchangeable AC clip adaptor series are designed to work with most 12V/15V/24V/56V powered devices and conform to most of the industry standards and meet DoE level VI energy efficiency requirements. We ensure our products meet or exceed all the industry performance and safety requirements.

#### **Features:**

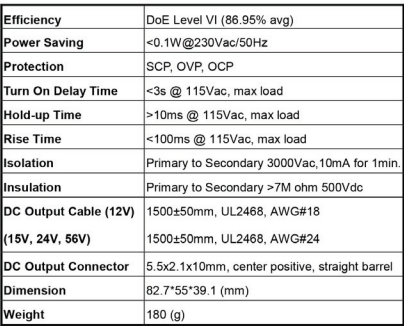

#### **Electrical Specifications:**

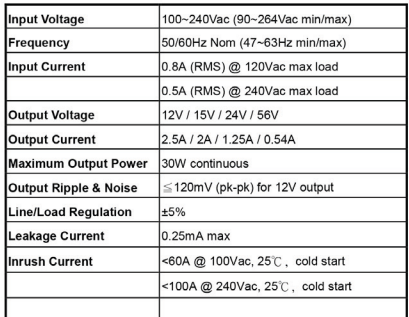

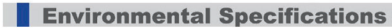

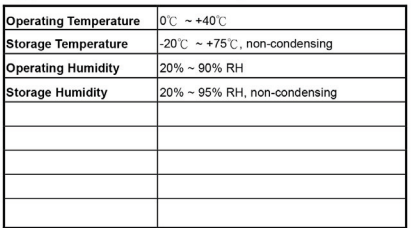

PHIHONG TECHNOLOGY CO., LTD.

#### : Safety and Compliance :

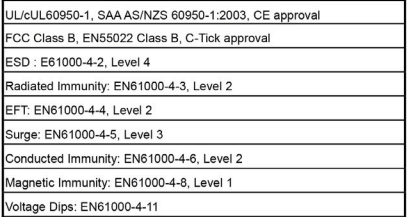

Note:

问

- 1. Measurements shall be made with an oscilloscope with 20MHz bandwidth. Output shall be bypassed at a connector with a 0.1uF ceramic capacitor and a 10uF low ESR electrolytic capacitor.
- 2. Efficiency: Measure efficiency at 100%, 75%, 50%, 25% load after burn-in 30 minutes at 100% load, then compute the arithmetic average of these 4 values.
- 3. Interchangeable AC clip: US, Brazil, CN, EU, Korea, UK, India, Argentina, Australia, IEC320 C8

+886-3-3277288 www.phihong.com.tw<br>phsales@phihong.com.tw

**EN**

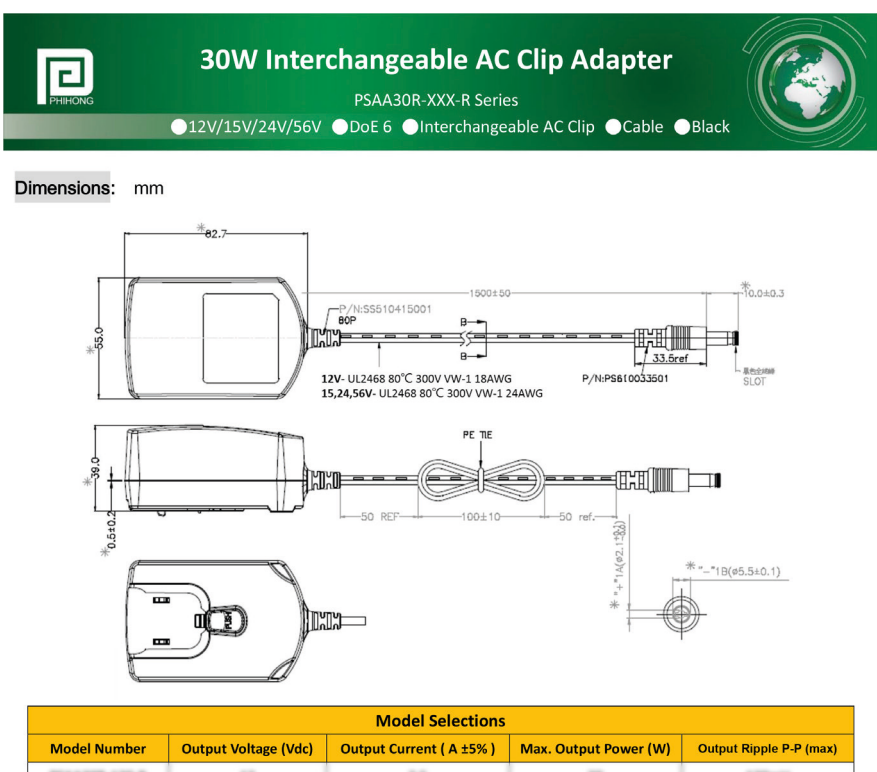

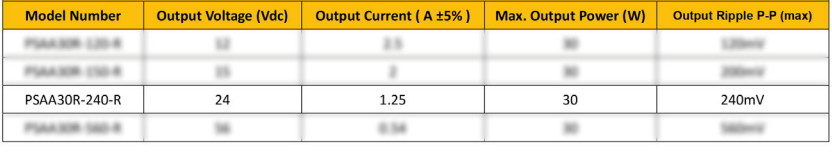

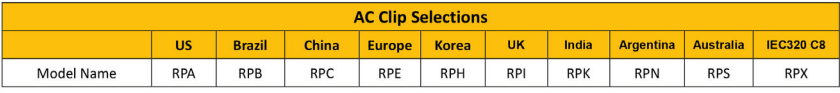

**Phihong China** 

#### **Headquarters**

333, Taiwan, R.O.C.

Tel: +886-3-3277288

Eax: + 886-3-3185999

www.phihong.com.tw

#### **Phihong USA**

47800 Fremont Blvd. No. 568, Fusing 3rd Rd., Gueishan District, Taoyuan City, Tel: +1-510-445-0100 phsales@phihong.com.tw

Fremont, CA 94538, USA

Fax: +1-510-445-1678 usasales@phihongusa.com www.phihong.com

Science & Technology Rd., Silver Lake Industrial Area Qingxi Town, Dong Guan City, Guang Dong (523648), China Tel: +86-769-87319026 Fax: + 86-769-87317106 phsales@phihong.com.tw

**Phihong Japan** 

〒135-0016 東京都江東区東陽 3 丁目 23 番 24 号 VORT 東陽町 ビル5階 TEL: +81-3-5677-1678 FAX: +81-3-5634-5255 phsales@phihong.com.tw www.phihong.co.jp

**Phihong Europe** 

Wattstraat 50, 2171 TR Sassenheim, The Netherlands

Tel: +31-(0)-252-225910 Fax: +31-(0)-252-218764 sales@phihongeu.com www.phihong-lighting.com

#### 囘 PHIHONG TECHNOLOGY CO., LTD.

+886-3-3277288<br>www.phihong.com.tw<br>phsales@phihong.com.tw

*Source: www.phihong.com.tw, issue: 12.06.2017. Subject to change without notice.*

# <span id="page-203-0"></span>**15 Declaration of Conformity**

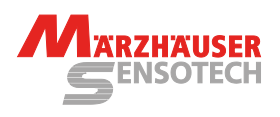

# **Konformitätserklärung**

Der Hersteller

**Märzhäuser Sensotech GmbH An den Fichten 35 35579 Wetzlar DEUTSCHLAND**

erklärt, dass folgendes Produkt

Produktname: **PROFILER SCD**<br>Artikelnummer: **00-76-900-483** Artikelnummer: **00-76-900-4830 Positionsanzeige für 2D- und 3D-Messungen**

bei Betrieb entsprechend der Betriebsanleitung alle einschlägigen Bestimmungen der folgenden Harmonisierungsrechtsvorschriften der Europäischen Union erfüllt:

**EMV-Richtlinie 2014/30/EU Niederspannungs-Richtlinie 2014/35/EU RoHS-Richtlinie 2011/65/EU**

Folgende harmonisierte Normen wurden angewandt:

**DIN EN 61010-1:2020-03 DIN EN 61326-1:2013-07**

Bei einer Änderung des Produktes, die nicht von Seiten des Herstellers freigegeben wurde, verliert diese Konformitätserklärung ihre Gültigkeit.

Die alleinige Verantwortung für die Ausstellung dieser Konformitätserklärung trägt der Hersteller.

Wetzlar, 26.04.2022

**Dr. Andreas Nolte** Geschäftsleitung | Management **Uwe Schnitter** Qualitätsmanagement | Quality Management

## **Declaration of Conformity**

The manufacturer

**Märzhäuser Sensotech GmbH An den Fichten 35 35579 Wetzlar GERMANY**

declares that the following product

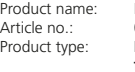

**PROFILER SCD** Article no.: **00-76-900-4830** Product type: **Digital readout unit for 2D and 3D measurements**

is in conformity with the following European Union harmonisation legislation, when operated in accordance with the operating manual:

**EMC directive 2014/30/EU Low voltage directive 2014/35/EU RoHS directive 2011/65/EU**

The following harmonised standards have been applied:

**DIN EN 61010-1:2020-03 DIN EN 61326-1:2013-07**

In case of a modification of the product, which was not approved by the manufacturer, this Declaration of Conformity loses its validity.

This Declaration of Conformity is issued under the sole responsibility of the manufacturer.

**Approved by** Uwe Schnitter | 26.04.2022 **Proved to be QMS conform by** Uwe Schnitter | 26.04.2022 **Issued by** Christopher Koch | 26.04.2022 **QM document** ABS02\_QF07\_07 | Rev. A | Ver. 00 | Page 1 of 1

**EN**

## **16 Index**

#### **A**

accessories [112](#page-111-0) acoustic signal [153](#page-152-0) area of application [113](#page-112-0) axis assignment [166](#page-165-0)

#### **B**

baud rate [130,](#page-129-0) [167](#page-166-0)

#### **C**

cables [112](#page-111-0), [189](#page-188-0) cleaning [181](#page-180-1) COM *button [168](#page-167-0) menu [167](#page-166-0) port [171](#page-170-0)* configuration [152](#page-151-0) conversion values [168](#page-167-0) counting direction [164](#page-163-0) Customer Service Center [188](#page-187-1)

### **D**

decimal places [135](#page-134-0), [160](#page-159-0) decl. of conformity [114](#page-113-0), [204](#page-203-0) display *brightness [154](#page-153-1) rotation [160](#page-159-0)* Display (menu) [160](#page-159-0) disposal [191](#page-190-0) driver [126](#page-125-0), [128](#page-127-0)

## **E**

encoder cables [112](#page-111-0) encoder interface [194](#page-193-0) Encoder (menu) [163](#page-162-1) encoder type [164,](#page-163-0) [192](#page-191-0) entry bar [134](#page-133-0) evaluation options [163](#page-162-1)

#### **F**

factory setting [169](#page-168-0) file format [171,](#page-170-0) [179](#page-178-0) firmware version [170](#page-169-0) foot switch [131](#page-130-0)

# **G**

GetPos [171](#page-170-0) *configuration [173](#page-172-0) file format [171](#page-170-0), [179](#page-178-0) installation [171](#page-170-0) key layout [178](#page-177-0) menu functions [176](#page-175-0) position tables [179](#page-178-0) user interface [175](#page-174-0)*

## **I**

identification plate [113](#page-112-0), [188](#page-187-1) Information (menu) [170](#page-169-0) installation requirements [116](#page-115-1) instruction set [180](#page-179-0) intended use [116](#page-115-1)

#### **L**

language [154](#page-153-1), [177](#page-176-0)

#### **M**

machine zero [154](#page-153-1) maintenance [182](#page-181-0) measurement function *enable/disable [164](#page-163-0)* measurements [137](#page-136-0) measuring system *3rd [122](#page-121-0) appropriate [116,](#page-115-1) [192](#page-191-0)* measuring unit [135](#page-134-0), [160](#page-159-0)

# **O**

operating properties [153](#page-152-0) operation [133](#page-132-0) Origin (menu) [154](#page-153-1)

# **P**

password query [152](#page-151-0), [154](#page-153-1) PC [126](#page-125-0), [171](#page-170-0) period [165](#page-164-0) ports [114](#page-113-0), [195](#page-194-0) position correction *configuration [141](#page-140-1) delete [150](#page-149-0) enable/disable [150,](#page-149-0) [164](#page-163-0) functioning [141](#page-140-1) modify [148](#page-147-0) PosCorr (menu) [161](#page-160-0) pre-configured [141](#page-140-1)* position display [134](#page-133-0) position value [154](#page-153-1) *send [131](#page-130-0), [138](#page-137-0), [176](#page-175-0), [178](#page-177-0) zero [131,](#page-130-0) [138,](#page-137-0) [154](#page-153-1)* power consumption [193](#page-192-0) power supply [202](#page-201-0) product description [113](#page-112-0) putting into service [120](#page-119-0)

## **R**

reference mark [155](#page-154-0) reference signal evaluation [137](#page-136-0) *enable/disable [164](#page-163-0)* reference switch [155](#page-154-0) replacement components [189](#page-188-0) reset [169](#page-168-0) RS-232 connection [129](#page-128-0)

## **S**

safety [116](#page-115-1) scope of delivery [111](#page-110-0) security functions [194](#page-193-0) service [188](#page-187-1) Service (menu) [168](#page-167-0) Setup (menu) [152](#page-151-0) shield [201](#page-200-0) signal amplitude [168](#page-167-0) signs *input field [134](#page-133-0) position display [164](#page-163-0)* standby mode [151](#page-150-0) status display *general [136](#page-135-0) position correction [136](#page-135-0) reference signal [137](#page-136-0)* supply voltage [193](#page-192-0) support [188](#page-187-1) System (menu) [153](#page-152-0) system requirements [193](#page-192-0)

### **T**

taking out of service [190](#page-189-1) technical data [192](#page-191-0) terminal [130](#page-129-0), [138](#page-137-0) troubleshooting [183](#page-182-0)

#### **U**

USB connection [126](#page-125-0) user interface [133](#page-132-0) user training [188](#page-187-1)

#### **V**

version [170](#page-169-0)

#### **W**

wall installation [112](#page-111-0), [160](#page-159-0)

### Notes

# **Notes**

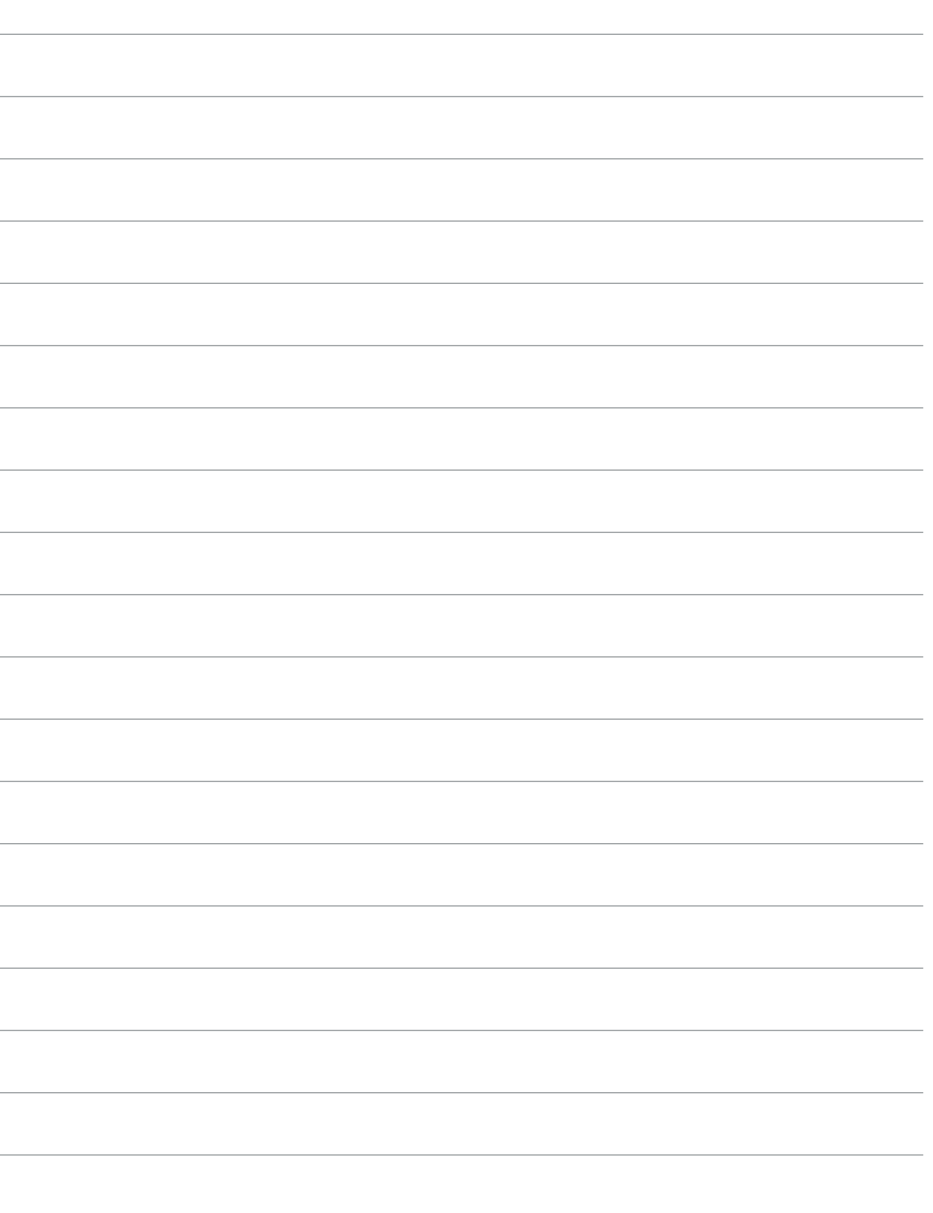

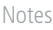

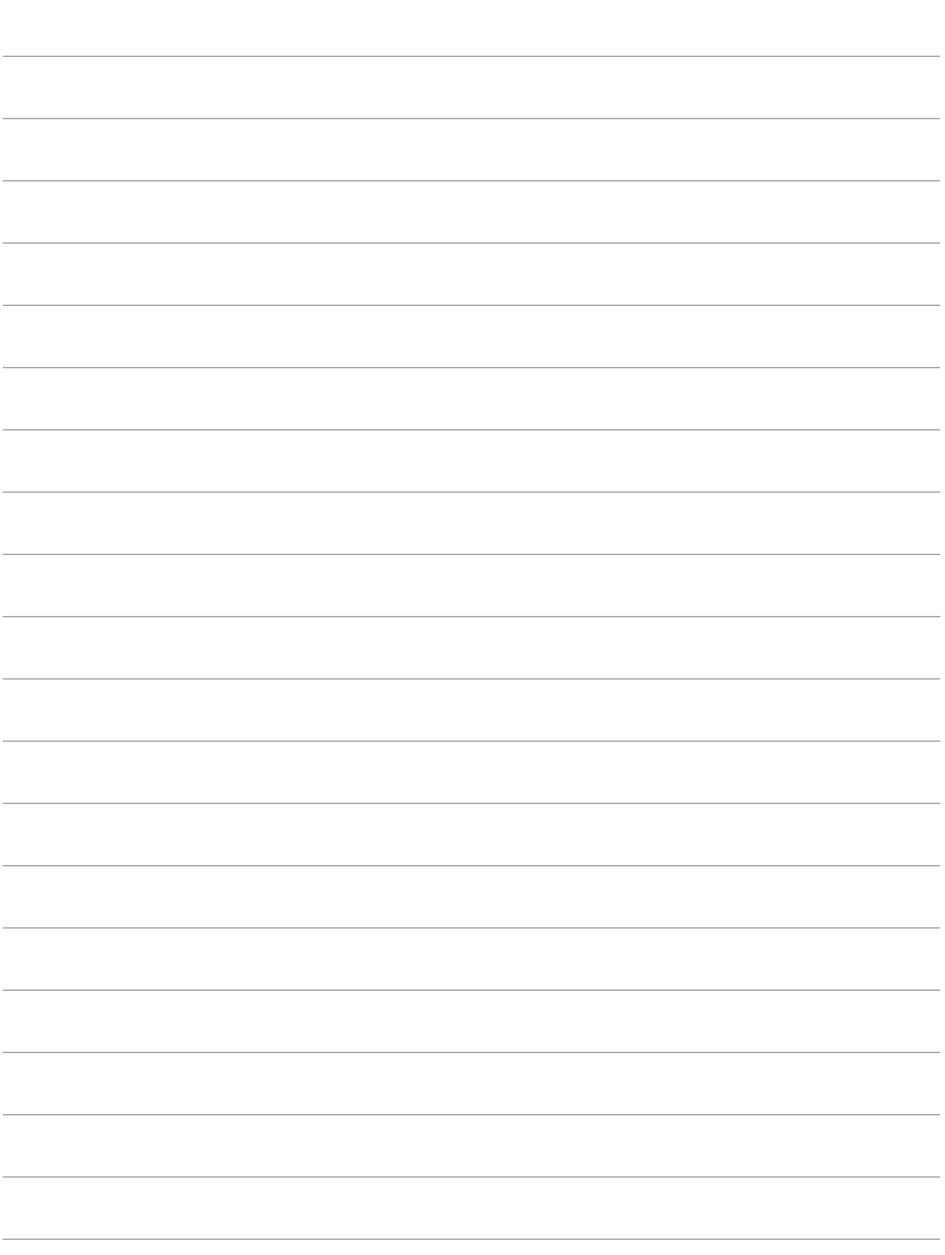

## **Märzhäuser Sensotech GmbH**

An den Fichten 35 35579 Wetzlar (Germany)

Tel.: +49 6441 67106-0 Fax: +49 6441 67106-28

info@marzhauser-st.com www.marzhauser-st.com